# 調達EDIシステム【BISMO】 操作マニュアル

## 〜取引先編〜

取引先サイト URL : <u>https://bismo.net/ec/sell/</u>

# 2023年9⽉

## ⽣産管理本部 原価管理部

## 目次 〜取引先編〜

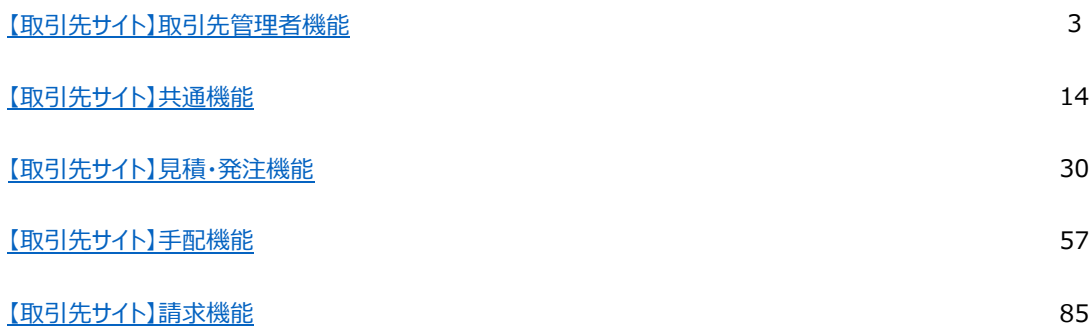

## 【取引先サイト】取引先管理者機能

## 目次 【取引先サイト】取引先管理者機能

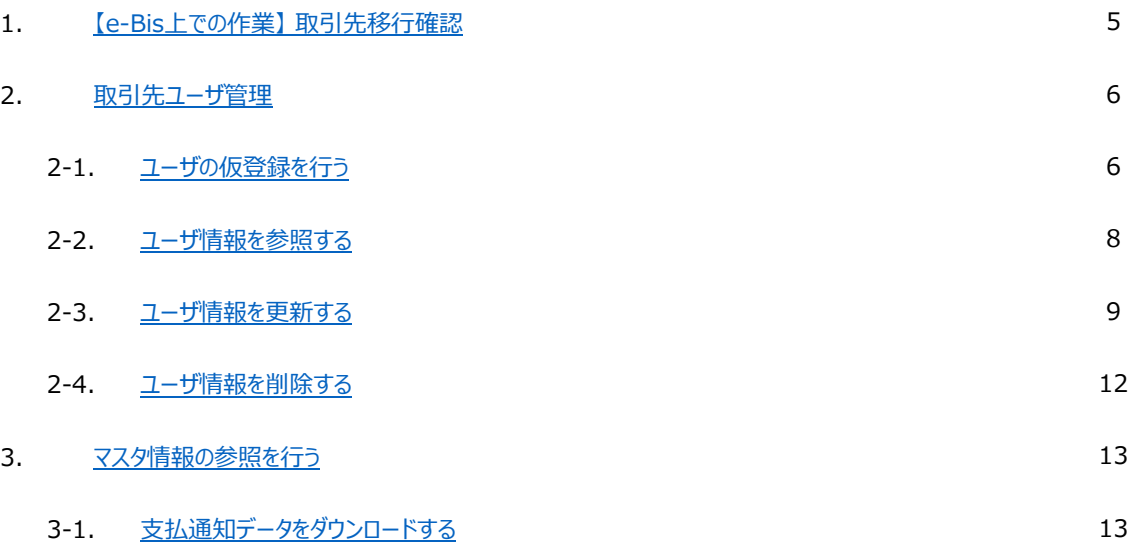

## 1.【e-Bis上での作業】 取引先移行確認

東熱にて【取引先移⾏許可の設定】が終了したのちに⾏えます。

以下の画面に記載の吹き出しと画面記載内容に従って移行してください。

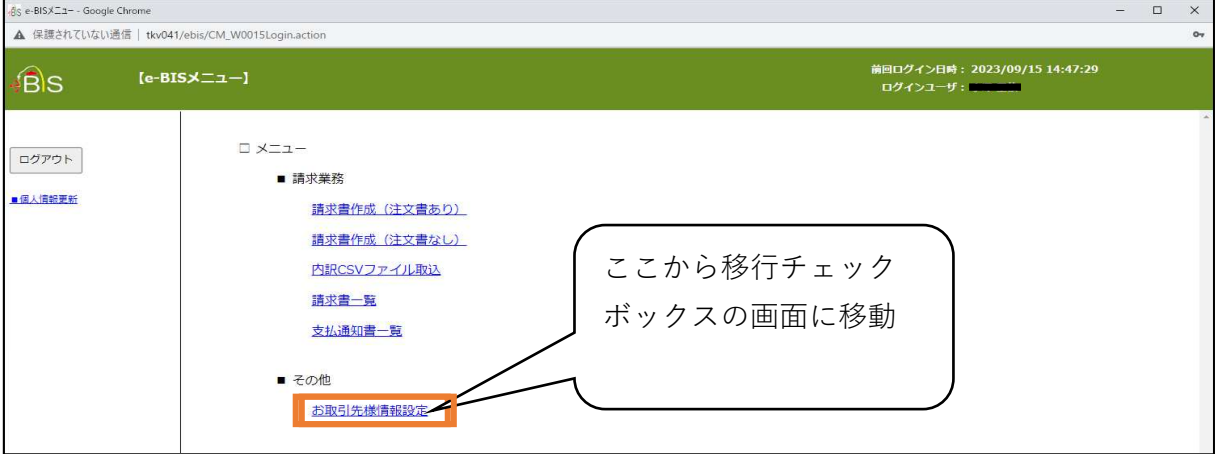

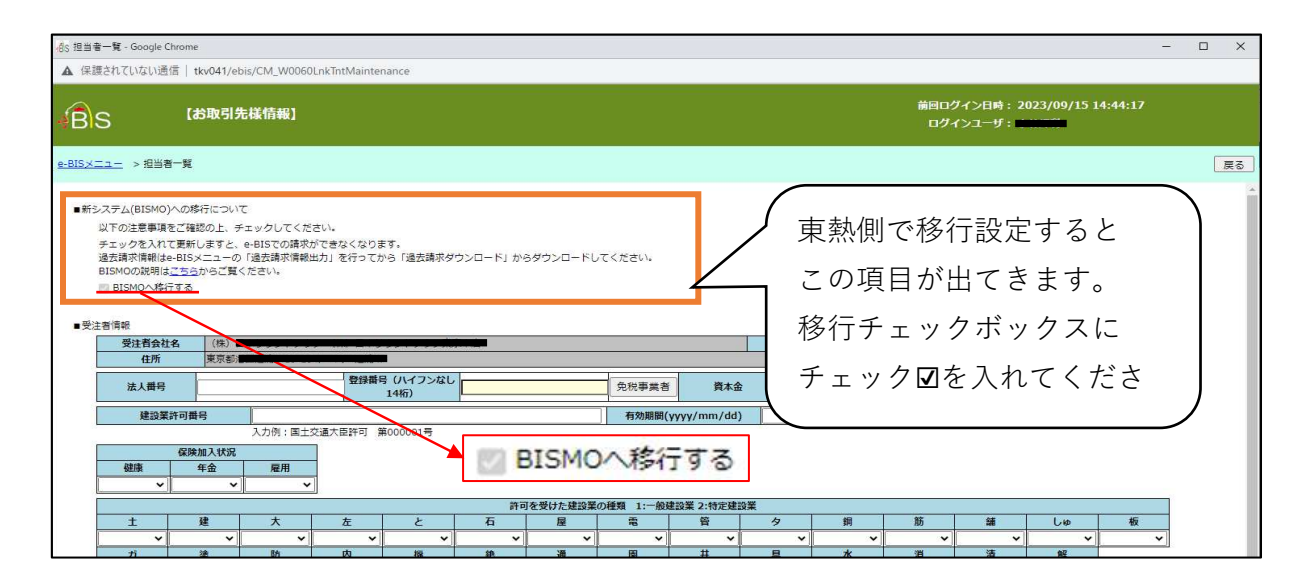

## 移行チェック後、過去のデータは以下画面の通りダウンロードができます。<br>-@seBiX:ユ- -GoogleChrome

 $\begin{tabular}{lllll} \multicolumn{2}{c|c|} \multicolumn{2}{c|}{-} & \multicolumn{2}{c|}{\multicolumn{2}{c|}{\quad \quad } \times \end{tabular}$ ▲ 保護されていない通信 | tkv041/ebis/PANKUZUlink 前回ログイン日時: 2023/09/15 14:44:17<br>ログインユーザ: - ------- $[e-BISX_1-1]$ **B**IS  $\Box \times \Box \Box -$ ログアウト ■ 請求業務 チェック後は 請求書作成 (注文書あり) ■個人情報更新 請求書作成 (注文書なし) 請求メニューが 内訳CSVファイル取込 請求書一覧 支払通知書一覧 ■ その他 お取引先様情報設定 過去請求ダウンロード 過去請求情報出力 過去請求情報ダウンロード メニューが出てきます。  $\textbf{Copyright} \textcircled{\texttt{e}} \text{ 2013} \text{ TONETS CORPORTION. All Rights Research.}$ 

2.取引先ユーザ管理

MYエリア お知らせ通知 開示資料

2-1.ユーザの仮登録を⾏う

取引先管理者の権限を保持したユーザが、Bismoを利用する新規の取引先ユーザの ユーザ名、メールアドレス、権限などの情報を入力し、「仮登録」を行います。 「仮登録」のユーザに対して本登録の招待メール(※)が送信され、 以降の作業は各ユーザ自身が「本登録」を行う流れになります。 (※仮登録を⾏った取引先管理者にも、CCでメールが送信されます。)

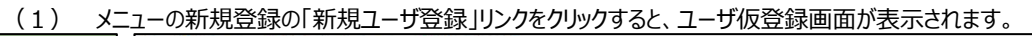

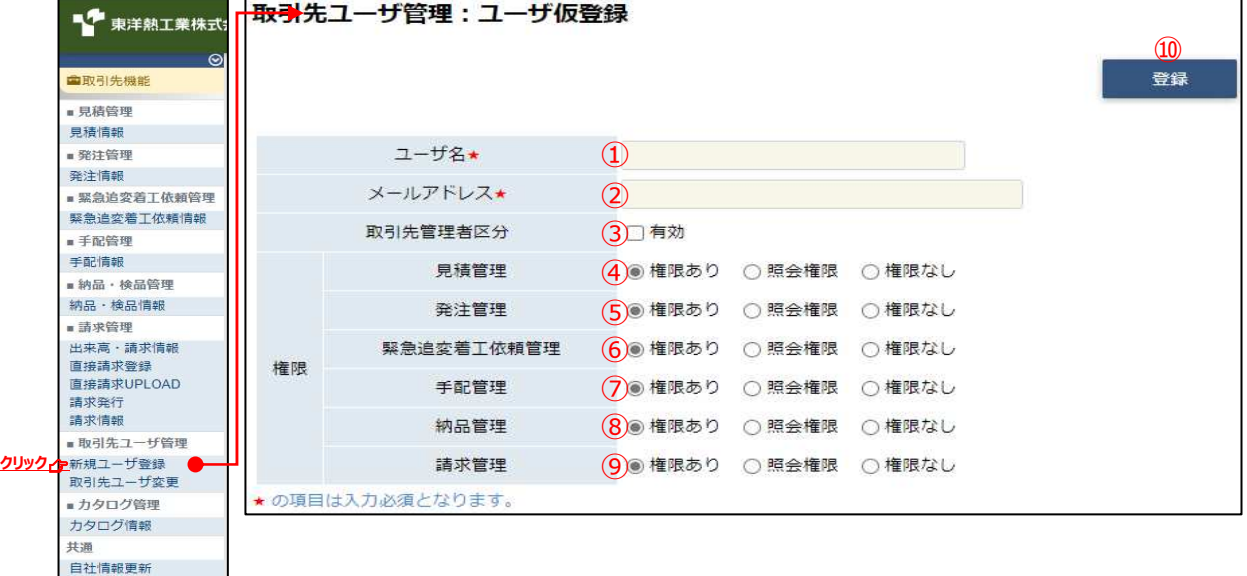

- (2) 各項目に入力を行います。
	- ① ユーザ名 そんのう 仮登録を行うユーザの名前を入力します。
	- ② メールアドレス 仮登録を行うユーザのメールアドレスを入力します。
	- 3 取引先管理者区分 チェックを入れると「取引先管理者」として登録します。 チェックボックス チェックを入れない場合は 取引先管理者向け機能が使⽤できない⼀般のユーザとして登録します。
	- 4 権限:見積管理 見積管理権限を「権限あり」「照会権限」「権限なし」から選択します。
	- ⑤ 権限︓発注管理 発注管理権限を「権限あり」「照会権限」「権限なし」から選択します。
	- 6 権限:緊急追変 緊急追変着工依頼管理権限を「権限あり」「照会権限」「権限なし」 着工依頼管理 から選択します。
	- ⑦ 権限:手配管理 手配管理権限を「権限あり」「照会権限」「権限なし」から選択します。
	- ⑧ 権限︓納品管理 納品管理権限を「権限あり」「照会権限」「権限なし」から選択します。
	- ◎ 権限:請求管理 請求管理権限を「権限あり」「照会権限」「権限なし」から選択します。

<補足事項:「権限」について>

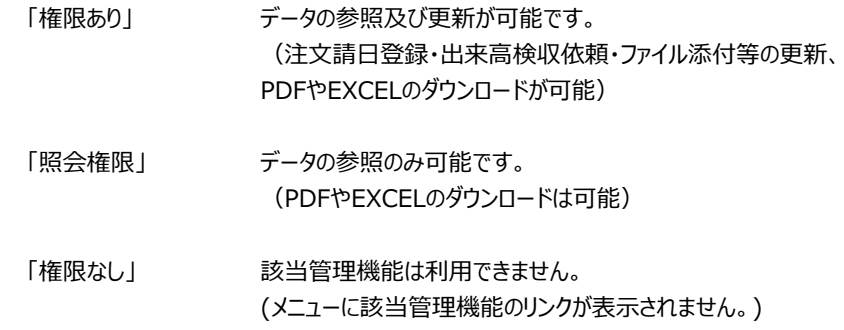

(3) 「⑩登録」ボタンをクリックすると指定されたメールアドレス宛に [東熱Bismo] ユーザ本登録のURL通知というタイトルのメールが送信され、画⾯が切り替わります。

#### 2-2.ユーザ情報を参照する

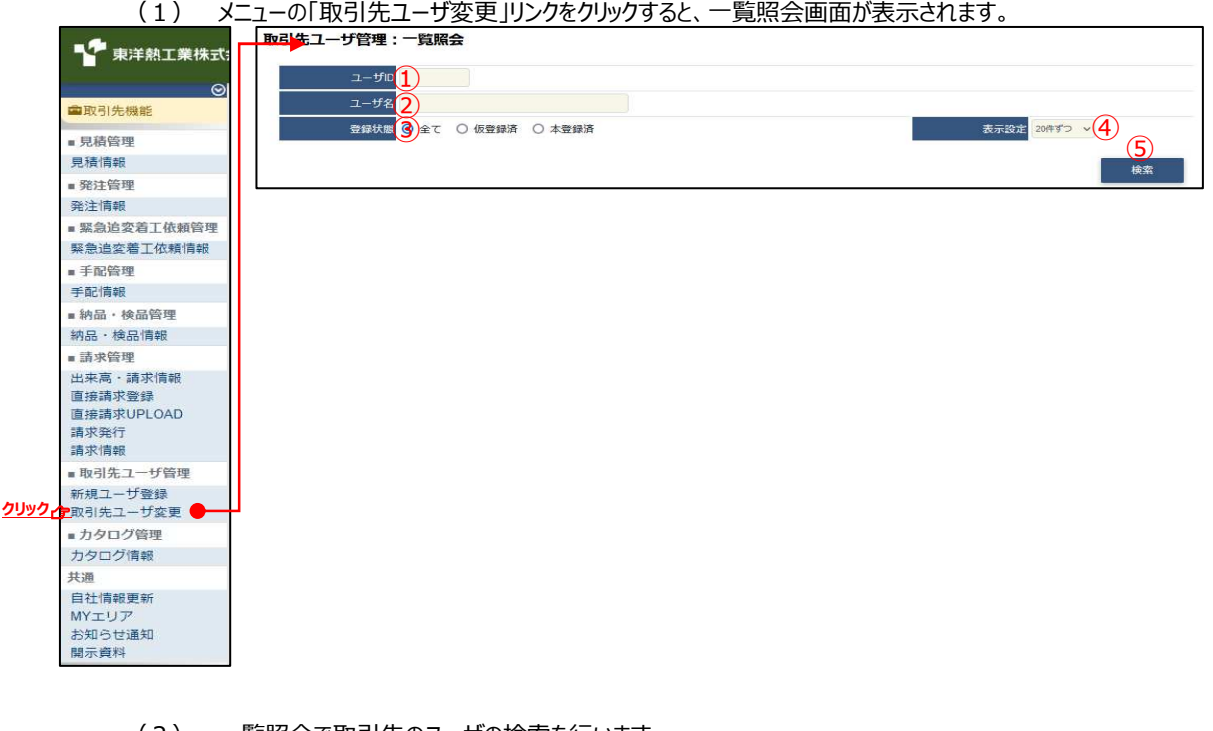

- (2) 一覧照会で取引先のユーザの検索を行います。 項目に入力を行わない場合は取引先のすべてのユーザを検索します。 各項目に入力を行うと、入力内容を検索条件に追加して ユーザを絞込むことができます。 ① ユーザID スカ内容とユーザIDが一致するユーザを検索します。 ② ユーザ名 オンカルた内容を含むユーザ名のユーザを検索します。 ※ 部分一致で検索します。 ③ 登録状態 検索するユーザの登録状態を 「全て」「仮登録済」「本登録済」からクリックして選択します。
	- ④ 表示設定 検索結果の表示件数を 「20件ずつ」「50件ずつ」「100件ずつ」からクリックして選択します。

## (3) 「⑤検索ボタン」をクリックすると⼀覧画⾯が表示されます。

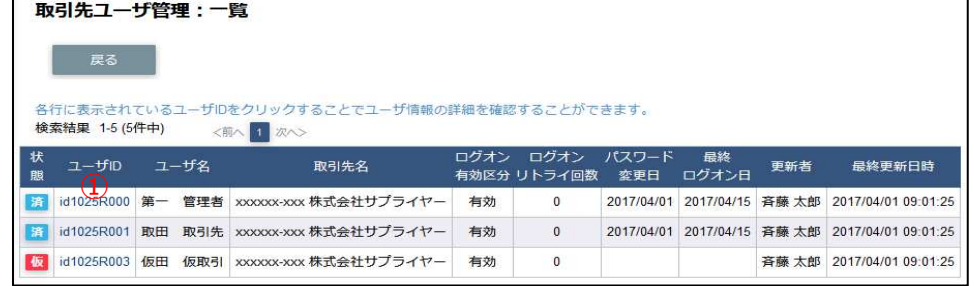

(4) ⼀覧画⾯で詳細を確認したいユーザの「①ユーザID」リンクをクリックすると、 以下のように選択したユーザの詳細画⾯が表示されます。

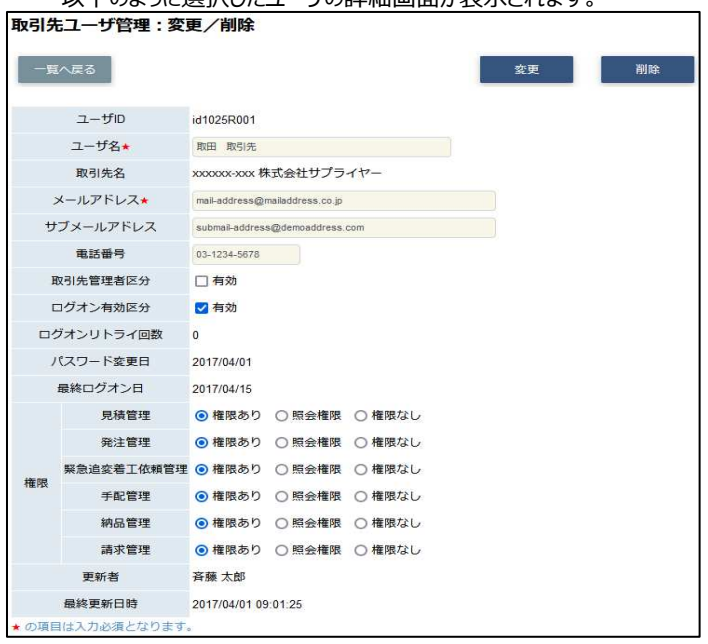

## 2-3.ユーザ情報を更新する

- (1) 「2-2. ユーザ情報を参照する」の手順より該当ユーザの詳細画⾯に移動します。
	- ※ 仮登録の状態のユーザ情報を更新することはできません。 削除して再度仮登録を⾏うか、⼀度本登録を⾏ってから更新してください。

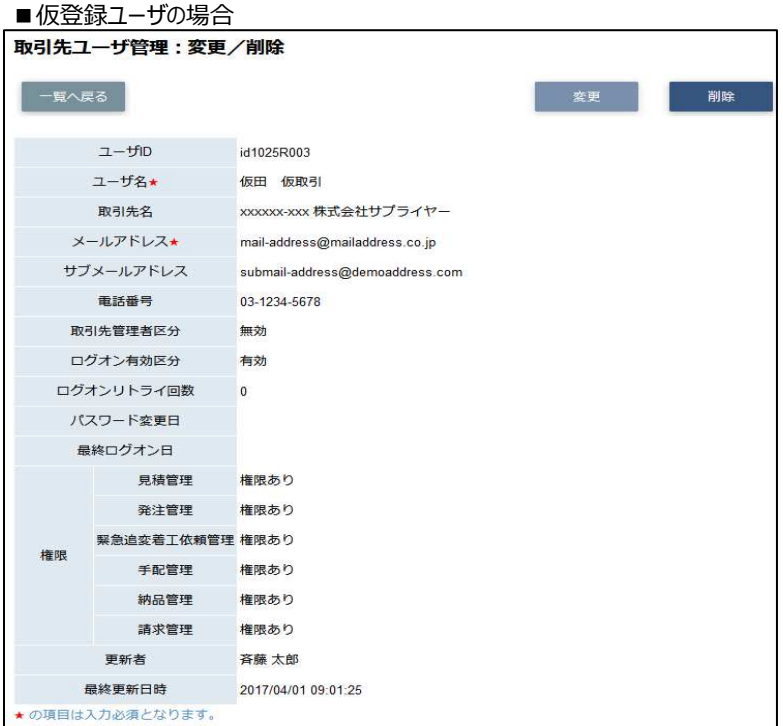

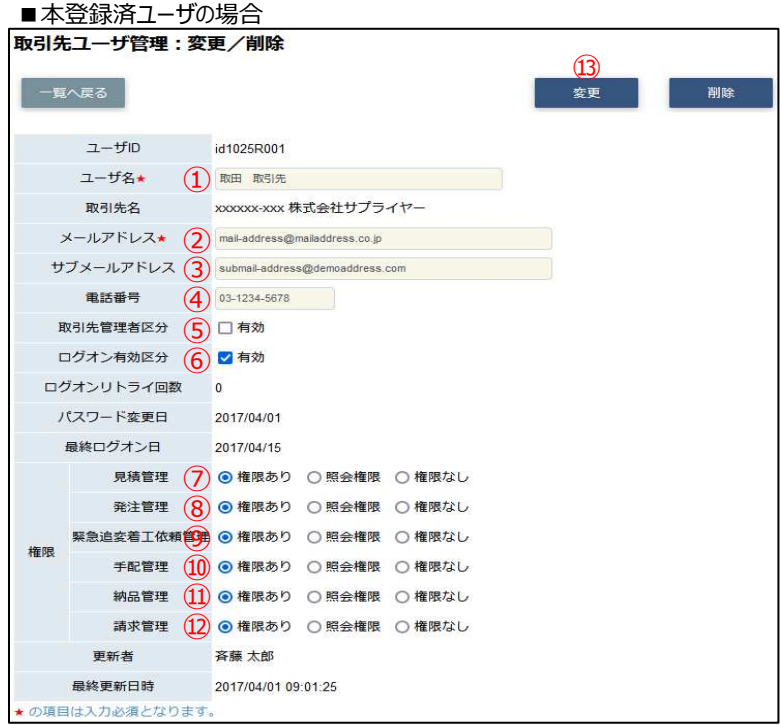

- (2) 該当の項目について入力を行います。 ① ユーザ名 とりのない 名前を入力します。
	- ② メールアドレス メールアドレスを入力します。
	- ③ サブメールアドレス サブメールアドレスを設定することができます。 ※ 各種通知メールを社用携帯のメールアドレスで受信したい場合などに 設定してください。
	- 4 電話番号を入力します。
	- ⑤ 取引先管理者区分 チェックを⼊れると取引先管理者の権限が付与されます。 チェックボックス チェックを入れない場合は 取引先管理者機能が制限された一般のユーザとなります。
	- ⑥ ログオン有効区分 チェックを⼊れるとログオンができるようになります。 チェックボックス チェックが外れるとログオンができません。
	- ⑦ 権限:見積管理 見積管理権限を「権限あり」「照会権限」「権限なし」から選択します。
	- ⑧ 権限︓発注管理 発注管理権限を「権限あり」「照会権限」「権限なし」から選択します。
	- ⑨ 権限:緊急追変 緊急追変着工依頼管理権限を 着工依頼管理 「権限あり」「照会権限」「権限なし」から選択します。
	- ⑩ 権限︓手配管理 手配管理権限を「権限あり」「照会権限」「権限なし」から選択します。
	- ⑪ 権限︓納品管理 納品管理権限を「権限あり」「照会権限」「権限なし」から選択します。
	- ⑫ 権限︓請求管理 請求管理権限を「権限あり」「照会権限」「権限なし」から選択します。 <u>※ 権限については、12-1. ユーザの仮登録を行う」の <補足事項:「権限」について></u> を参照ください。

## (3) 「⑬変更」ボタンをクリックすると確認画⾯が表示されます。

|            | 取引先ユーザ管理:変更内容確認 |                                 |
|------------|-----------------|---------------------------------|
|            |                 | 以下の情報を変更します。よろしいですか?            |
| 戻る         |                 | ⋔<br>決定                         |
| $I - ffID$ |                 | id1025R001                      |
|            | ユーザ名            | 取田 取引先                          |
|            | 取引先名            | xxxxxx-xxx 株式会社サプライヤー           |
|            | メールアドレス         | mail-address@mailaddress.co.jp  |
|            | サブメールアドレス       | submail-address@demoaddress.com |
|            | 電話番号            | 03-1234-5678                    |
|            | 取引先管理者区分        | 無効                              |
|            | ログオン有効区分        | 有効                              |
|            | 見積管理            | 権限あり                            |
|            | 発注管理            | 権限あり                            |
| 権限         | 緊急追変着工依頼管理      | 権限あり                            |
|            | 手配管理            | 権限あり                            |
|            | 納品管理            | 権限あり                            |
|            | 請求管理            | 権限あり                            |

(4) 「①決定ボタン」をクリックすると画⾯が切り替わり、変更が完了します。

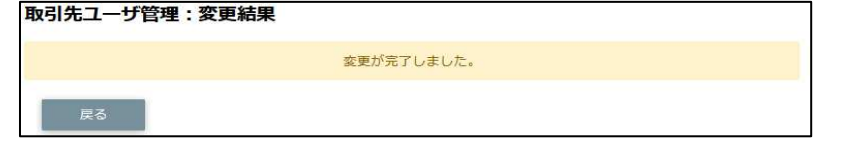

## 2-4.ユーザ情報を削除する

(1) 「2-2. ユーザ情報を参照する」の手順より該当ユーザの詳細画⾯に移動します。

※ ユーザIDの末尾が000のユーザ情報は、第一取引先管理者のため、削除することはできません。

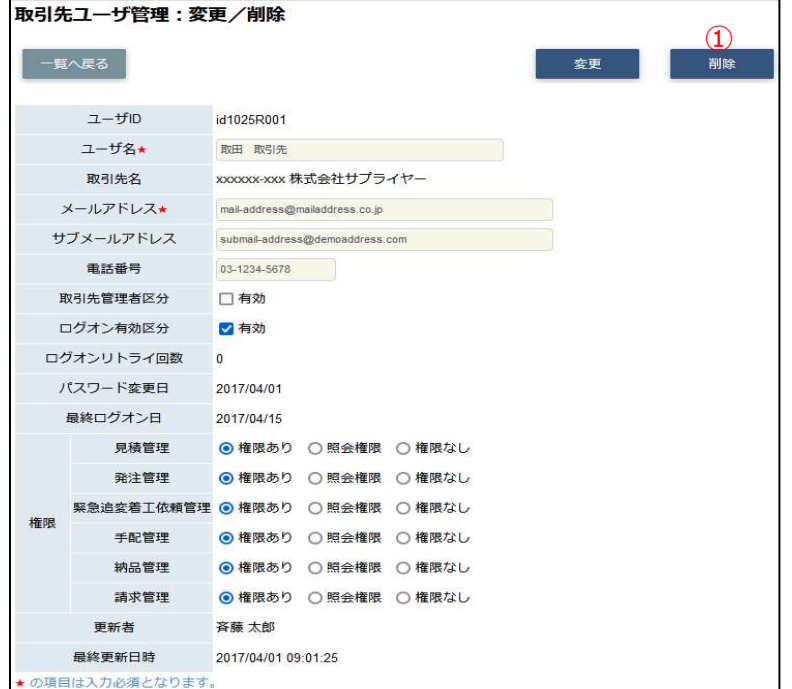

## (2) 「①削除」ボタンをクリックすると確認画⾯が表示されます。

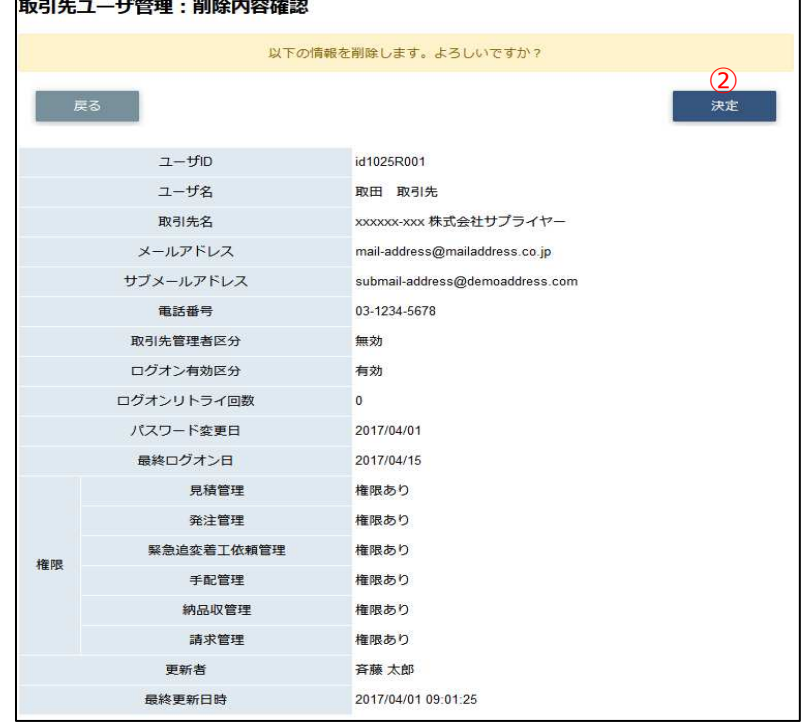

## (3) 「②決定」ボタンをクリックし、削除を⾏います。

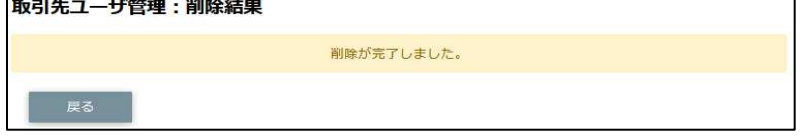

## 3.マスタ情報の参照を行う

- 3-1.支払通知データをダウンロードする
	- (1) メニューの「開示資料」リンクをクリックすると、マスタ情報の一覧(※)が表示されます。 支払通知書データはマスタ情報として開示されます。
		- ※ マスタ情報は管理者権限ユーザにのみ開示されます。

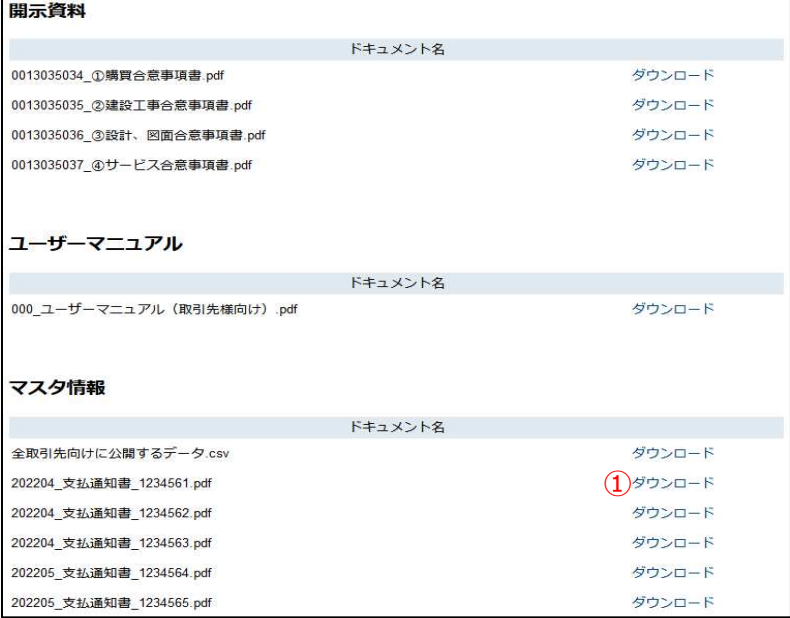

(2) 「①ダウンロード」リンクをクリックし、指定したドキュメントのダウンロードを⾏います。

## 【取引先サイト】共通機能

## 目次 【取引先サイト】共通機能

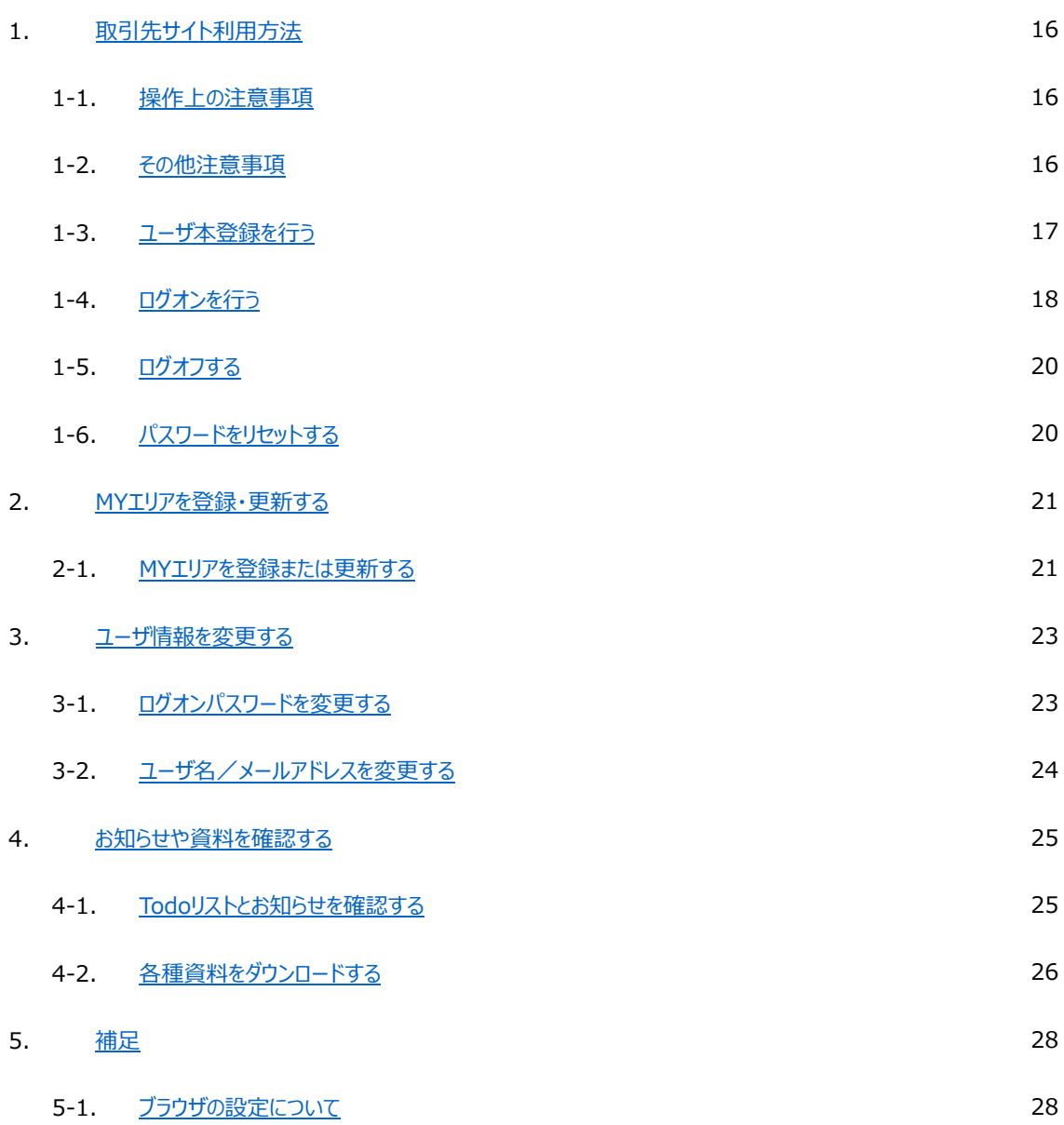

## 1.取引先サイト利用方法

本書ではBismoの取引先サイトの利用方法を説明します。

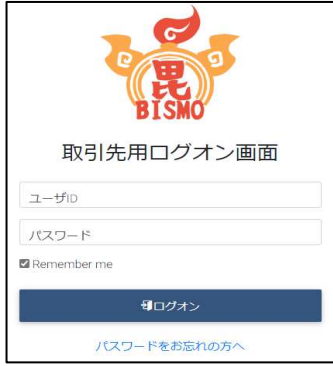

## 1-1.操作上の注意事項

Bismoを操作する上でご注意いただくべき事項を以下に示します。

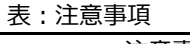

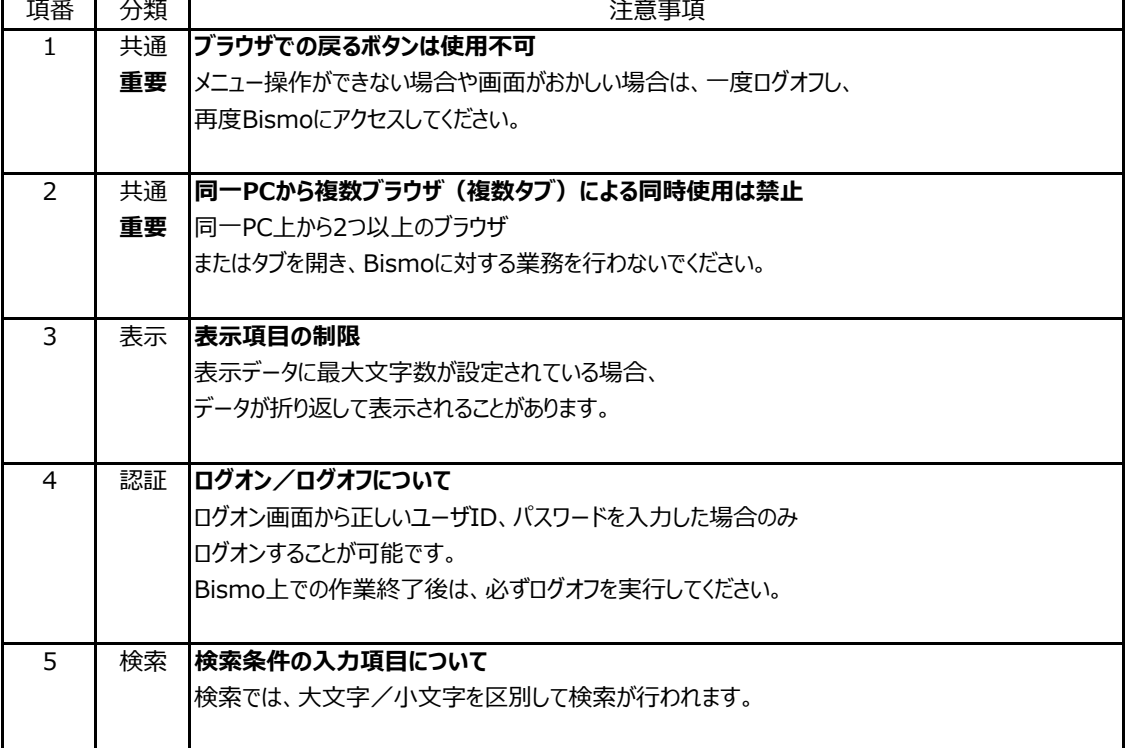

## 1-2.その他注意事項

- √ ブラウザは以下の「日本語版」をご利用ください。
	- ➢ Microsoft Edge
- ✓ 各ブラウザは、以下の設定をして頂くようにお願いします。
	- ➢ クッキー … 有効にする
	- ➢ Javaスクリプト … 有効にする

√ タイムアウト処理 Bismoはセキュリティ上、30分以上キー操作がないと自動的にログオフするように

設計されています。この場合には再度、Bismoにアクセスをして下さい。

## 1-3.ユーザ本登録を⾏う

(1) 初めてBismoシステムをご利⽤されるユーザは、ユーザ本登録が必要です。 取引先管理者として設定されている方に、ユーザ仮登録を行って頂くことにより、 [東熱Bismo]ユーザ本登録のURL通知というタイトルのメールが送信されます。 メールに記載されたURLへアクセスを⾏うことで、ユーザ本登録画⾯が表示されますので、 ご⾃⾝でユーザ本登録を⾏ってください。 <sub>ンコーエエン</sub>、ヒ<sub>リン</sub>といここ。。<br>フィールURLから漢*移士*フォー<del>バ</del>交行コューム】

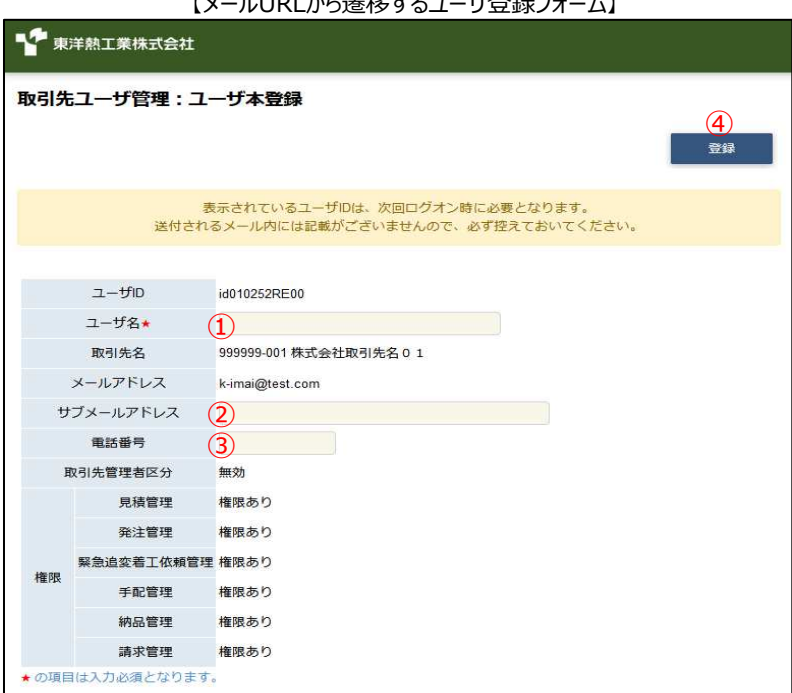

(2) 登録するユーザの情報を入力します

 $(3)$ 

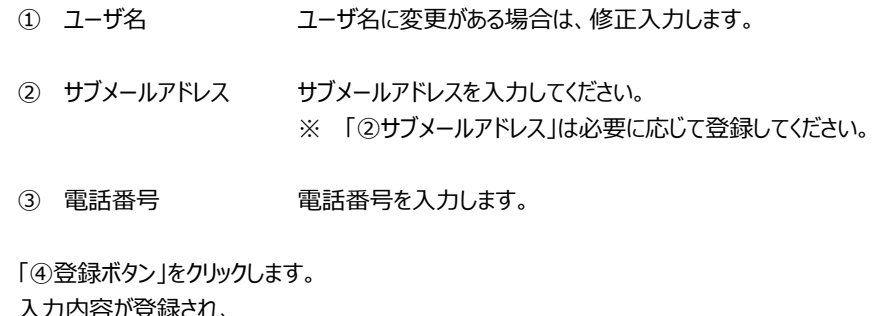

⼊⼒内容が登録され、 [東熱Bismo] 初期パスワードのお知らせというタイトルのメールが送信されます。 送信されたメールの本文中にパスワードが記載されていますので、 「1-4.ログオンを⾏う」に従って、Bismoにアクセスしてください。 取引先ユーザ管理:ユーザ本登録結果 ご登録いただいたメールアドレス宛に、初回ログイン用のパスワードを送信しました。

## 1-4.ログオンを行う

- (1) ブラウザを開き、取引先サイト https://bismo.net/ec/sell/ にアクセスします
- (2) 取引先用ログオン画面より「①ユーザID」、「②パスワード」を入力し アカウントを記憶したい場合、「③Remember me」をチェックした状態で 「④ログオン」ボタンをクリックしてログオンを実施します。

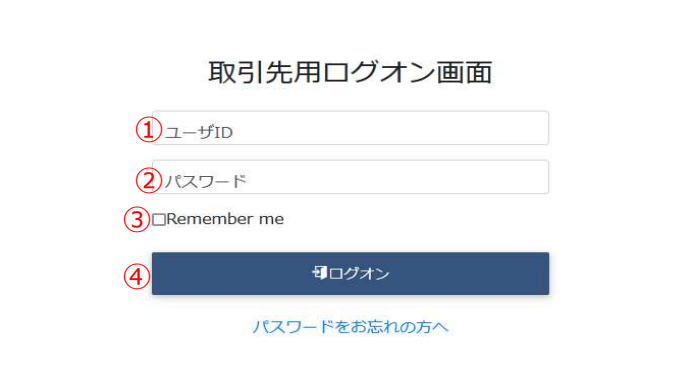

(3) ログオンを⾏うと、画⾯の左側にメニューが表示されます。 ここから⾏う業務を選択します。

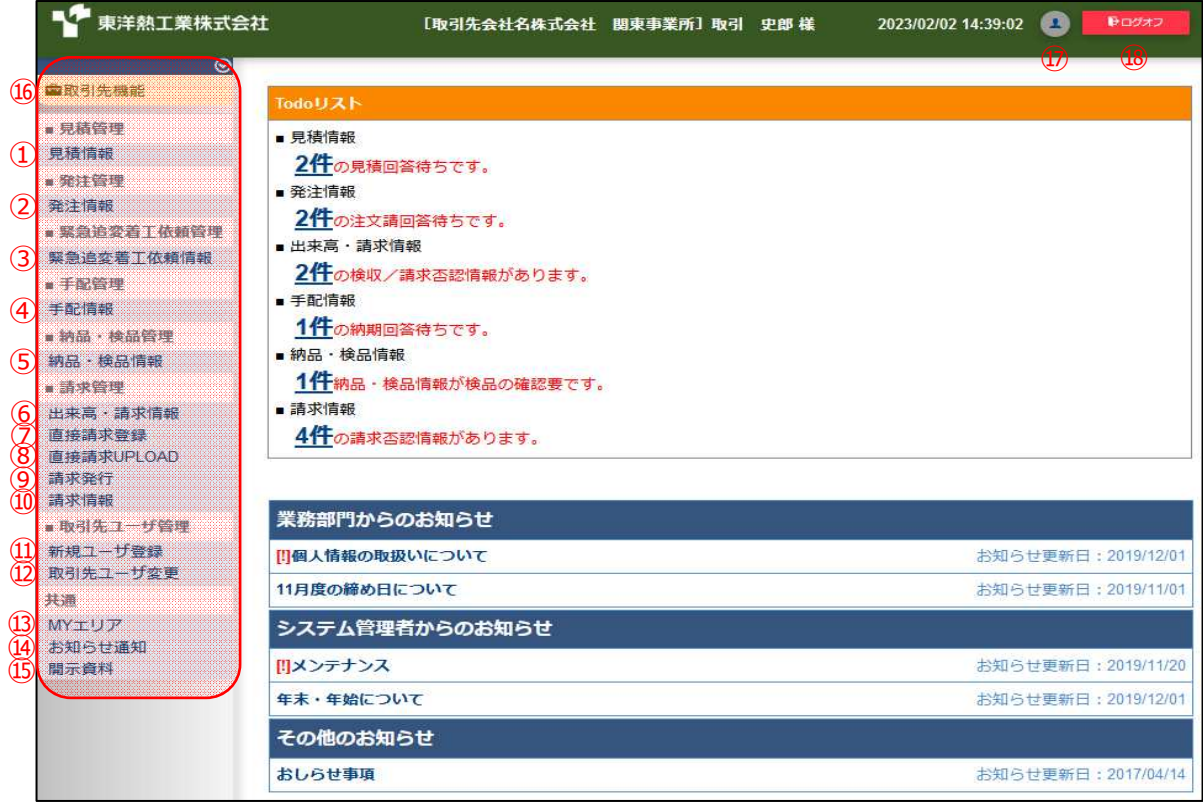

## ⾒積管理

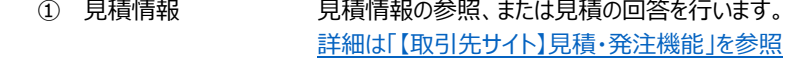

#### 発注管理

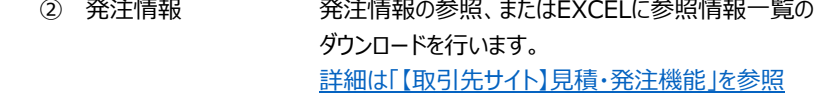

#### 緊急追変着⼯依頼管理

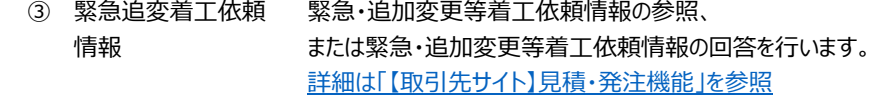

#### 手配管理

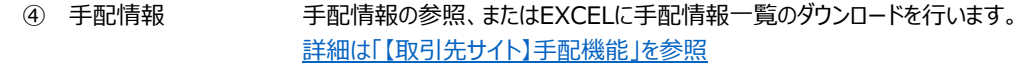

#### 納品・検品管理

⑤ 納品・検品情報 納品・検品情報の参照または出荷を⾏います。 詳細は「【取引先サイト】手配機能」を参照

#### 請求管理

- ⑥ 出来⾼・請求情報 出来⾼・請求情報の参照または検収依頼を⾏います。 詳細は「【取引先サイト】請求機能」を参照
- ⑦ 直接請求登録 直接請求の登録を⾏います。 詳細は「【取引先サイト】請求機能」を参照
- ⑧ 直接請求UPLOAD 直接請求をCSVでのアップロードを⾏います。 詳細は「【取引先サイト】請求機能」を参照
- ⑨ 請求発⾏ 出荷情報/直接請求情報の参照、または請求情報の登録を⾏います。 詳細は「【取引先サイト】請求機能」を参照

## ⑩ 請求情報 請求発⾏された情報の参照、または再請求を⾏います。 詳細は「【取引先サイト】請求機能」を参照

#### 取引先ユーザ管理

- ⑪ 新規ユーザ登録 取引先ユーザの登録を⾏います。 詳細は「【取引先サイト】取引先管理者機能」を参照
	- ⑫ 取引先ユーザ変更 取引先ユーザの参照、及び、更新、削除を⾏います。 詳細は「【取引先サイト】取引先管理者機能」を参照

#### 共通

- ⑬ MYエリア MYエリアの登録・変更を⾏います。
- ⑭ お知らせ通知 お知らせを表示します。
- ⑮ 開示資料 各種資料のダウンロードを⾏います。

その他

- ⑯ メニュー表示 メニューの開閉を⾏います。
- ⑰ ユーザ情報編集 ユーザ情報の変更を行います
- 18 ログオフ アンチング 取引先サイトからログオフします。
- 1-5.ログオフする
	- (1) 画⾯右上部の「⑱ログオフ」ボタンをクリックすると、Bismoよりログオフします。
- 1-6.パスワードをリセットする
	- (1) パスワードをお忘れの場合は、以下の手順でパスワードをリセットし、 新しいパスワードへ登録し直してください。 取引先用ログオン画面にて「①パスワードをお忘れの方へ リンクをクリックすると、 「②ユーザID」「③送信ボタン」が表示されます。
	- (2) 「2ユーザID」にユーザIDを入力し、 「③送信ボタン」をクリックすると 登録のメールアドレス宛に [東熱Bismo] パスワードリセットのURL通知 というタイトルのメールが送信されます。

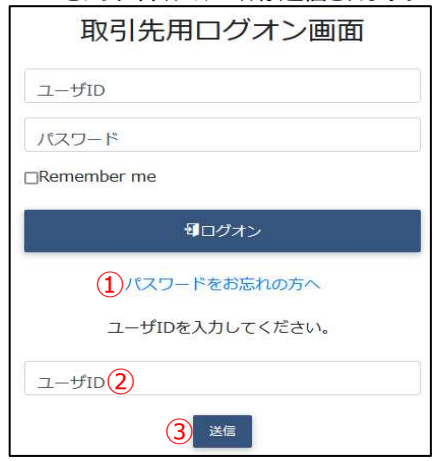

(3) メールに記載されているURLへアクセスします。 なお、URLには有効期限がございます。

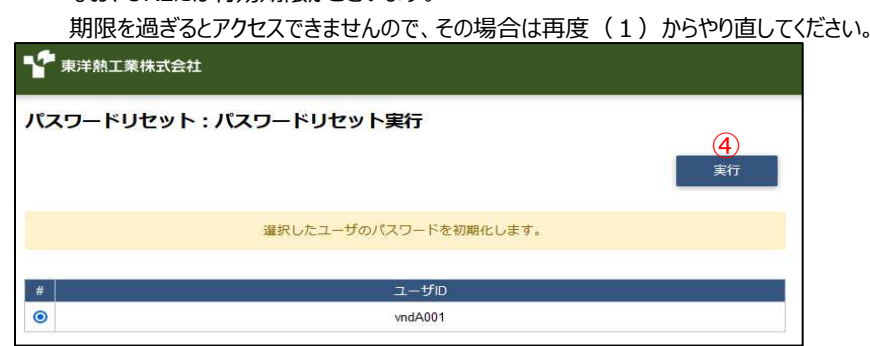

(4) 「④実⾏ボタン」をクリックすると、 [東熱Bismo] 初期パスワードのお知らせというタイトルのメールが送信されます。 送信されたメールの本文中にパスワードが記載されていますので、 「1-4.ログオンを行う」に従って、Bismoにアクセスしてください。

## 2.MYエリアを登録・更新する

2-1.MYエリアを登録または更新する

MYエリアについて

MYエリアの登録・更新には権限は不要です。 担当しているエリアを事前に「MYエリア」に登録することで、 各検索画⾯の施⼯エリアの絞込み条件が⾃動的に設定されます。 (検索の都度、施工エリアを入力する必要がなくなります。) また、各種情報の新着通知メールや回答依頼メールについても、 「MYエリア」に登録したエリアに絞込まれて送信されます。 なお、MYエリアを1件も登録しない場合は、各検索画面の施工エリアによる絞り込みは自動で行われません。 各種情報の新着通知メールや回答依頼メールもエリアで絞り込まれずに送信されます。

#### (1) メニューの「MYエリア」リンクをクリックすると、MYエリア変更登録画⾯が表示されます。

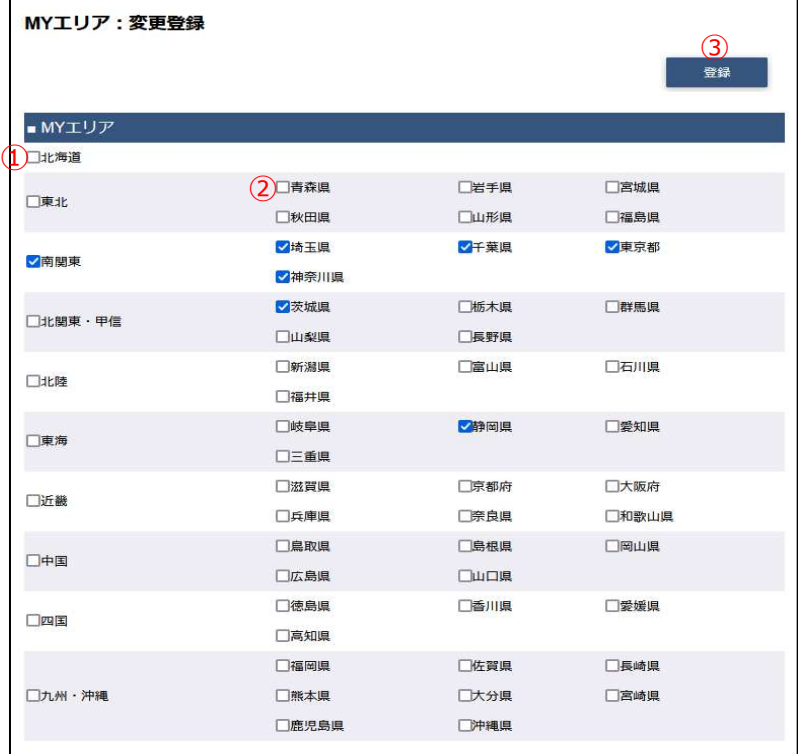

(2) MYエリアを登録または変更します。

該当する地⽅または都道府県をクリックしてチェックしてください。

① 地方 アシア 下記の地方をクリックすることで、 地⽅に該当する都道府県のチェックの全選択・全解除を⾏います。 「北海道」「東北」「南関東」「北関東・甲信」「北陸」 「東海」「近畿」「中国」「四国」「九州・沖縄」

- ② 都道府県 都道府県のチェックをクリックすることで、 都道府県ごとにMYエリアの登録・解除を⾏います。
- (3) 「③登録」ボタンをクリックします。
- (4) 確認のポップアップが表示されますので、「OK」をクリックします。

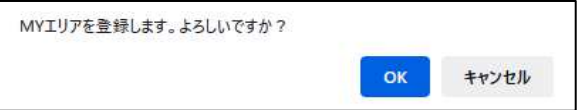

## (5) MYエリアの登録が⾏われ、以下のように「MYエリアを登録しました。」とメッセージが表示されます。

MYエリアを登録しました。

 $\mathbf{x}$ 

## 3.ユーザ情報を変更する

## 3-1.ログオンパスワードを変更する

 $\circled{3}$ 

ユーザ名★ 取引先001 2000 1 サブメールアドレス xxxxxxxxxxxxx com 「メールアドレス」には発注者からの通知を受け取るメールアドレスを指定してください。

■ ユーザ情報 | | | | | | | | |

★の項目は入力必須となります。

(1) 画⾯右上の「①ユーザアイコン」ボタンをクリックすると、ユーザ情報更新画⾯が表示されます。

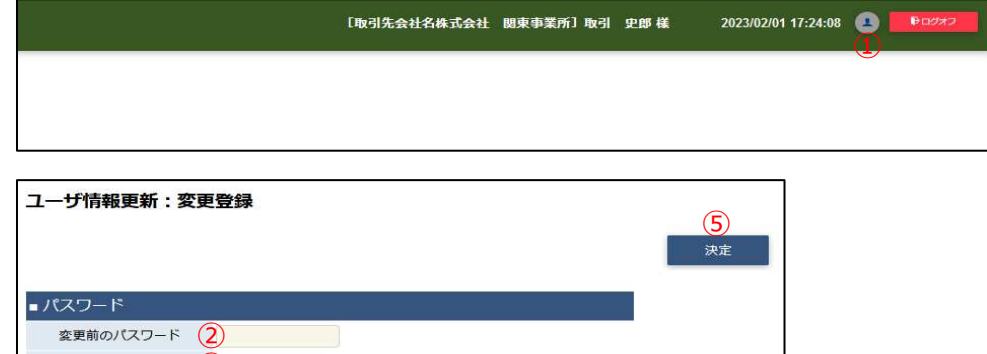

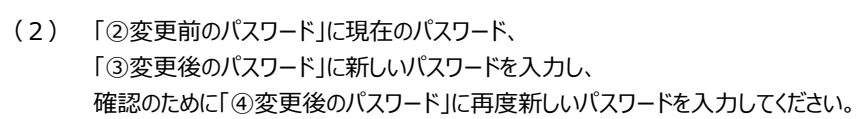

- 変更後のパスワード(確認)<mark>4)<br>変更後のパスワードは、10文字以上、半角英大文字、半角英小文字、半角数字を混在させたものを指定してください。</mark>

(3) 「⑤決定ボタン」をクリックするとパスワードが変更され、以下の画⾯が表示されます。 「⑥再ログオンの再ログオンを行ってください。

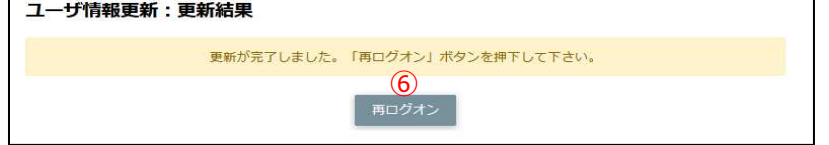

## 3-2.ユーザ名/メールアドレスを変更する

(1) 画面右上の「①ユーザアイコン」ボタンをクリックすると、ユーザ情報更新画面が表示されます。

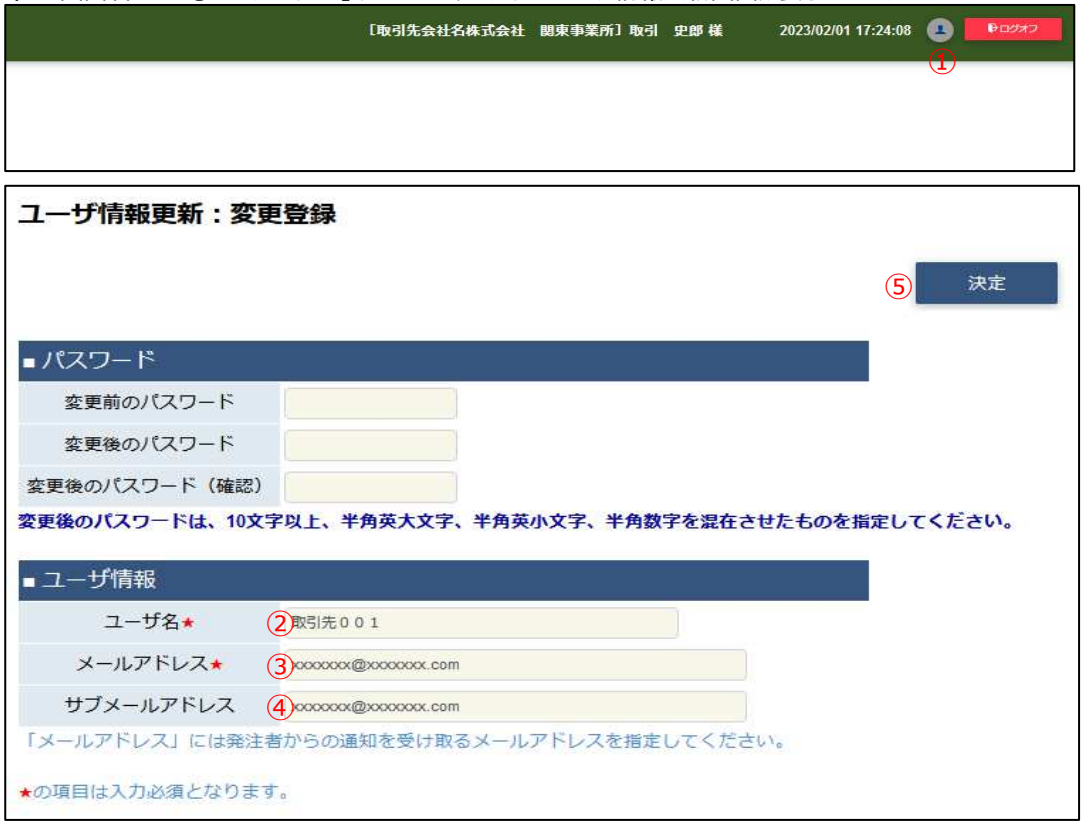

- (2) 「2ユーザ名」に表示する名前を入力してください。
- (3) 「③メールアドレス」および 「④サブメールアドレス」に 本システムからの通知を受け取るメールアドレスを入力してください。 ※ 「④サブメールアドレス」は必要に応じて登録してください。
- (4) 「⑤決定ボタン」をクリックするとユーザ名とメールアドレスが変更され、以下の画⾯が表示されます。 「⑥再ログオンを行ってください。

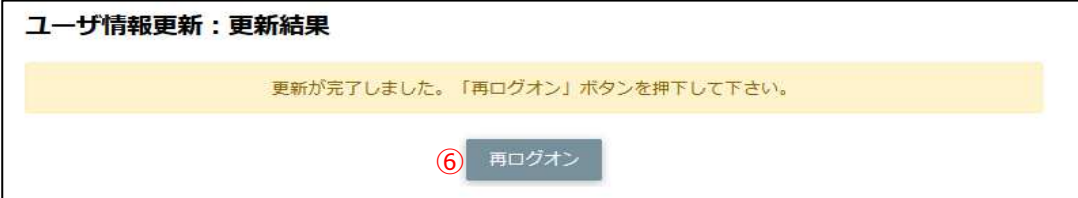

### 4.お知らせや資料を確認する

- 4-1.Todoリストとお知らせを確認する
	- (1) メニューの「お知らせ通知」リンクをクリックすると、Todoリストならびにお知らせが表示されます。

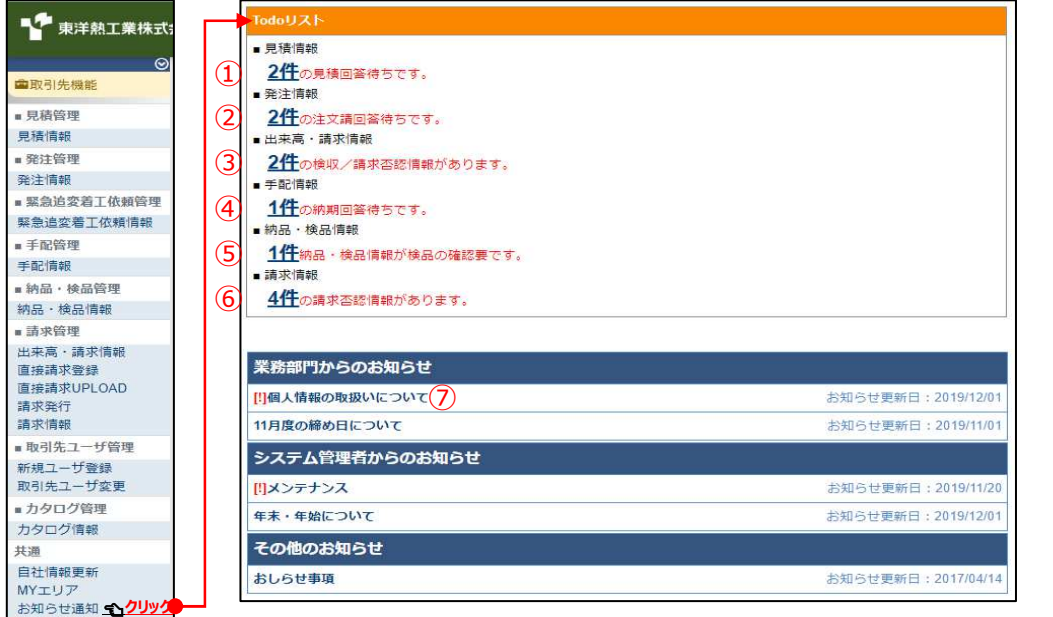

## (2) 「①件数」リンクをクリックすると見積情報一覧画面を表示します。

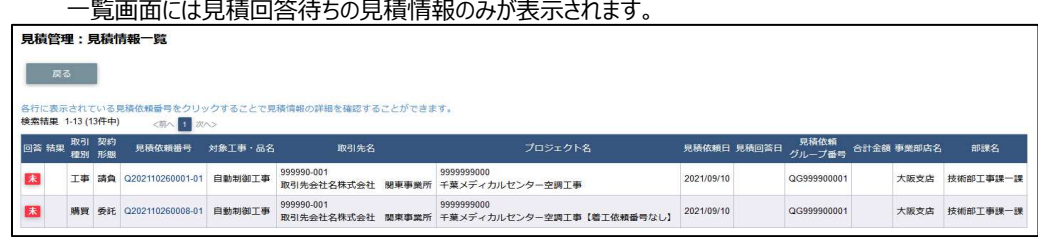

## (3) 「②件数」リンクをクリックすると発注情報一覧画面を表示します。

一覧画面には注文請け回答待ちの発注情報のみが表示されます。

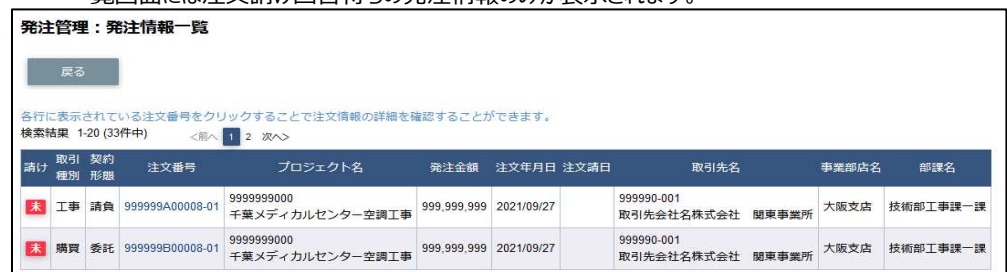

#### (4) 「③件数」リンクをクリックすると出来高検収・請求情報一覧画面を表示します。

一覧画面には検収/請求否認の出来高検収・請求情報のみが表示されます。

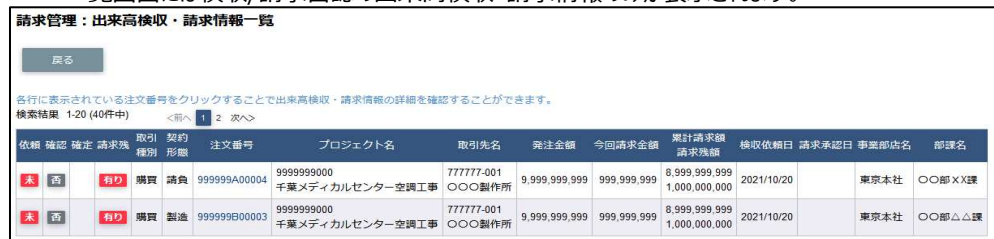

(5) 「④件数」リンクをクリックすると手配情報一覧画面を表示します。

⼀覧画⾯には納期回答待ちの手配情報のみが表示されます。

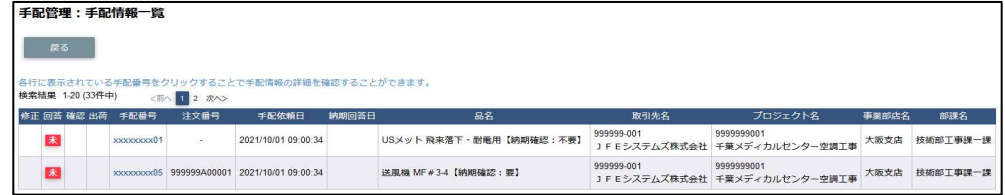

(6) 「⑤件数」リンクをクリックすると納品・検収情報一覧画面を表示します。

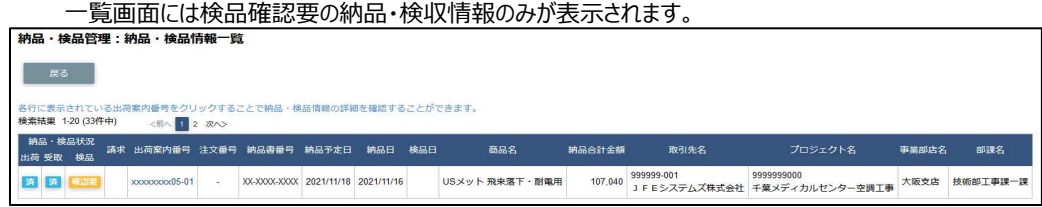

(7) 「⑥件数」リンクをクリックすると請求情報一覧画面を表示します。

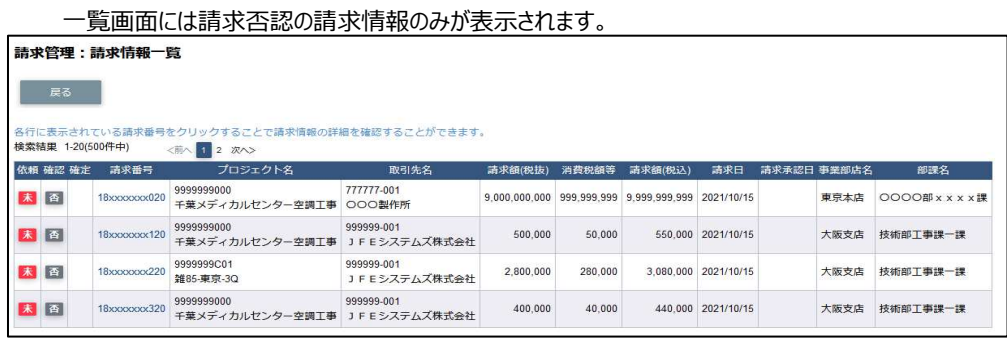

(8) 「⑦お知らせタイトル」リンクをクリックするとお知らせ本文が開きます。 もう一度クリックすると本文が閉じます。

<本⽂が開いた状態>

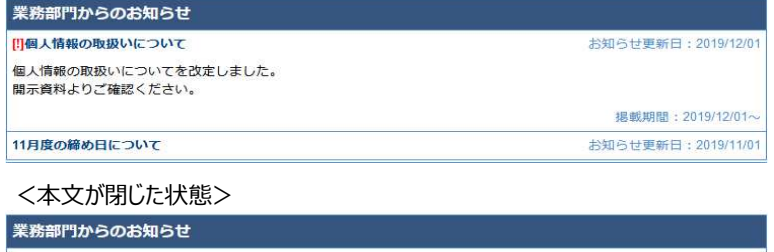

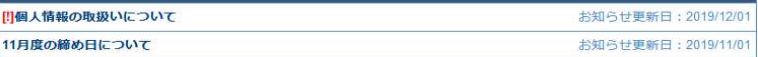

## 4-2.各種資料をダウンロードする

(1) メニューの「開示資料」リンクをクリックすると、資料の⼀覧が表示されます。

| 開示資料                        |         |          |
|-----------------------------|---------|----------|
|                             | ドキュメント名 |          |
| 0013035034 ①購買合意事項書.pdf     |         | 1)ダウンロード |
| 0013035035 ②建設工事合意事項書.pdf   |         | ダウンロード   |
| 0013035036 3設計、図面合意事項書.pdf  |         | ダウンロード   |
| 0013035037 4サービス合意事項書.pdf   |         | ダウンロード   |
| ユーザーマニュアル                   |         |          |
|                             | ドキュメント名 |          |
| 000 ユーザーマニュアル (取引先様向け) .pdf |         | ダウンロード   |
| マスタ情報                       |         |          |
|                             | ドキュメント名 |          |
| 全取引先向けに公開するデータ.csv          |         | ダウンロード   |
| 202204 支払通知書 1234561.pdf    |         | ダウンロード   |
| 202204 支払通知書 1234562.pdf    |         | ダウンロード   |
| 202204 支払通知書 1234563.pdf    |         | ダウンロード   |
|                             |         |          |
| 202205 支払通知書 1234564.pdf    |         | ダウンロード   |

(2) 「①ダウンロード」リンクをクリックし、資料のダウンロードを⾏います。

5.補⾜

5-1.ブラウザの設定について

Bismoシステムを使用する上での、ブラウザの設定方法について記します。

EdgeのクッキーとJavaスクリプトを有効にする

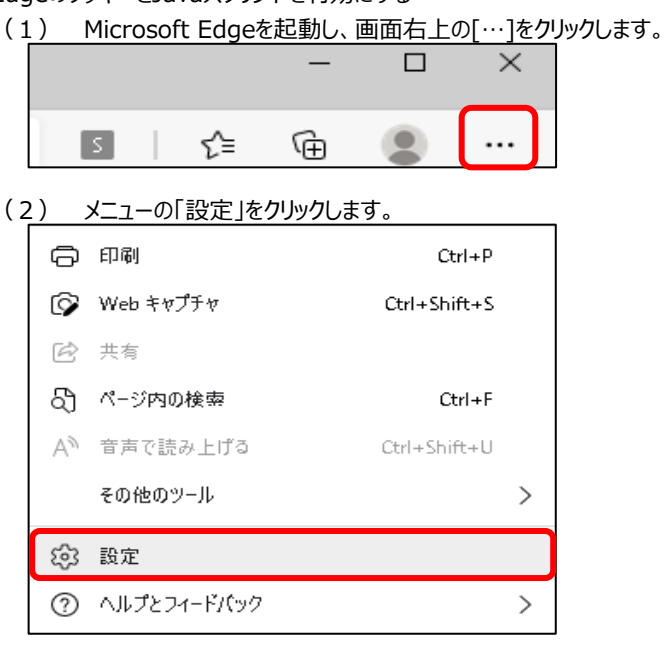

(3) 設定のメニューから「Cookieとサイトのアクセス許可」をクリックします。

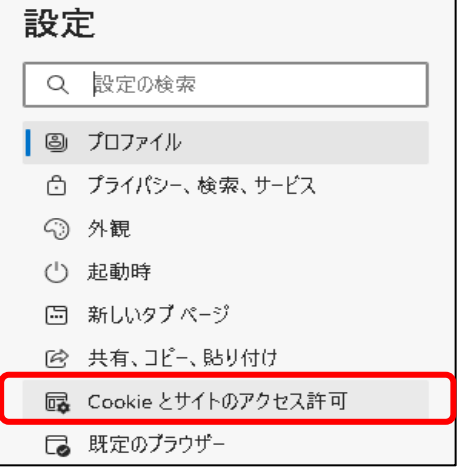

(4) 「Cookieと他のサイトデータ」をクリックします。

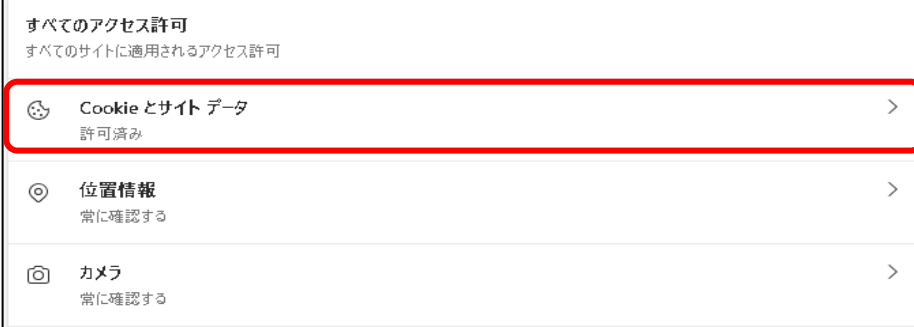

(5) 「保存されたCookieとデータ/Cokkieとサイトデータ」にある

「Cookieデータの保存と読み取りをサイトに許可する(推奨)」をONにします。

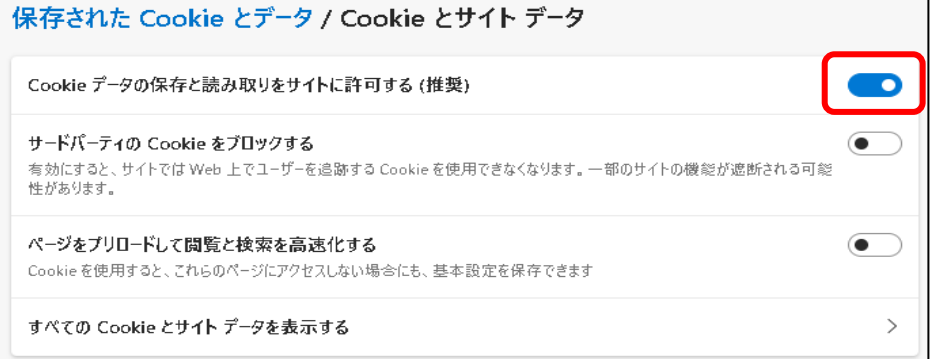

## (6) 前の画⾯に戻り、「JavaScript」をクリックします。

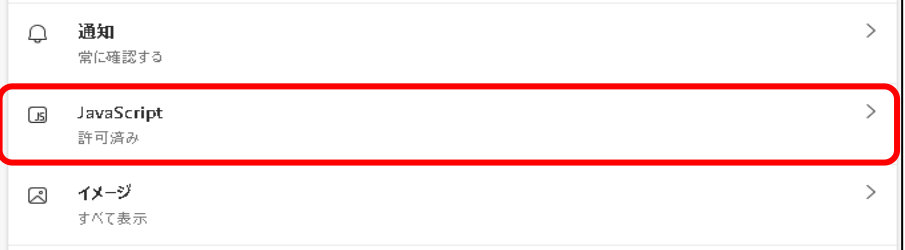

## (7) 「許可(推奨)」をONにします。以上で、Edgeの設定は終了です

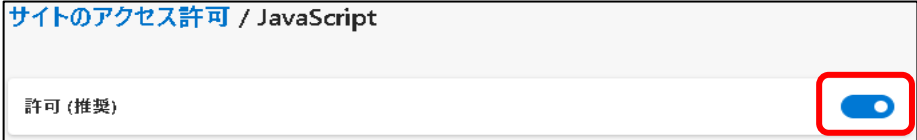

## 【取引先サイト】見積·発注機能

## 目次 【取引先サイト】見積・発注機能

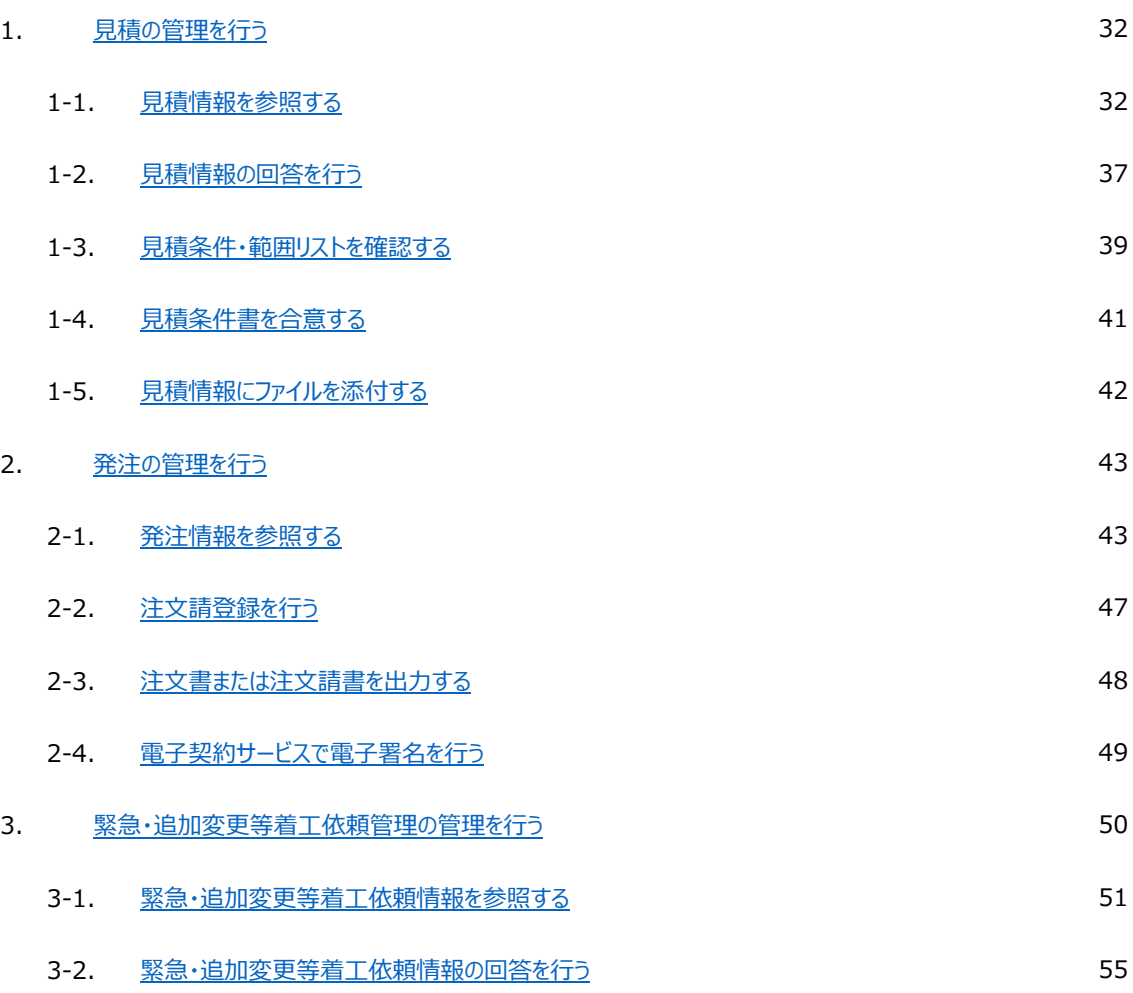

### 1.見積の管理を行う

開示資料

1-1.⾒積情報を参照する

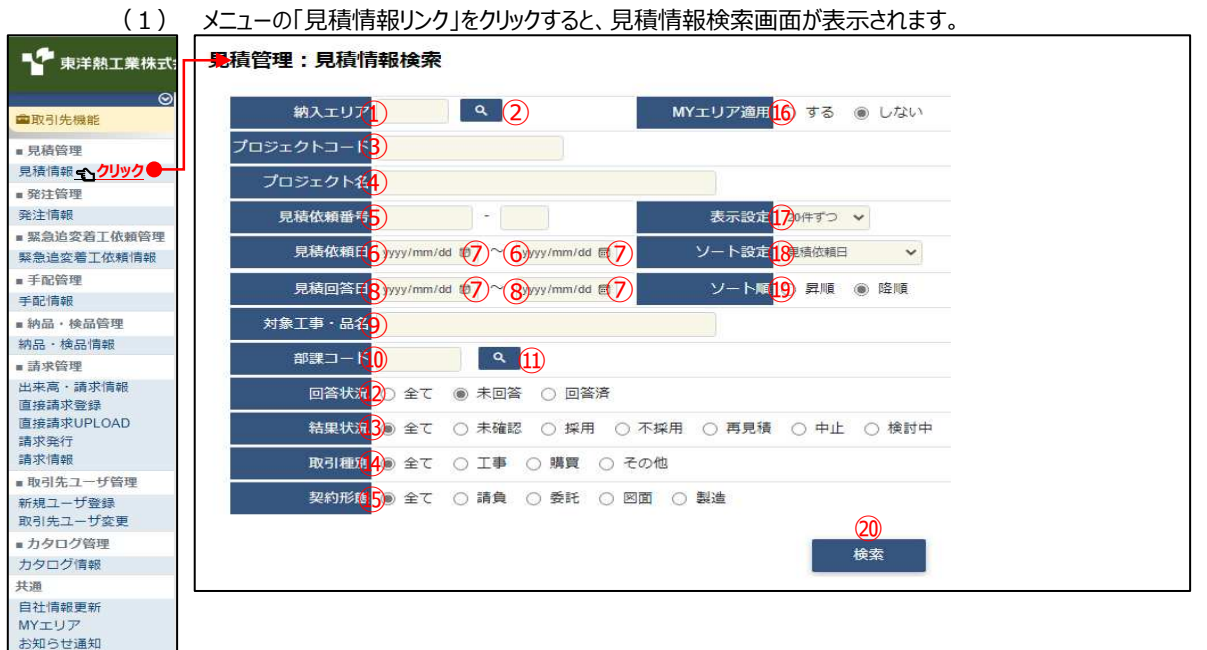

(2) ⾒積情報検索で⾒積情報の検索を⾏います。 項目に入力を行わない場合は全ての見積情報を検索します。 各項目に入力を行うと、入力内容を検索条件に追加して 見積情報を絞込むことができます。

> ① 納入エリア 入力内容と納入場所が一致する見積情報を検索します。 ②の納入エリア虫眼鏡ボタンを利用すると簡単に入力が行えます。 ※ 
> 60MYエリア適用を「しない」とした場合のみ有効です。

② 納入エリア (1)の納入エリアの入力を支援するボタンです。 虫眼鏡ボタン ①の納入エリアに検索キーワードを入力 (任意) し、ボタンをクリックすると 納⼊エリアコードを選択できるサブウィンドウが展開されます。 ※ 
GOMYエリア適用を「しない」とした場合のみ有効です。

【サブウィンドウ展開画⾯】

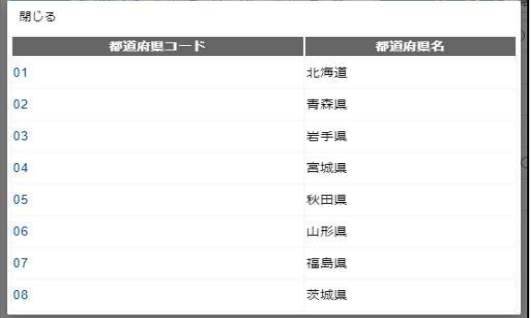

検索したい都道府県コードをクリックすると、

①の納入エリア入力欄に選択した都道府県コードが入力された状態となり、 都道府県名が表示されます。

3 プロジェクトコード 入力した内容を含むプロジェクトコードの見積情報を検索します。 ※ 前方一致で検索します。

④ プロジェクト名 スカした内容を含むプロジェクト名の見積情報を検索します。 ※ 部分一致で検索します。

5 見積依頼番号 左の入力欄は入力内容と先頭が一致する見積依頼番号の 見積情報を検索します。 右の入力欄(枝番号部分)は入力内容に該当する見積依頼番号 (枝番号部分)の⾒積情報を検索します。 2つの入力欄の両方に入力を行う必要はありません。

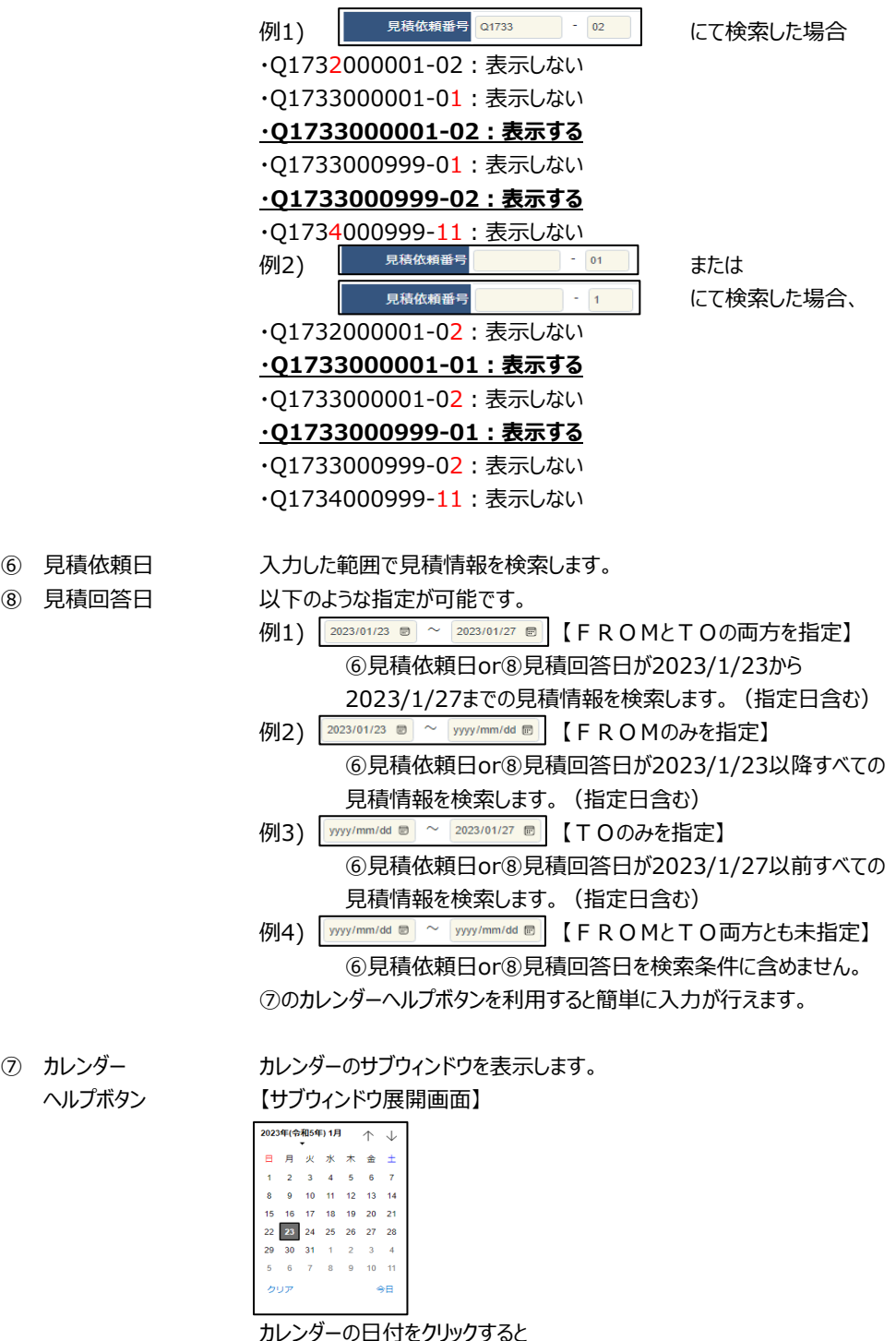

カレンターのH付をクリックすると それぞれのボタンの左側の入力欄に、選択した年月日が入力されます。

◎ 対象工事・品名 スカした内容を含む対象工事・品名の見積情報を検索します。 ※ 部分一致で検索します。

⑩ 部課コード スカ内容と部課コードが一致する見積情報を検索します。 ⑪の部課⾍眼鏡ボタンを利⽤すると簡単に⼊⼒が⾏えます。

① 部課虫眼鏡ボタン 10の部課コードの入力を支援するボタンです。 (0)の部課コードに検索キーワードを入力 (必須) し、ボタンをクリックすると 部課コードを選択できるサブウィンドウが展開されます。

【サブウィンドウ展開画面】 **閉じる**  部課コード │  $-88325$ 10000001  $83.32 + 80$ A0000002 経営本部 経営企画部  $\sum_{n=1}^{\infty}$ <br>経営本部 情報システム部 A0000004 東京支店 A0000005 東京支店 工事部 A0000006 東京支店 工事部 工事課 A0000007 <br>東京支店 購買部 A0000008 東京支店 管理部 A0000009 大阪支店 工事部 A0000010 大阪支店 工事部 工事課 40000011 大阪支店 管理部 A0000012 生産本部 品質管理部 検索したいコードをクリックすると、⑩の部課コード入力欄に 選択した部課コードが入力された状態となり、部課名が表示されます。 ⑫ 回答状況 検索する⾒積情報の回答状況を 「全て」「未回答」「回答済」からクリックして選択します。 ⑬ 結果状況 検索する⾒積情報の結果状況を 「全て」「未確認」「採用」「不採用」「再見積」「中止」「検討中」 からクリックして選択します。 ⑭ 取引種別 検索する⾒積情報の取引種別を 「全て」「工事」「購買」「その他」からクリックして選択します。 ⑮ 契約形態 検索する⾒積情報の契約形態を 「全て」「請負」「委託」「図面」「製造」からクリックして選択します。 ⑯ MYエリア適⽤ 検索条件としてMYエリアの適⽤可否を選択します。 事前にMYエリアを登録していない場合は「しない」が設定されます。 MYエリア適⽤を「する」を選択した場合は、 ①の施行エリアは入力できません。 ⑰ 表示設定 検索結果の表示件数を 「20件ずつ」「50件ずつ」「100件ずつ」からクリックして選択します。 ⑱ ソート設定 検索結果を 「見積依頼日」「見積回答日」「見積依頼番号」「プロジェクトコード」 のどの項目で並ばせるかクリックして選択します。 ⑲ ソート順 ⑱で指定したソート設定項目を「昇順」「降順」で並ばせるか クリックして選択します。

## (3) 「⑳検索ボタン」をクリックすると見積情報一覧画面が表示されます。

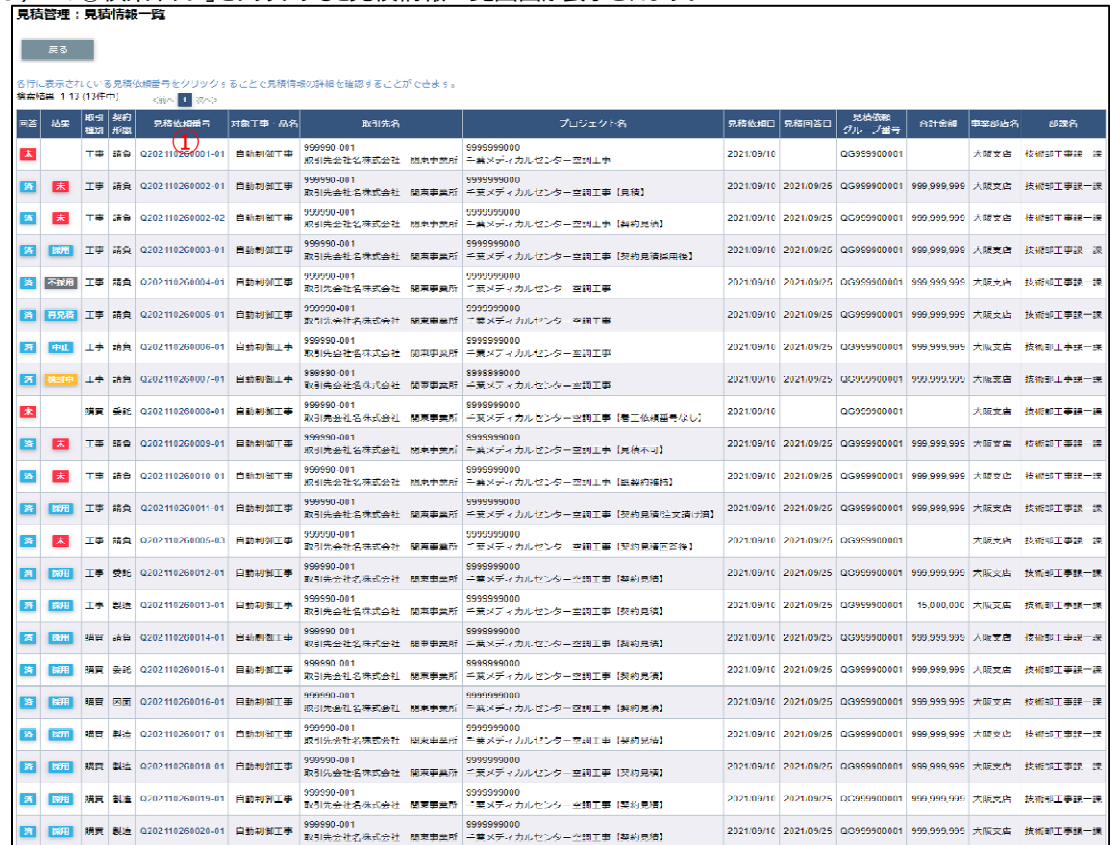

補⾜)ステータスについて

[回答] : 取引先の見積回答状況 【未】回答待ち 【済】回答済み [結果] : 東洋熱工業の見積回答の確認結果状況 大【未】見積回答受領のみ。 **採用 【採用】見積回答を採用** 不採用 【不採用】見積回答を不採用 再見積 【再見積】再度見積を依頼 中止 【中止】見積を中止 **検討中 【検討中】見積回答を検討中** 

(4) 見積情報一覧画面で詳細を表示したい「①見積依頼番号リンク」をクリックすると、 以下のように選択した見積情報の詳細画面が表示されます。

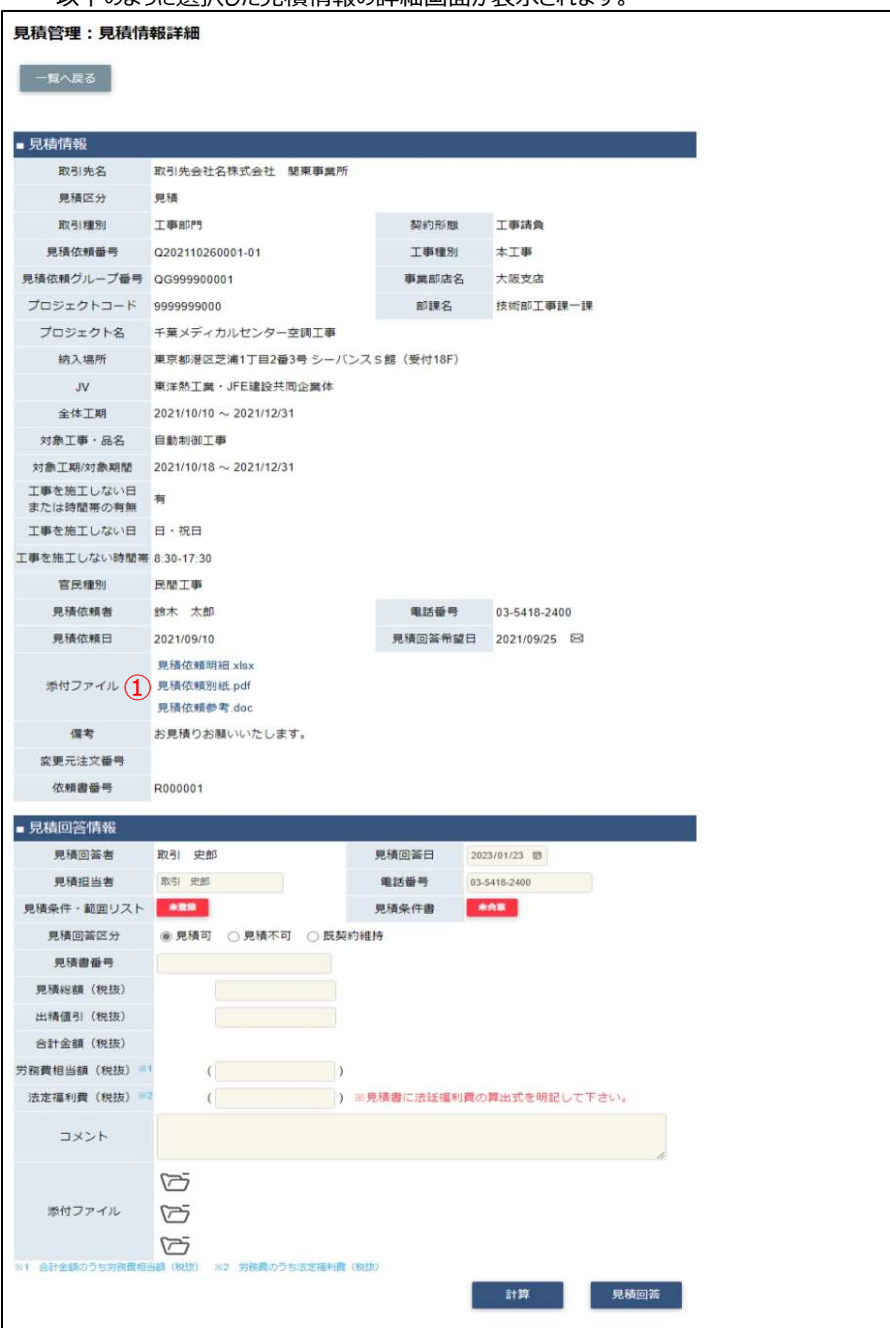

- ※ 進捗状況により入力項目が表示項目に変わります。
- (5) 見積依頼時に東洋熱工業が添付した見積図面などのファイルを確認するには、 「①添付ファイルリンク」をクリックします。 その後、ファイルのダウンロードが始まります。
### 1-2.見積情報の回答を行う

(1) 「1-1.⾒積情報を参照する」の手順より⾒積未回答の⾒積情報の詳細画⾯に移動します。 ※ 契約形態により一部表示内容が異なります。

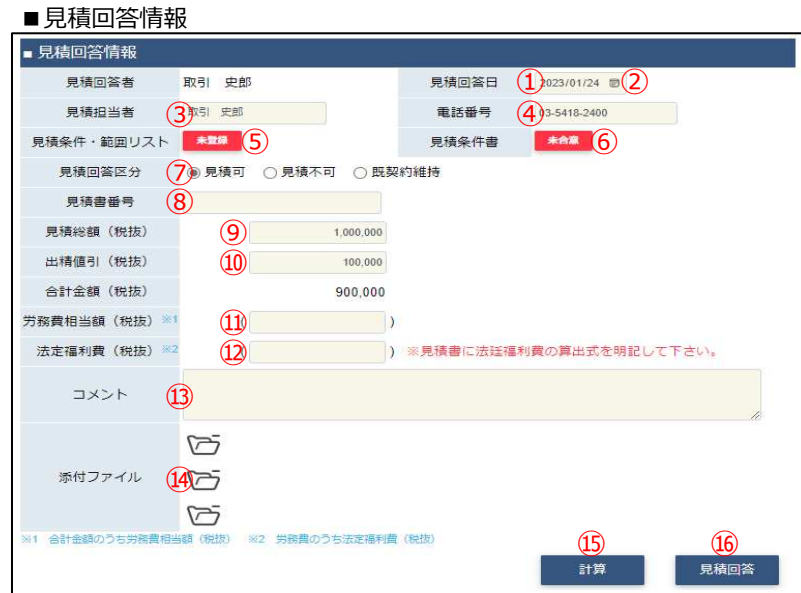

(2) 該当の項目について入力を行います。

① 見積回答日 本日日付が初期表示されます。 日付を変更する場合、④のカレンダーヘルプボタンを利用すると 簡単に入力が行えます。 ※ 見積依頼日以降の日付を入力してください

② カレンダー カレンダーのサブウィンドウを表示します。

へルプボタン 【サブウィンドウ展開画面】

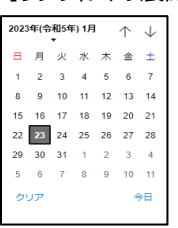

カレンダーの⽇付をクリックすると それぞれのボタンの左側の入力欄に、選択した年月日が入力されます。

3 見積担当者 見積担当者はログオンしたユーザ名が初期表示されます。 見積担当者を変更したい場合、直接入力してください。

④ 電話番号 電話番号はログオンしたユーザの電話番号が初期表示されます。 電話番号を変更したい場合、直接入力してください。

⑤ ⾒積条件・範囲 東洋熱⼯業から提示された⾒積条件・範囲リストの確認をします。 リスト ※ 本項目は契約形態が 確認するには「1-3. 見積条件・範囲リストを確認する」をご覧ください。

> 「工事請負」、「請負・作業委託(建設業法外)」 の場合のみ入力が可能です。

6 見積条件書 東洋熱工業から提示された見積条件書の合意をします。 ※ 本項目は契約形態が 「工事請負」、「請負・作業委託 (建設業法外) 」 の場合のみ入力が可能です。 ⑦ 見積回答区分を 「見積可」「見積不可」「既契約維持」からクリックして選択します。 8 見積書番号 御社で管理している見積書番号を入力してください。 ⑨ 見積総額(税抜) 見積総額(税抜)の金額を入力してください。 ⑩ 出精値引 (税抜) 出精値引 (税抜) の金額を入力してください。 ⑪ 労務費相当額 労務費相当額(税抜)は (税抜) またらの合計金額 (税抜) に対する金額を入力してください。 ※ 本項目は契約形態が 「工事請負」、「請負・作業委託(建設業法外)」 の場合のみ入力が可能です。 ⑫ 法定福利費 法定福利費(税抜)は (税抜) アンチングの費相当額 (税抜) に対する金額を 入力してください。 ※ 本項目は契約形態が 「工事請負」、「請負・作業委託(建設業法外)」 の場合のみ入力が可能です。 ※ ファイル添付する見積書に法定福利費の算出式を明記してください。 13 コメント 東洋熱工業担当者へ連絡事項などがある場合に入力してください。 (4) 添付ファイル 見積の補足情報 (見積書など) を必要に応じて アイコン アップロードしてください。 確認するには「1-4. 見積条件書を合意する」をご覧ください。

添付ファイルアイコンをクリックするとファイルを添付するための サブウィンドウが開きます。 ファイルを添付するには 「1-5. 見積情報にファイルを添付する」をご覧ください。

- (3) 「⑮計算ボタン」をクリックすることで、 「12見積総額(税抜)」と「⑫出精値引(税抜)」に入力されている値より 合計⾦額(税抜)の計算を⾏うことができます。
- (4) 各項目の入力完了後、「⑯見積回答ボタン」をクリックすると 確認のポップアップが表示されるので「OK」をクリックします。

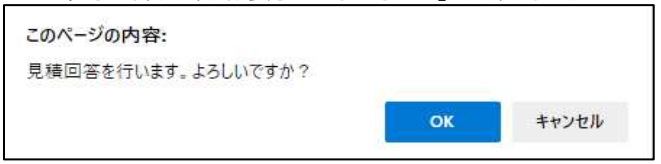

(5) ⾒積回答を実施し、以下のように「⾒積回答を⾏いました」と表示されます。

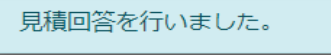

 $\overline{\mathbf{x}}$ 

### 1-3.見積条件・範囲リストを確認する

(1) 「1-1.見積情報を参照する」の手順より該当の見積情報の詳細画面に移動します。

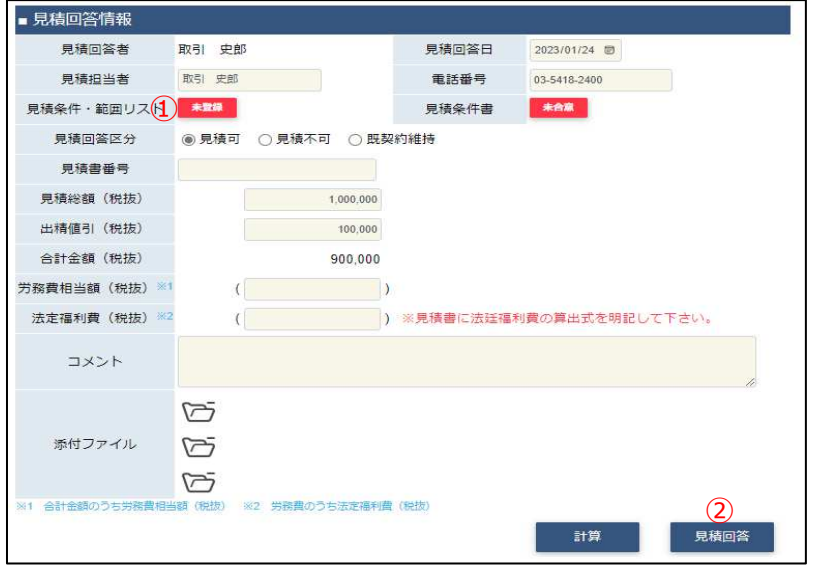

(2) 「①未登録ボタン」をクリックすると⾒積条件・範囲リストを確認するためのサブウィンドウが開きます。

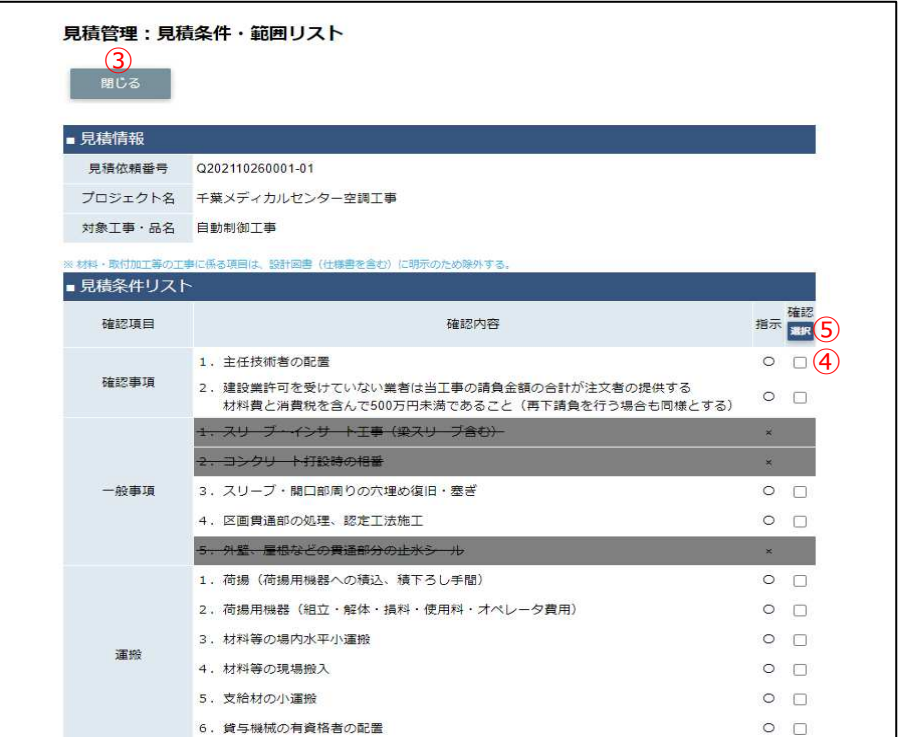

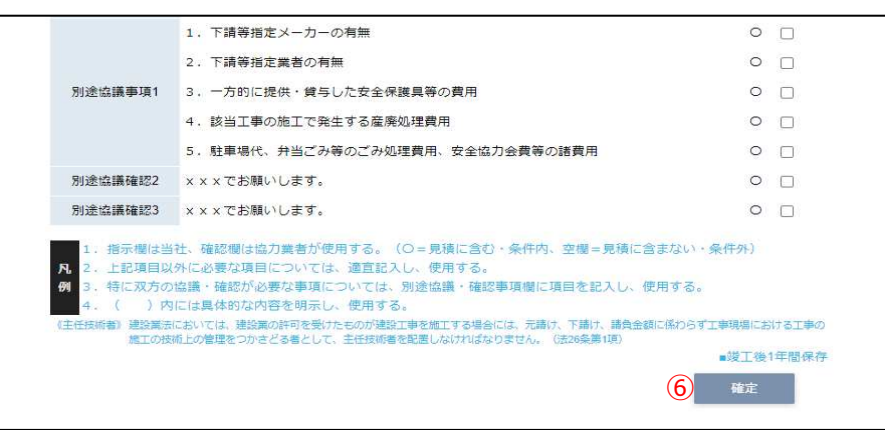

・・

- (3) 「③閉じるボタン」をクリックするサブウィンドウを閉じます。
- (4) 「④確認チェック」は確認内容に問題無ければクリックしてチェックしてください。 もう⼀度クリックするとチェックが外れます。
- (5) 「⑤選択ボタン」をクリックすると全ての確認内容の「④確認チェック」がチェックされ、 ボタン名称が「⑤解除ボタン」に切り替わります。 「⑤解除ボタン」クリックすると全ての確認項目の「④確認チェック」のチェックが外れ、 ボタン名称が「⑤選択ボタン」に切り替わります。
- (6) 「⑥確定ボタン」をクリックするとサブウィンドウを閉じ、 「④確認チェック」の内容が登録され、「①未登録ボタン」が「①登録済ボタン」に切り替わります。 この段階では「④確認チェック」の内容は保存されていません。 「②見積回答ボタン」のクリックにて「④確認チェック」の内容が確定します。 ※ 「②⾒積回答ボタン」をクリックした後は
	- ・ 「④確認チェック」の内容は変更できません。
	- ・ 「⑤選択ボタン」「⑥確定ボタン」は表示されません。

### 1-4.⾒積条件書を合意する

(1) 「1-1.⾒積情報を参照する」の手順より該当の⾒積情報の詳細画⾯に移動します。

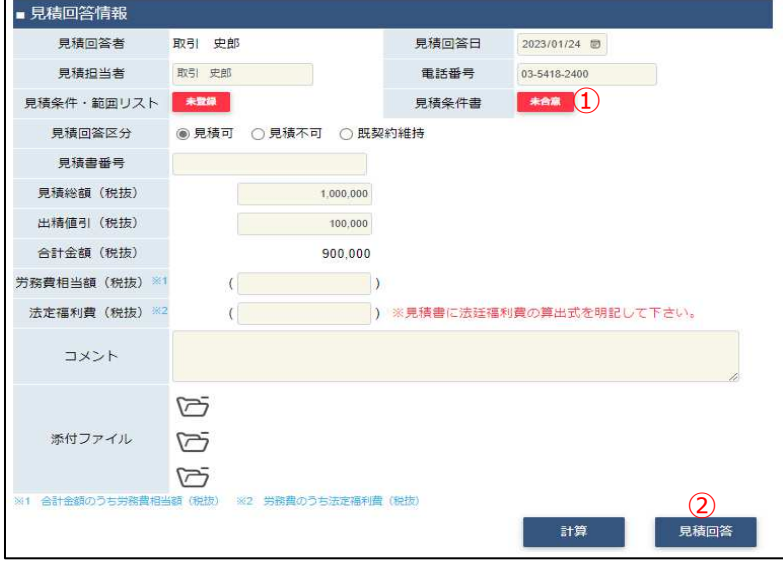

(2) 「①未合意ボタン」をクリックすると⾒積条件書を合意するためのサブウィンドウが開きます。

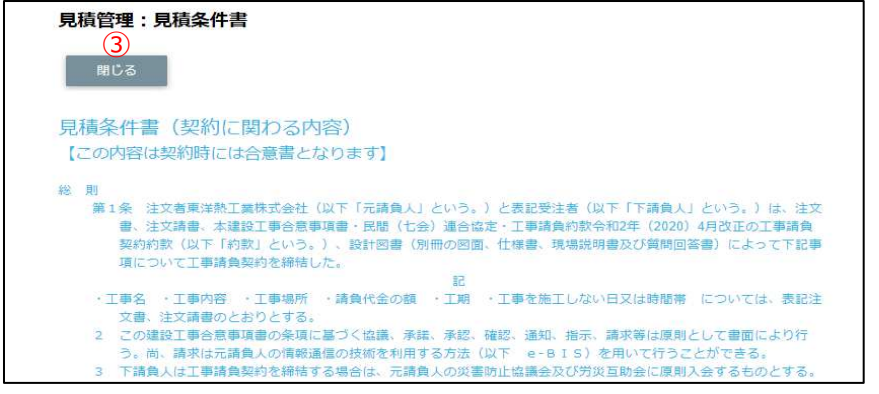

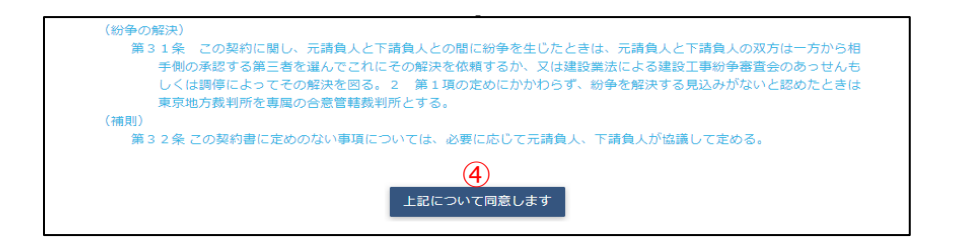

・・

- (3) 「③閉じるボタン」をクリックするサブウィンドウを閉じます。
- (4) 「④上記について同意するボタン」をクリックするとサブウィンドウを閉じ、合意したことが登録され、 「①未合意ボタン」が「①合意済ボタン」に切り替わります。 この段階では合意は保存されていません。 「②見積回答ボタン」のクリックにて合意が確定します。
	- ※ 「②⾒積回答ボタン」をクリックした後は 「④上記について同意するボタン」は表示されません。

### 1-5.見積情報にファイルを添付する

<u>(1) Ⅰ1-1.見積情報を参照する」の手順より該当の見積情報の詳細画面に移動します。</u>

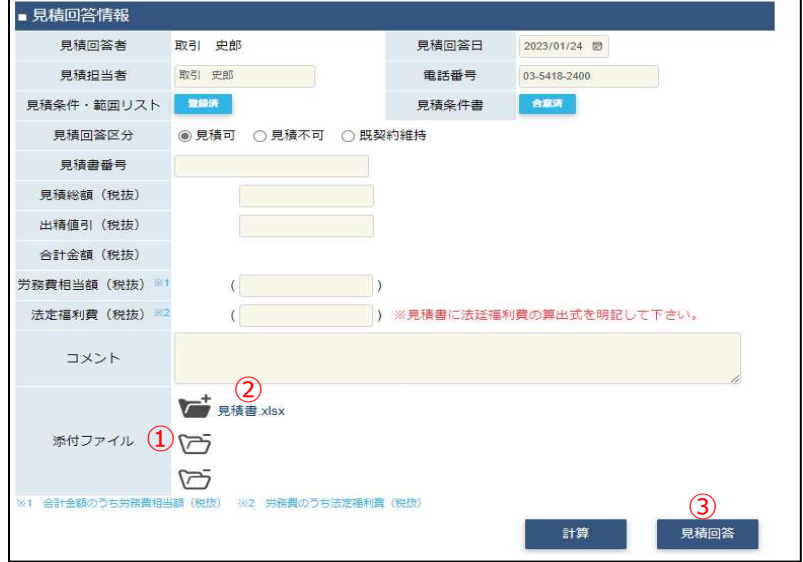

- (2) 新しく添付ファイルを追加するときは白い「①添付ファイルアイコン」を、 既に添付されているファイルを差し替えるときは該当の黒い「①添付ファイルアイコン」をクリックします。 また、既に添付されているファイルを確認するときは該当の「②添付ファイルリンク」をクリックします。 その後、ファイルのダウンロードが始まります。
- (3) 「①添付ファイルアイコン」をクリックするとファイルを添付するためのサブウィンドウが開きます。

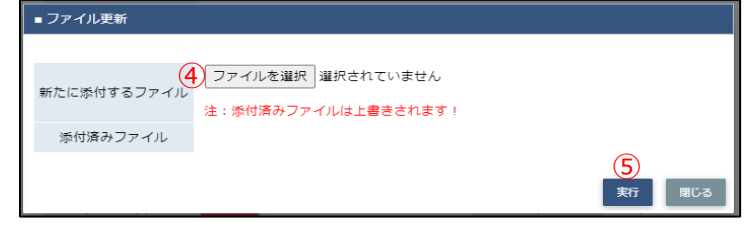

(4) 「④ファイルを選択ボタン」をクリックしてファイルを選択した後、

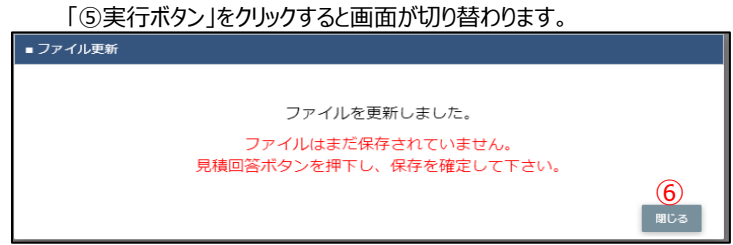

- (5) 「⑥閉じるボタン」をクリックしてサブウィンドウを閉じます。 この段階では添付ファイルは保存されていません。 「③見積回答ボタン」のクリックにて保存が確定します。
	- ※ 「③見積回答ボタン」をクリックした後はファイルの添付や差し替えはできません。 (「①添付ファイルアイコン」は表示されずに、「②添付ファイルリンク」のみが表示されます。)

### 2.発注の管理を行う

2-1.発注情報を参照する

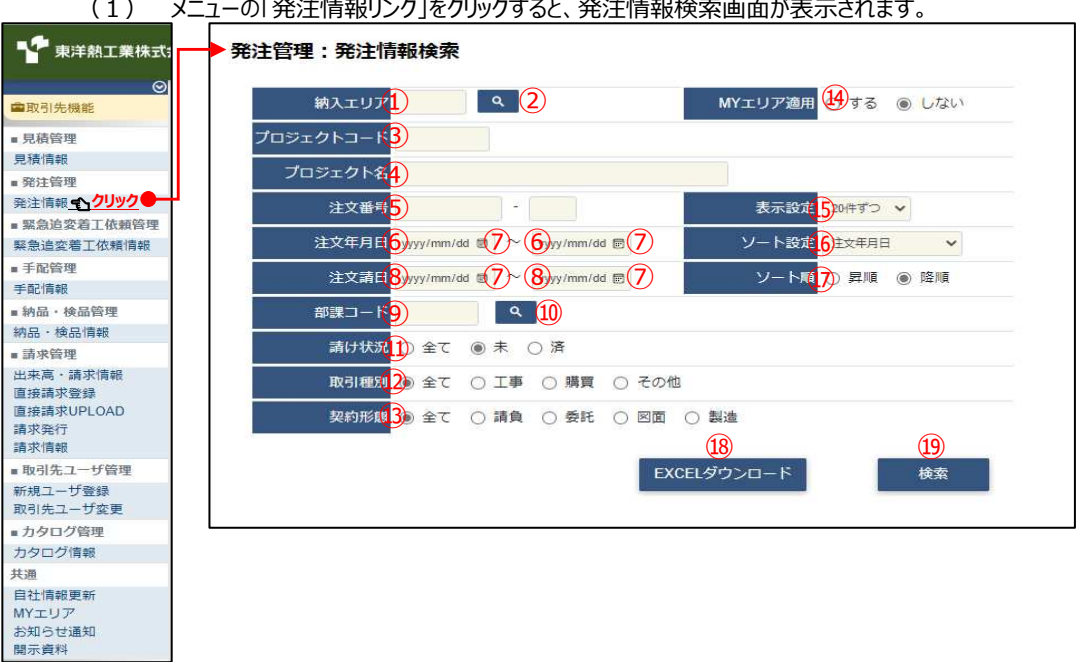

(2) 発注情報検索で発注情報の検索を⾏います。 項目に入力を行わない場合はすべての発注情報を検索します。 各項目に入力を行うと、入力内容を検索条件に追加して 発注情報を絞込むことができます。

> ① 納入エリア 入力内容と納入場所が一致する発注情報を検索します。 ②の納入エリア虫眼鏡ボタンを利用すると簡単に入力が行えます。 ※ ⑭のMYエリア適用を「しない」とした場合のみ有効です。

② 納入エリア 200納入エリアの入力を支援するボタンです。 虫眼鏡ボタン の物入エリアに検索キーワードを入力 (任意)し、ボタンをクリックすると 納⼊エリアコードを選択できるサブウィンドウが展開されます。 ※ 
GAのMYエリア適用を「しない」とした場合のみ有効です。

【サブウィンドウ展開画⾯】

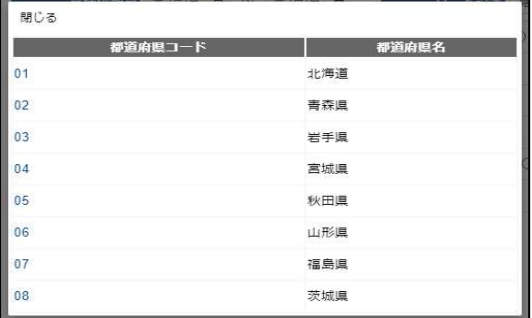

検索したい都道府県コードをクリックすると、

①の納入エリア入力欄に選択した都道府県コードが入力された状態となり、 都道府県名が表示されます。

3 プロジェクトコード 入力した内容を含むプロジェクトコードの発注情報を検索します。 ※ 前方一致で検索します。

4) プロジェクト名 スカした内容を含むプロジェクト名の発注情報を検索します。 ※ 部分一致で検索します。

5 注文番号 たの入力欄は入力内容と先頭が一致する注文番号の 発注情報を検索します。 右の入力欄(枝番号部分)は入力内容に該当する注文番号 (枝番号部分)の発注情報を検索します。 2つの入力欄の両方に入力を行う必要はありません。 例1) | 注文番 21050 | 02 | にて検索した場合 ・2210**4**0E10001-02︓表示しない ・221050E10001-0**1**︓表示しない **・221050E10001-02︓表示する** ・221050E10999-0**1**︓表示しない **・221050E10999-02︓表示する** ・2210**6**0E10999-**11**︓表示しない 例2) | 注文番号 → □ | または 注文番号  $\Box$  =  $\Box$ にて検索した場合、 ・221040E10001-0**2**︓表示しない **・221050E10001-01︓表示する** ・221050E10001-0**2**︓表示しない **・221050E10999-01︓表示する** ・221050E10999-0**2**︓表示しない ・221060E10999-**11**︓表示しない ⑥ 注文年月日 入力した範囲で発注情報を検索します。 ⑧ 注⽂請⽇ 以下のような指定が可能です。 例1) 2023/01/23 ■ ~ 2023/01/27 ■ 【 F R O MとT Oの両方を指定】 ⑥注⽂年⽉⽇or⑧注⽂請⽇が2023/1/23から2023/1/27 までの発注情報を検索します。(指定⽇含む) 例2) 2023/01/23 ■ ~ yyyy/mm/dd ■ 【 F R O Mのみを指定】 ⑥注⽂年⽉⽇or⑧注⽂請⽇が2023/1/23以降すべての 発注情報を検索します。 (指定日含む) 例3) | yyyy/mm/dd ■ ~ 2023/01/27 ■ 【TOのみを指定】 ⑥注⽂年⽉⽇or⑧注⽂請⽇が2023/1/27以前すべての 発注情報を検索します。 (指定日含む) 例4) **Wyy/mm/dd ®** ~ wyy/mm/dd <sup>®</sup> 【FROMとTO両方とも未指定】 ⑥注⽂年⽉⽇or⑧注⽂請⽇を検索条件に含めません。 ⑦のカレンダーヘルプボタンを利用すると簡単に入力が行えます。 ⑦ カレンダー カレンダーのサブウィンドウを表示します。 ヘルプボタン 【サブウィンドウ展開画⾯】

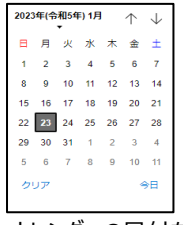

カレンダーの⽇付をクリックすると それぞれのボタンの左側の入力欄に、選択した年月日が入力されます。

⑨ 部課コード スカ内容と部課コードが一致する発注情報を検索します。 ⑩の部課虫眼鏡ボタンを利用すると簡単に入力が行えます。

⑩ 部課⾍眼鏡ボタン ⑨の部課コードの⼊⼒を支援するボタンです。 ⑨の部課コードに検索キーワードを入力 (必須) し、ボタンをクリックすると 部課コードを選択できる サブウィンドウが展開されます。 【サブウィンドウ展開画⾯】

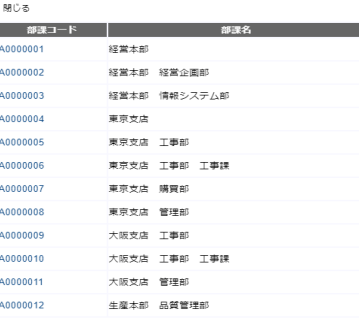

検索したいコードをクリックすると、 ⑨の部課コード入力欄に選択した部課コードが入力された状態となり、 部課名が表示されます。

- ⑪ 請け状況 検索する⾒積情報の回答状況を 「全て」「未」「済」からクリックして選択します。
	- ⑫ 取引種別 検索する発注情報の取引種別を 「全て」「工事」「購買」「その他」からクリックして選択します。
	- ⑬ 契約形態 検索する発注情報の契約形態を 「全て」「請負」「委託」「図面」「製造」からクリックして選択します。
	- $\omega$  MYエリア適用 検索条件としてMYエリアの適用可否を選択します。 事前にMYエリアを登録していない場合は「しない」が設定されます。 MYエリア適⽤を「する」を選択した場合は、 1)の施行エリアは入力できません。
	- ⑮ 表示設定 検索結果の表示件数を 「20件ずつ」「50件ずつ」「100件ずつ」からクリックして選択します。
	- ⑯ ソート設定 検索結果を 「注文年月日」「注文請日」「注文番号」「プロジェクトコード」 のどの項目で並ばせるかクリックして選択します。
- ⑰ ソート順 ⑯で指定したソート設定項目を「昇順」「降順」で並ばせるか クリックして選択します。
- (3) 「⑱EXCELダウンロードボタン」をクリックすると 発注情報の⼀覧をEXCELファイルがダウンロードされます。

(4) 「⑲検索ボタン」をクリックすると発注情報一覧画面が表示されます。

|    |    |                  | 発注管理:発注情報一覧           |                                                             |                        |       |            |                                |       |          |  |  |  |  |
|----|----|------------------|-----------------------|-------------------------------------------------------------|------------------------|-------|------------|--------------------------------|-------|----------|--|--|--|--|
|    | 戻る |                  |                       |                                                             |                        |       |            |                                |       |          |  |  |  |  |
|    |    | 検索結果 1-20 (33件中) |                       | 各行に表示されている注文番号をクリックすることで注文情報の詳細を確認することができます。<br><削へ 1 2 次へ> |                        |       |            |                                |       |          |  |  |  |  |
| 気け | 种别 | 取引 契約<br>形態      | 注文番号                  | プロジェクト名                                                     | 発注金額                   | 注文年月日 | 注文講日       | 取引先名                           | 事業部店名 | 部課名      |  |  |  |  |
| 耒  |    | 工事 請負            | 999999A00008-01       | 999999000<br>千葉メディカルセンター空調工事                                | 999.999.999 2021/09/27 |       |            | 999990-001<br>取引先会社名株式会社 関東事業所 | 大阪支店  | 技術部工事課一課 |  |  |  |  |
| 未  |    | 購買 委託            | 999999B00008-01       | 9999999000<br>千葉メディカルヤンター空調工事                               | 999.999.999 2021/09/27 |       |            | 999990-001<br>取引先会社名株式会社 関東事業所 | 大阪支店  | 技術部工事課一課 |  |  |  |  |
| 辟  |    |                  | 工事 請負 999999A00009-01 | 999999000<br>千葉メディカルセンター空調工事                                | 999.999.999 2021/09/27 |       | 2021/09/27 | 999990-001<br>取引先会社名株式会社 関東事業所 | 大阪支店  | 技術部工事課一課 |  |  |  |  |
| 济  | 工事 |                  | 請負 999999A00010-01    | 9999999000<br>千葉メディカルヤンター空調工事                               | 999.999.999 2021/09/27 |       | 2021/09/27 | 999990-001<br>取引先会社名株式会社 關東事業所 | 大阪支店  | 技術部工事課一課 |  |  |  |  |
| 済  | 購買 | 請負               | 999999A00011-01       | 9999999000<br>千葉メディカルヤンター空調工事                               | 999,999,999 2021/09/27 |       | 2021/09/27 | 999990-001<br>取引先会社名株式会社 関東事業所 | 大阪支店  | 技術部工事課一課 |  |  |  |  |
| 辟  |    |                  | 購買 委託 999999A00012-01 | 9999999000<br>千葉メディカルヤンター空調工事                               | 999.999.999 2021/09/27 |       | 2021/09/28 | 999990-001<br>取引先会社名株式会社 関東事業所 | 大阪支店  | 技術部工事課一課 |  |  |  |  |
| 等  |    | 購買 図面            | 999999A00013-01       | 9999999000<br>千葉メディカルヤンター空調工事                               | 999.999.999 2021/09/27 |       | 2021/09/28 | 999990-001<br>取引先会社名株式会社 関東事業所 | 大阪支店  | 技術部工事課一課 |  |  |  |  |
|    |    |                  |                       | 9999999000                                                  |                        |       |            | 999990-001                     |       |          |  |  |  |  |

補⾜)ステータスについて [請け] : 取引先の注文請状況 末 【未】注文請日未登録 おき 【済】注文請日登録済み

(5) 発注情報⼀覧画⾯で詳細を表示したい「①注⽂番号リンク」をクリックすると、 以下のように選択した発注情報の詳細画⾯が表示されます。

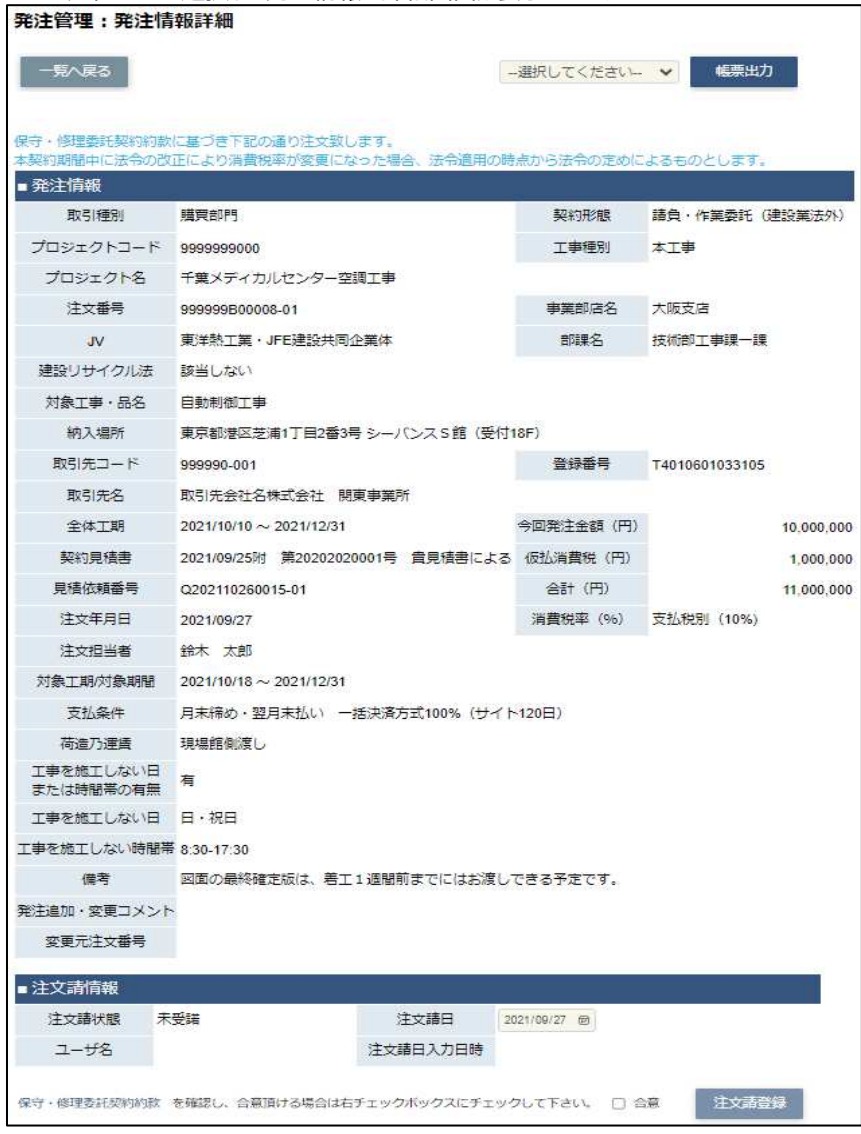

※ 進捗状況により入力項目が表示項目に変わります。

### 2-2.注⽂請登録を⾏う

<u>(1) |2-1.発注情報を参照する」の手順より注文請日未登録の発注情報の詳細画面に移動します。</u>

なお、契約形態が「丁事請負」の場合は、 「2-4.電子契約サービスで電子署名を行う」ことが注文請登録に相当するため、 ここに記載する注文請答録の操作は不要とかります。

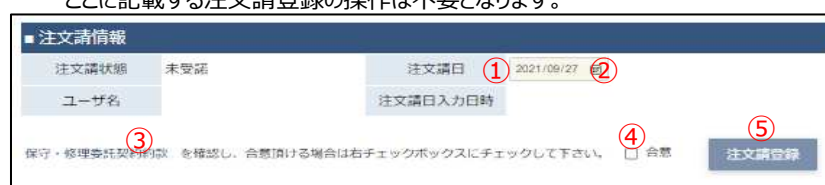

(2) 「①注文請日」には本日日付が初期表示されます。

日付を変更する場合、 「②カレンダーヘルプボタン」をクリックすると以下のサブウィンドウが展開されます。 カレンダーから注文請日を選択してクリックすると 注文請日の入力欄に選択した年月日が入力されます。

※ 注文年月日以降の日付を入力してください。

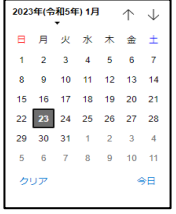

- (3) 「③契約約款(※)リンク」をクリックすると、契約約款(※)の内容が表示されますので、 内容を確認し、「閉じる」をクリックします。
	- ※ 契約形態が以下の場合は【40(約款の)合意】と【⑤注文請登録】を行います。 「請負·作業委託(建設業法外)」: 保守·修理委託契約約款 「図面・設計・情報成果物作成委託」:業務委託契約約款 「機器資材・製造委託」:製造委託契約約款

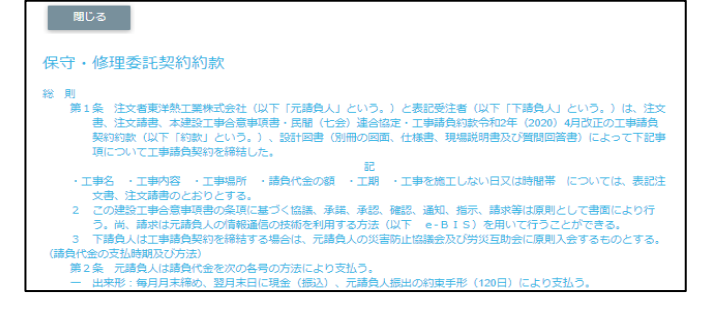

- (4) 「④合意チェックボタン」をクリックし、チェック状態にすると、 「⑤注文請登録ボタン」が活性状態になります。
- (5) 発注情報の詳細画⾯で「②注⽂請⽇登録ボタン」をクリックすると 確認のポップアップが表示されますので「OK」をクリックします。

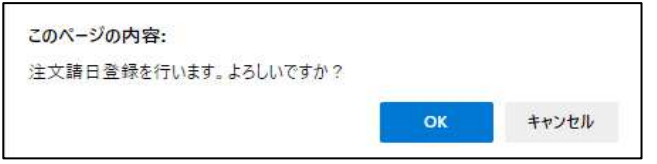

(6) 注⽂請⽇の登録が⾏われ、以下のように「注⽂請⽇登録を⾏いました。」と表示されます。

注文請日登録を行いました。

 $\overline{\mathbf{x}}$ 

### 2-3.注文書または注文請書を出力する

(1) 「2-1.発注情報を参照する」の手順より該当の発注情報の詳細画⾯に移動します。

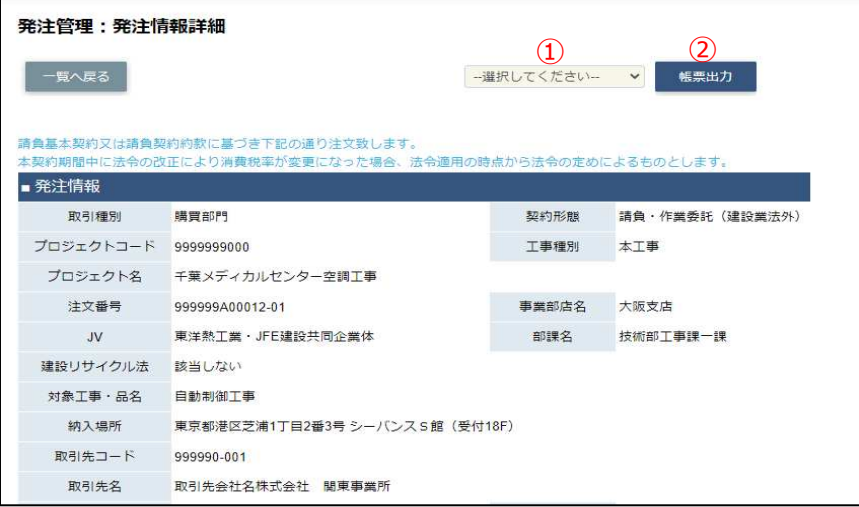

- (2) 「①帳票選択」から、出力したい注文書または注文請書の種類を 「注文書」「金額印字無)」「注文請書」「注文請書(金額印字無)」 からクリックして選択してください。 (「注⽂請書」「注⽂請書(⾦額印字無)」は、注⽂請登録を⾏うまでは表示されません。)
- (3) 「②帳票出⼒」ボタンをクリックすると 「①帳票選択」で選択した注文書または注文請書が出力されます。 「①帳票選択」で「注文書」「注文請書」を選択すると 金額印字ありの注文書/注文請書が出力され、 「注文書(金額印字無)」「注文請書(金額印字無)」を選択すると、 金額印字がない注文書/注文請書が出力されます。

### 2-4.電子契約サービスで電子署名を行う

- 契約形態が「工事請負」の場合、電子契約サービスによる注文書への電子署名を行います。
- 注) 当項で貼付してあるメール、画面については電子契約サービス (WAN-Sign) で提供されます。 実際に送付されるメール、画面に若干の違いが生じることはご了承ください。
	- (1) 電子契約サービス (WAN-Sian) より、署名依頼メールが 第一取引先管理者ユーザ様宛(ユーザⅠDの末尾が000のユーザ)に送付されます。

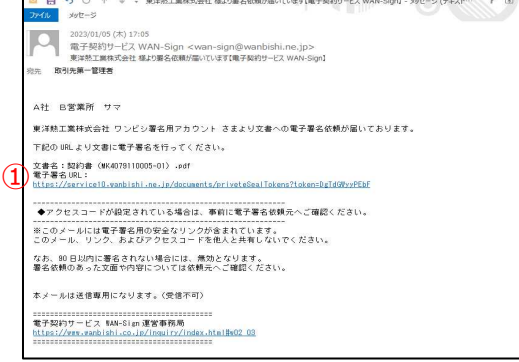

(2) 署名依頼メールの「①電子署名URL」をクリックすると 契約書(注文書、注文請書、契約約款)が表示されます。 契約書を確認の上、画⾯の説明に従って署名を⾏って下さい。

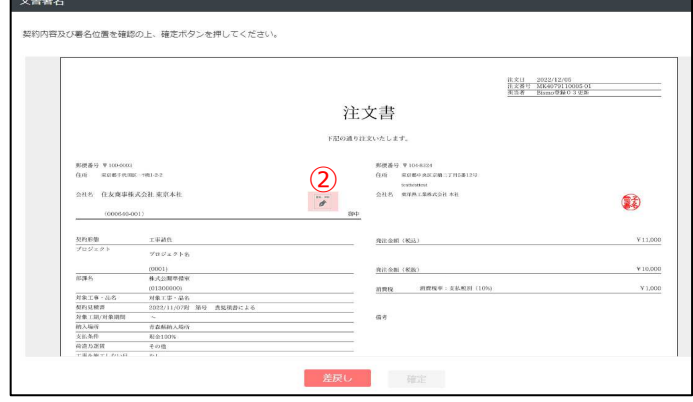

(3) 電子署名を行った後に、「電子署名完了のお知らせ【電子契約サービス WAN-Sign】」

というメールが届きます。(右画⾯) 取引先における電子署名は、このメール によってなされたことが証明されます。 尚、発注者である東熱側の電子署名は このメールが取引先に送付された時点で、 当社BISMOシステム上に タイムスタンプが記録されることで なされたことが証明されます。

※法令で必要となる電子署名は 請負工事 のみであるので、 取引種別:工事 契約形態 : 請負 以外の場合は、対象外となります。

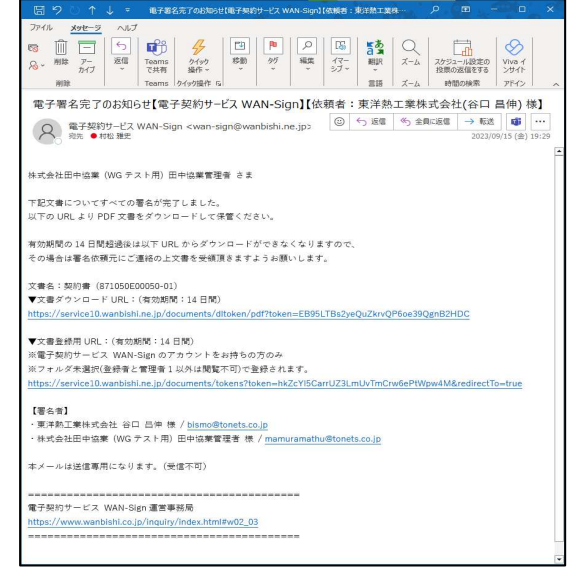

### 3. 緊急・追加変更等着工依頼管理の管理を行う

- 3-1.緊急・追加変更等着⼯依頼情報を参照する
	- (1) メニューの「緊急追変着工依頼情報リンク」をクリックすると、

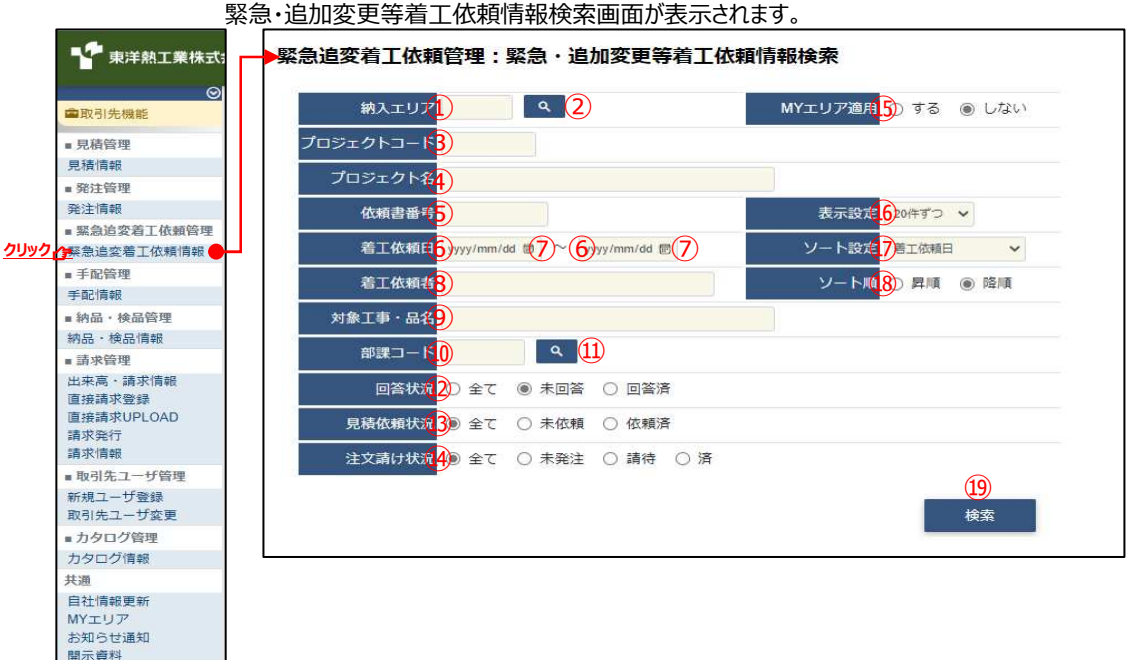

- (2) 緊急・追加変更等着工依頼情報検索で緊急・追加変更等着工依頼情報の検索を行います。 項目に入力を行わない場合は全ての緊急・追加変更等着工依頼情報を検索します。 各項目に入力を行うと、入力内容を検索条件に追加して 緊急・追加変更等着工依頼情報を絞込むことができます。
	- ① 納入エリア スカ内容と納入場所が一致する 緊急・追加変更等着工依頼情報を検索します。 ②の納入エリア虫眼鏡ボタンを利用すると簡単に入力が行えます。 ※ ⑮のMYエリア適用を「しない」とした場合のみ有効です。

② 納入エリア (1)の納入エリアの入力を支援するボタンです。 虫眼鏡ボタン ①の納入エリアに検索キーワードを入力 (任意) し、ボタンをクリックすると 約入エリアコードを選択できるサブウィンドウが展開されます。 ※ 
GOMYエリア適用を「しない」とした場合のみ有効です。

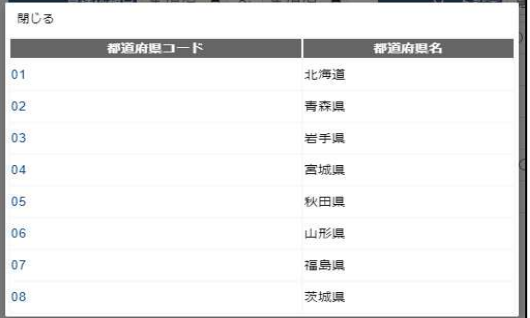

【サブウィンドウ展開画⾯】

検索したい都道府県コードをクリックすると、

①の納入エリア入力欄に選択した都道府県コードが入力された状態となり、 都道府県名が表示されます。

- 3 プロジェクトコード 入力した内容を含むプロジェクトコードの 緊急・追加変更等着⼯依頼情報を検索します。 ※ 前方一致で検索します。
- (4) プロジェクト名 スカした内容を含むプロジェクト名の 緊急・追加変更等着⼯依頼情報を検索します。 ※ 部分一致で検索します。
- ⑤ 依頼書番号 ⼊⼒した内容を含む依頼書番号の 緊急・追加変更等着工依頼情報を検索します。 ※ 前方一致で検索します。

# 6 着工依頼日 入力した範囲で緊急・追加変更等着工依頼情報を検索します。 以下のような指定が可能です。

- 例1) 2023/01/23 ~ 2023/01/27 【FROMとTOの両方を指定】 着⼯依頼⽇が2023/1/23から2023/1/27までの 緊急・追加変更等着工依頼情報を検索します。 (指定⽇含む)
- 例2) 2023/01/23 ~ yyy/mm/dd 【 F R O Mのみを指定】 着⼯依頼⽇が2023/1/23以降すべての 緊急・追加変更等着⼯依頼情報を検索します。 (指定⽇含む)
- 例3) | yyy/mm/dd ~ 2023/01/27 【TOのみを指定】 着⼯依頼⽇が2023/1/27以前すべての 緊急・追加変更等着⼯依頼情報を検索します。 (指定⽇含む)
- 例4) | yyy/mm/dd <sup>a |</sup> < yyy/mm/dd a | 【FROMとTO両方とも未指定】 着⼯依頼⽇を検索条件に含めません。

⑦のカレンダーヘルプボタンを利用すると簡単に入力が行えます。

へルプボタン 【サブウィンドウ展開画面】

⑦ カレンダー カレンダーのサブウィンドウを表示します。

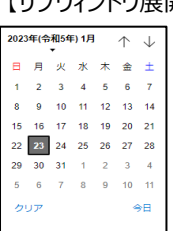

カレンダーの⽇付をクリックすると それぞれのボタンの左側の入力欄に、選択した年月日が入力されます。

- 8 着工依頼者 入力した内容を含む着工依頼者の 緊急・追加変更等着工依頼情報を検索します。 ※部分一致で検索します。
- ⑨ 対象工事・品名 スカした内容を含む対象工事・品名の 緊急・追加変更等着工依頼情報を検索します。 ※ 部分一致で検索します。
- 10 部課コード 入力内容と部課コードが一致する 緊急・追加変更等着⼯依頼情報を検索します。 ⑪の部課⾍眼鏡ボタンを利⽤すると簡単に⼊⼒が⾏えます。

① 部課虫眼鏡ボタン 10の部課コードの入力を支援するボタンです。 10の部課コードに検索キーワードを入力 (必須) し、ボタンをクリックすると 部課コードを選択できる サブウィンドウが展開されます。 【サブウィンドウ展開画⾯】

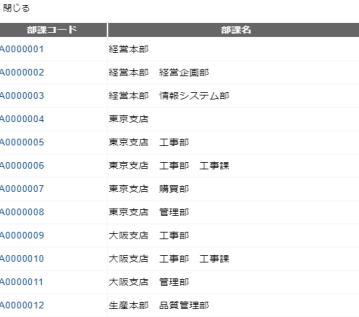

検索したいコードをクリックすると、 ⑩の部課コード入力欄に選択した部課コードが入力された状態となり、 部課名が表示されます。

- ⑫ 回答状況 検索する緊急・追加変更等着⼯依頼情報の回答状況を 「全て」「未回答」「回答済」からクリックして選択します。
- ⑬ ⾒積依頼状況 検索する緊急・追加変更等着⼯依頼情報の⾒積依頼状況を 「全て」「未依頼」「依頼済」からクリックして選択します。
- ⑭ 注⽂請け状況 検索する緊急・追加変更等着⼯依頼情報の注⽂請け状況を 「全て」「未発注」「請待」「済」からクリックして選択します。

⑮ MYエリア適⽤ 検索条件としてMYエリアの適⽤可否を選択します。 事前にMYエリアを登録していない場合は「しない」が設定されます。 MYエリア適⽤を「する」を選択した場合は、 1)の施行エリアは入力できません。

- ⑯ 表示設定 検索結果の表示件数を 「20件ずつ」「50件ずつ」「100件ずつ」からクリックして選択します。
- ⑰ ソート設定 検索結果を 「着工依頼日」「依頼書番号」「プロジェクトコード」 のどの項目で並ばせるかクリックして選択します。
- ⑱ ソート順 ⑰で指定したソート設定項目を「昇順」「降順」で並ばせるか クリックして選択します。

(3) 「⑭検索ボタン」をクリックすると緊急・追加変更等着工依頼情報一覧画面が表示されます。

|    |          |                  |               |                  |    |               | 緊急追変着工依頼管理:緊急・追加変更等着工依頼情報一覧 |                                                                                                    |                               |       |                 |
|----|----------|------------------|---------------|------------------|----|---------------|-----------------------------|----------------------------------------------------------------------------------------------------|-------------------------------|-------|-----------------|
|    | 戻る       |                  |               |                  |    |               |                             |                                                                                                    |                               |       |                 |
|    |          |                  |               |                  |    |               |                             |                                                                                                    |                               |       |                 |
|    |          |                  |               |                  |    |               |                             | 各行に表示されている依頼書番号をクリックすることで緊急・追加変更等着工依頼情報の詳細を確認することができます。<br>注文ステータスの「維持」は見積回答時に回答区分を「既契約維持」にて回答済、「講待」は発注済で未請の状況です。 |                               |       |                 |
|    |          | 検索結果 1-20 (33件中) |               | <削へ 1 2 次へ>      |    |               |                             |                                                                                                    |                               |       |                 |
| 回答 | 見積<br>依頼 | 注文               | 依頼書番号         | 着工依頼者            |    | 着工依頼日         | 対象工事·品名                     | 取引先名                                                                                                    | プロジェクト名                       | 事業部店名 | 部課名             |
| 末  |          |                  | R00001        | 山田               | 太郎 | 2021/09/05    | 1期保温追加工事                    | 999990-001<br>取引先会社名株式会社 開東事業所                                                                                    | 999999000<br>千葉メディカルセンター空調工事  | 南京太社  | OOOO部 x x x x 課 |
| 爵  | 【耒       |                  | R00002        | 山田               |    | 太郎 2021/09/05 | 1期保温追加工事                    | 999990-001<br>取引先会社名株式会社 開東事業所                                                                                    | 9999999000<br>千葉メディカルセンター空調工事 | 東京本社  | OOOO部 x x x x 課 |
| 不可 |          |                  | R00003        | H1               |    | 太郎 2021/09/05 | 【期保温追加工事                    | 999990-001<br>取引先会社名株式会社 関東事業所                                                                                    | 9999999000<br>千葉メディカルセンター空調工事 | 東京本社  | OOOO部 x x x x 課 |
| 辞  | 勝        | 厌                | R00004        | $111$ $\text{H}$ |    | 太郎 2021/09/05 | 1期保温追加工事                    | 999990-001<br>取引先会社名株式会社 関東事業所                                                                                    | 9999999000<br>千葉メディカルヤンター空調工事 | 東京本社  | OOOO部 x x x x 課 |
| 辟  | 清        | 装持               | R00005        | 山田               |    | 太郎 2021/09/05 | 1期保温追加工事                    | 999990-001<br>取引先会社名株式会社 關東事業所                                                                                    | 9999999000<br>千葉メディカルヤンター空調工事 | 東京本社  | OOOO部xxxx課      |
| 降  | 联        | 赭                | <b>R00006</b> | $111$ H          | 太郎 | 2021/09/05    | 1期保温追加工事                    | 999990-001<br>取引先会社名株式会社 関東事業所 千葉メディカルセンター空調工事                                                                    | 9999999000                    | 東京本社  | OOOO部x x x x 課  |
| 济  | 済        | 済                | R00007        | 山田               | 太郎 | 2021/09/05    | <b>I 期保温追加工事</b>            | 999990-001<br>取引先会社名株式会社 関東事業所 千葉メディカルヤンター空調工事                                                                    | 9999999000                    | 東京本社  | OOOO部xxxx課      |

補⾜)ステータスについて

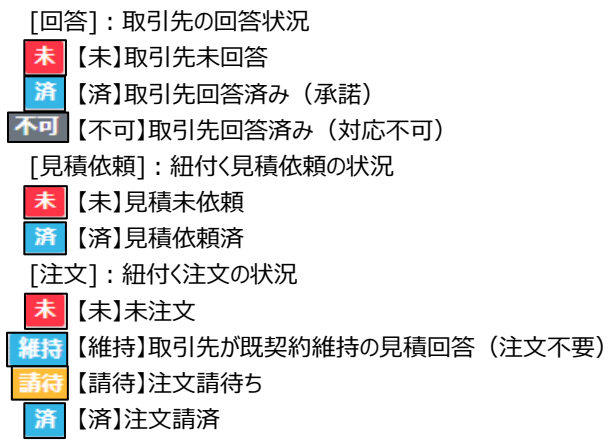

(4) 緊急・追加変更等着⼯依頼情報⼀覧画⾯で

詳細を表示したい「①依頼書番号リンク」をクリックすると、 以下のように選択した緊急・追加変更等着⼯依頼情報の詳細画⾯が表示されます。

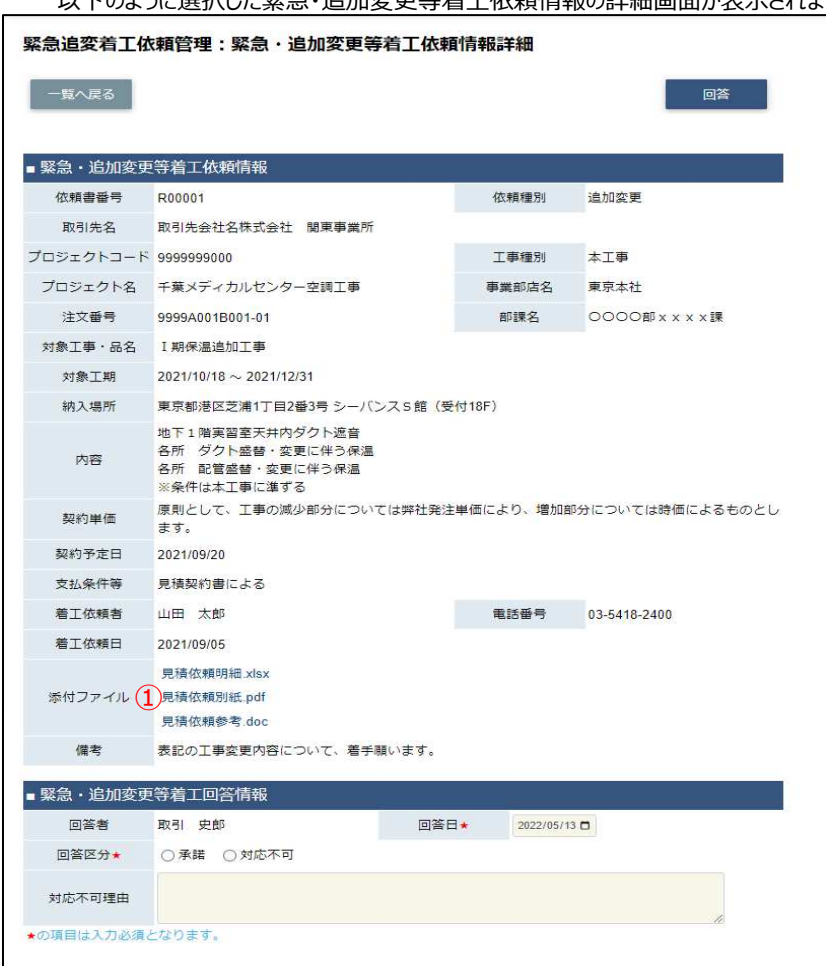

- ※ 進捗状況により入力項目が表示項目に変わります。
- (5) 緊急・追加変更等着⼯依頼時に 東洋熱工業が添付した見積図面などのファイルを確認するには、 「①添付ファイルリンク」をクリックします。 その後、ファイルのダウンロードが始まります。

### 3-2.緊急・追加変更等着工依頼情報の回答を行う

<u>(1) |3-1. 緊急・追加変更等着工依頼情報を参照する」の手順より</u> 未回答の緊急・追加変更等着工依頼情報の詳細画面に移動します。

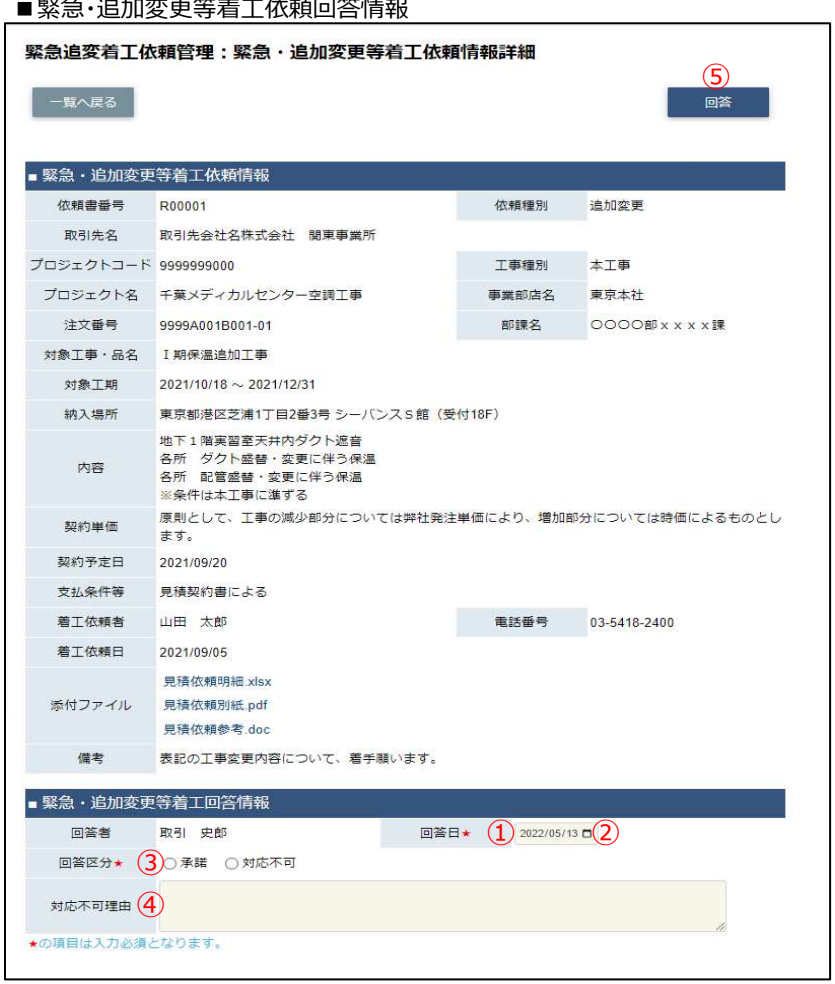

(2) 該当の項目について入力を行います。

① 回答日 本日日付が初期表示されます。 日付を変更する場合、 ④のカレンダーヘルプボタンを利用すると簡単に入力が行えます。 ※ 着工依頼日以降で対象工期 (FROM) 以前の日付を 入力してください

② カレンダー カレンダーのサブウィンドウを表示します。 へルプボタン 【サブウィンドウ展開画面】

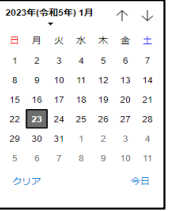

カレンダーの⽇付をクリックすると それぞれのボタンの左側の入力欄に、選択した年月日が入力されます。

- ③ 回答区分 回答区分の結果状況を「承諾」「対応不可」からクリックして選択します。
- (4) 対応不可理由 回答区分が「対応不可」の場合、理由を入力してください。

(3) 各項目の入力完了後、「⑤回答ボタン」をクリックすると

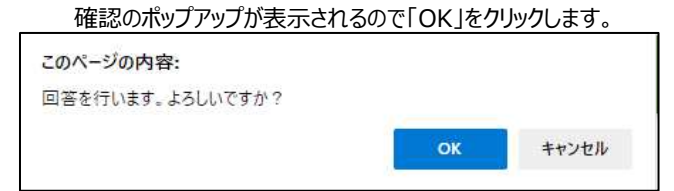

(4) ⾒積回答を実施し、以下のように「⾒積回答を⾏いました」と表示されます。

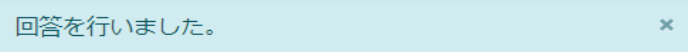

# 【取引先サイト】手配機能

# 目次 【取引先サイト】手配機能

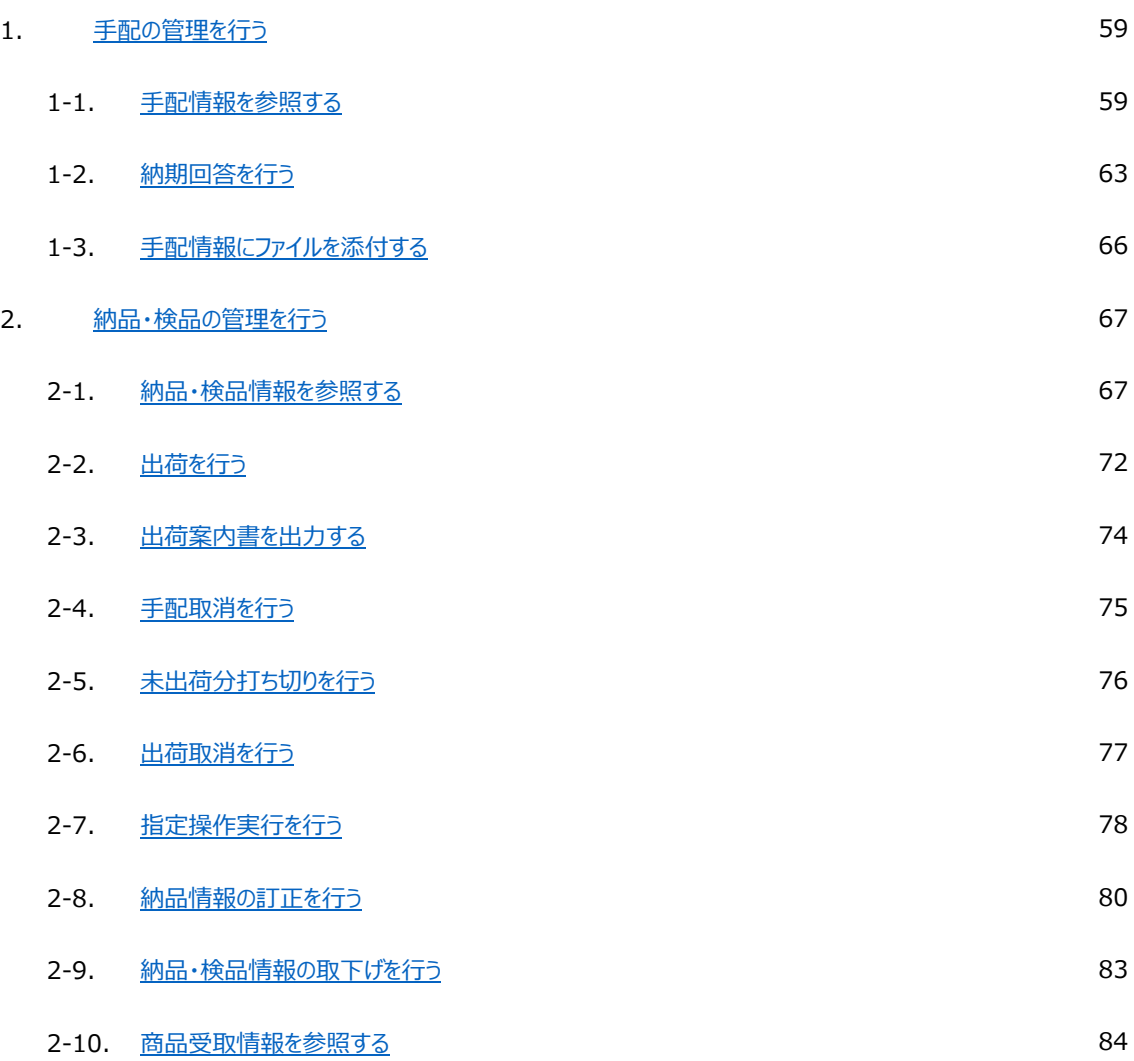

### 1.手配の管理を行う

1-1.手配情報を参照する

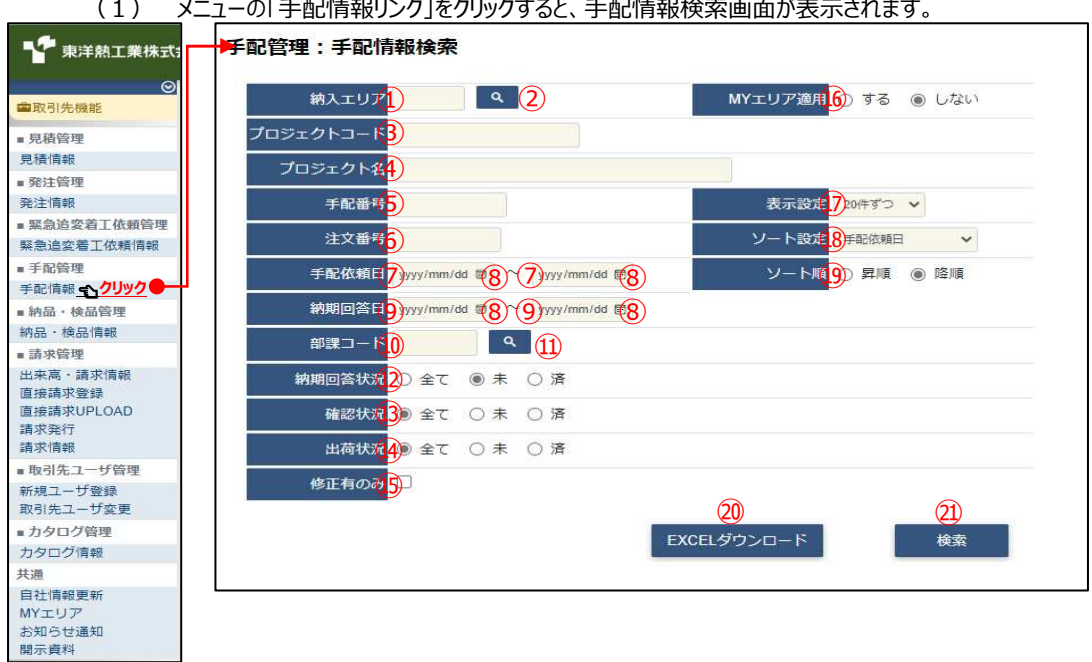

(2) 手配情報検索で手配情報の検索を⾏います。 項目に入力を行わない場合はすべての手配情報を検索します。 各項目に入力を行うと、入力内容を検索条件に追加して 手配情報を絞込むことができます。

① 納入エリア 入力内容と納入場所が一致する発注情報を検索します。 ②の納入エリア虫眼鏡ボタンを利用すると簡単に入力が行えます。 ※ 
60MYエリア適用を「しない」とした場合のみ有効です。

② 納入エリア 200納入エリアの入力を支援するボタンです。 虫眼鏡ボタン の物入エリアに検索キーワードを入力 (任意)し、ボタンをクリックすると 納⼊エリアコードを選択できるサブウィンドウが展開されます。 ※ 
GOMYエリア適用を「しない」とした場合のみ有効です。

【サブウィンドウ展開画⾯】

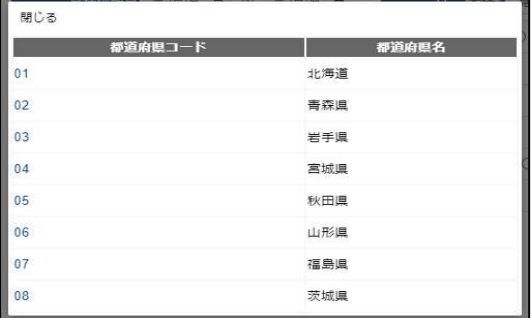

検索したい都道府県コードをクリックすると、

①の納入エリア入力欄に選択した都道府県コードが入力された状態となり、 都道府県名が表示されます。

3 プロジェクトコード 入力した内容を含むプロジェクトコードの手配情報を検索します。 ※ 前方一致で検索します。

4) プロジェクト名 スカした内容を含むプロジェクト名の手配情報を検索します。 ※ 部分一致で検索します。

- ⑤ 手配番号 ⼊⼒した内容を含む手配番号の手配情報を検索します。 ※ 前方一致で検索します。
- ⑥ 注⽂番号 ⼊⼒した内容を含む注⽂番号の手配情報を検索します。 ※前方一致で検索します。

⑦ 手配依頼日 入力した範囲で手配情報を検索します。

- ⑨ 手配回答⽇ 以下のような指定が可能です。
	- 例1) 2023/01/23 ~ 2023/01/27 【 F R O MとT Oの両方を指定】 ⑦手配依頼⽇or⑨納期回答⽇が2023/1/23から 2023/1/27までの手配情報を検索します。(指定⽇含む) 例2) 2023/01/23 ■ ~ yyyy/mm/dd ■ 【 F R O Mのみを指定】
		- ⑦手配依頼⽇or⑨納期回答⽇が2023/1/23以降すべての 手配情報を検索します。(指定日含む)
		- 例3) <mark>Wyy/mm/dd ~ 2023/01/27 ■</mark> 【TOのみを指定】 ⑦手配依頼⽇or⑨納期回答⽇が2023/1/27以前すべての 手配情報を検索します。(指定日含む)
		- 例4) **WAY/mm/dd <sup>a</sup> < WAY/mm/dd a** 【FROMとTO両方とも未指定】 ⑦手配依頼⽇or⑨納期回答⽇を検索条件に含めません。 ⑦のカレンダーヘルプボタンを利用すると簡単に入力が行えます。
- ⑧ カレンダー カレンダーのサブウィンドウを表示します。 へルプボタン 【サブウィンドウ展開画面】
	- 2023年(令和5年) 1月 个  $\downarrow$ 日月火水木金土  $2 \t3 \t4 \t5 \t6$  $8 - 9 - 10 - 11 - 12 - 13 - 14$ 15 16 17 18 19 20 21 22 23 24 25 26 27 28  $29 \overline{30}$   $31 \overline{1}$   $2 \overline{3}$   $4$  $5 \t 6 \t 7 \t 8 \t 9 \t 10 \t 11$ クリア →合田

カレンダーの⽇付をクリックすると それぞれのボタンの左側の入力欄に、選択した年月日が入力されます。

⑩ 部課コード ⼊⼒内容と部課コードが⼀致する手配情報を検索します。 ⑪の部課虫眼鏡ボタンを利用すると簡単に入力が行えます。

⑪ 部課⾍眼鏡ボタン ⑩の部課コードの⼊⼒を支援するボタンです。

⑩の部課コードに検索キーワードを⼊⼒(必須)し、ボタンをクリックすると 部課コードを選択できるサブウィンドウが展開されます。 【サブウィンドウ展開画面】 開じる 都課コード │ 部課名

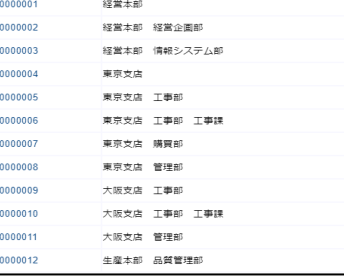

検索したいコードをクリックすると、⑩の部課コード入力欄に 選択した部課コードが入力された状態となり、部課名が表示されます。

⑫ 納期回答状況 検索する手配情報の納期回答状況を

「全て」「未」「済」からクリックして選択します。

- ⑬ 確認状況 検索する手配情報の確認状況を 「全て」「未」「済」からクリックして選択します。 ⑭ 出荷状況 検索する手配情報の出荷状況を 「全て」「未」「済」からクリックして選択します。 ⑮ 修正有のみ 手配情報の修正有のみを検索するかを、 チェックボックスをクリックして指示します。 ⑯ MYエリア適⽤ 検索条件としてMYエリアの適⽤可否を選択します。 事前にMYエリアを登録していない場合は「しない」が設定されます。 MYエリア適⽤を「する」を選択した場合は、 ①の施行エリアは入力できません。 ⑰ 表示設定 検索結果の表示件数を 「20件ずつ」「50件ずつ」「100件ずつ」からクリックして選択します。 ⑱ ソート設定 検索結果を 「手配依頼日」「納期回答日」「手配番号」「プロジェクトコード」 のどの項目で並ばせるかクリックして選択します。 ⑲ ソート順 ⑱で指定したソート設定項目を「昇順」「降順」で並ばせるか クリックして選択します。
- (3) 「⑳EXCELダウンロードボタン」をクリックすると手配情報をEXCELファイルでダウンロードされます。

# (4) 「②検索ボタン」をクリックすると手配情報一覧画面が表示されます

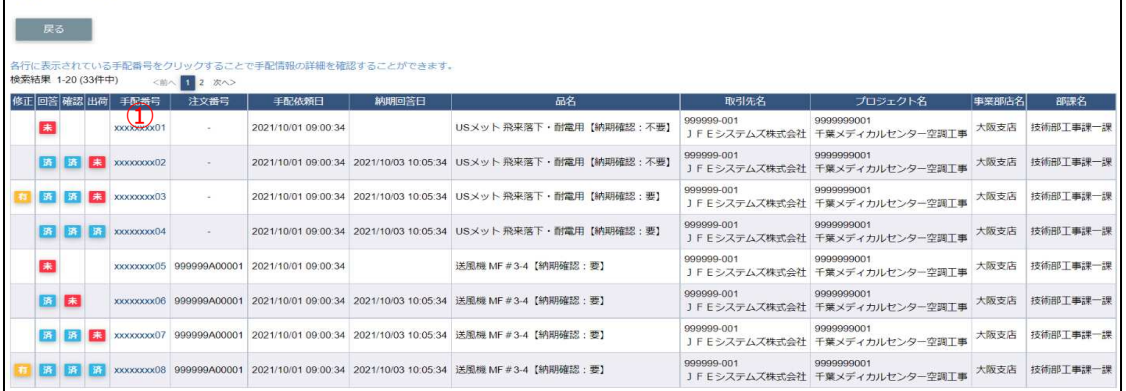

### 補⾜)ステータスについて

[回答]: 納期回答の状況 【未】納期未回答 第 [済]納期回答済み [確認]: 東洋熱工業側の確認の状況 大 【未】確認待ち 済 [済]確認済み [出荷]: 出荷の状況 【未】出荷待ち(未出荷) 耒 済 【済】出荷済み

(5) 「①手配番号リンク」をクリックすると、手配情報詳細画⾯が表示されます。

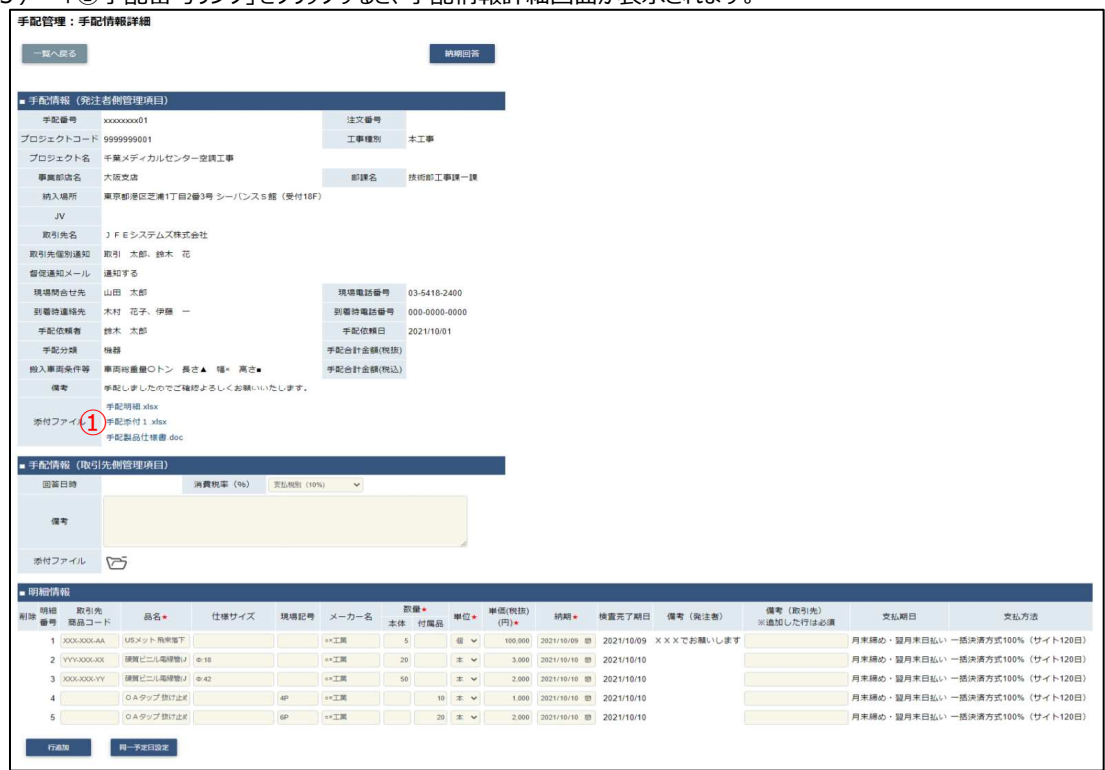

- ※ 進捗状況により入力項目が表示項目に変わります。
- (6) 手配依頼時に東洋熱⼯業が添付した図⾯などのファイルを確認するには、 「①添付ファイルリンク」をクリックします。その後、ファイルのダウンロードが始まります。

### 1-2.納期回答を⾏う

(1<u>) |1-1.手配情報を参照する」の手順より納期未回答の手配情報の詳細画面に移動します。</u>

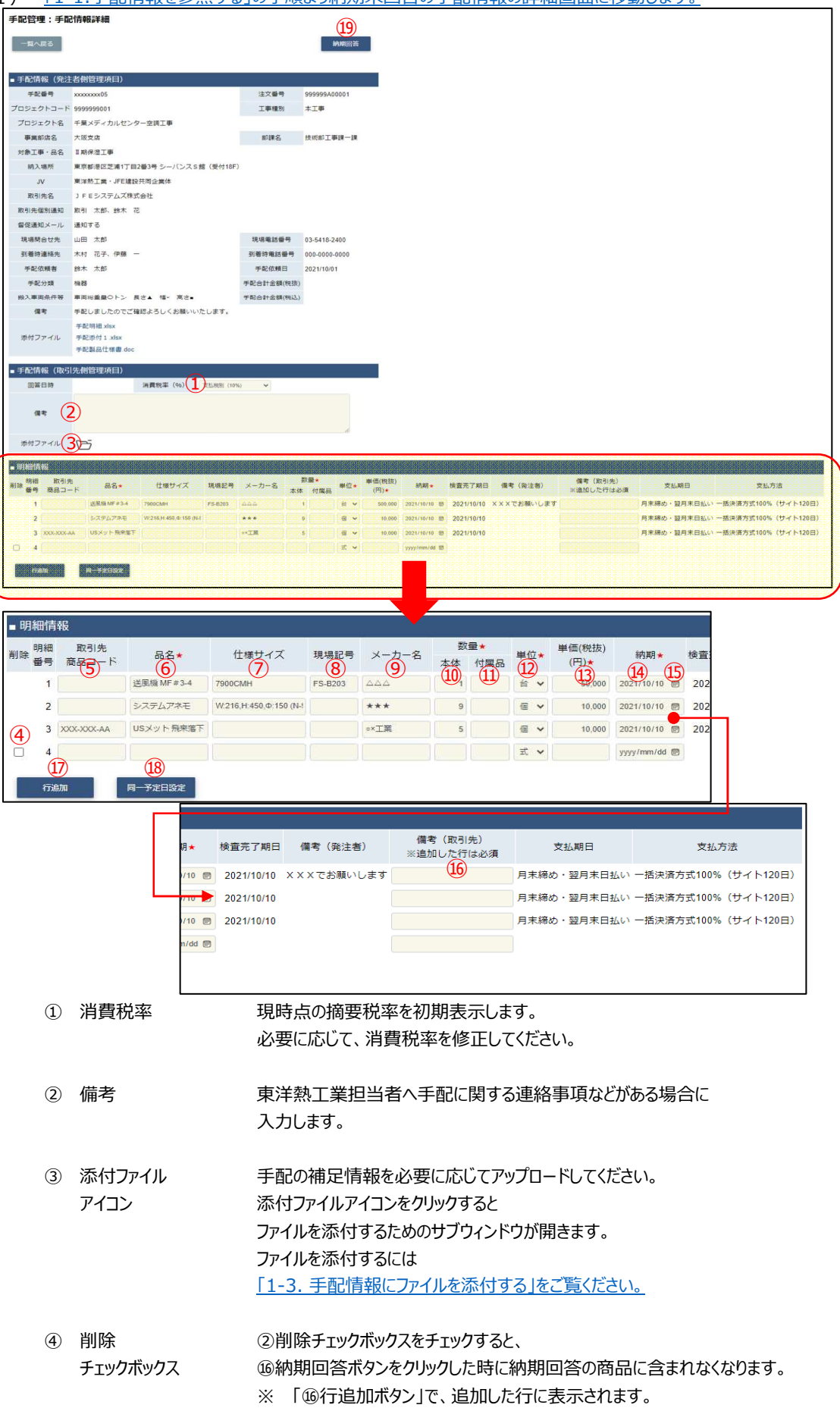

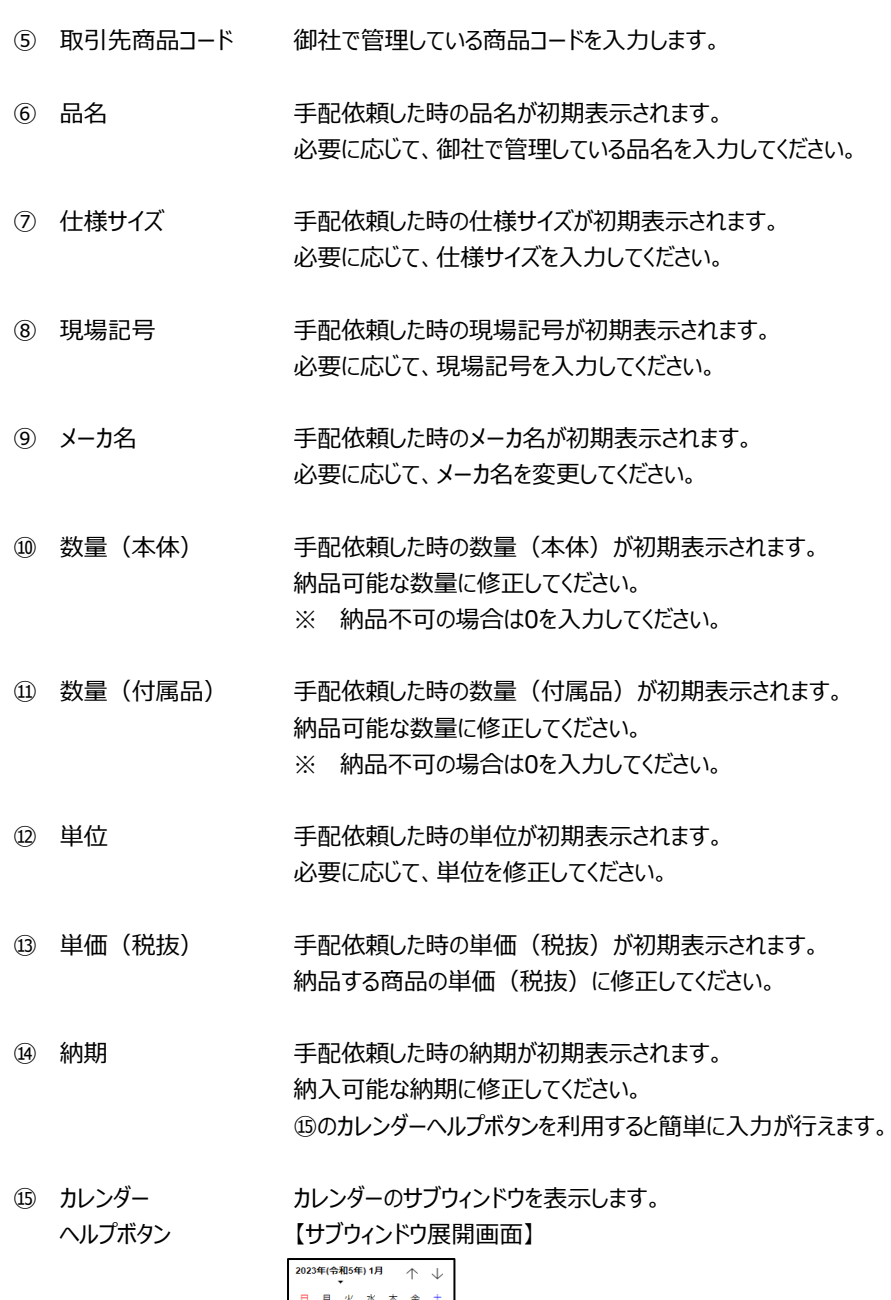

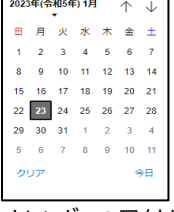

カレンダーの⽇付をクリックすると それぞれのボタンの左側の入力欄に、選択した年月日が入力されます。

# ⑯ 備考(取引先) 東洋熱⼯業担当者へ 明細ごとの連絡事項などがある場合は、備考欄に入力します。

- (2) 「⑰行追加ボタン」をクリックすることで入力欄を増やすことができます。 ※ 付属品などが発生する場合は行を追加して商品を入力して下さい。
- (3) 「⑱同一予定日設定」をクリックすると、 明細情報の一番上の行の「⑭納期」に入力されている日付を、 2行目以降の「⑭納期」に反映します。

(4) 「⑱納期回答ボタン」をクリックすると確認のポップアップが表示されるので「OK」をクリックします。

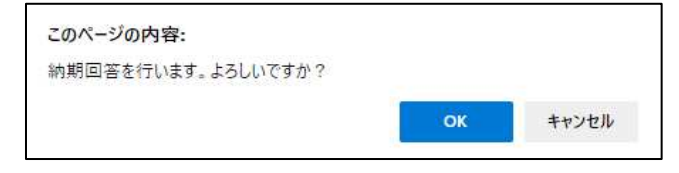

(5) 納期回答が完了し、以下のように「納期回答を⾏いました。」というメッセージが表示されます。 この時、手配依頼者宛に「手配依頼納期回答通知」メールが送信されます。

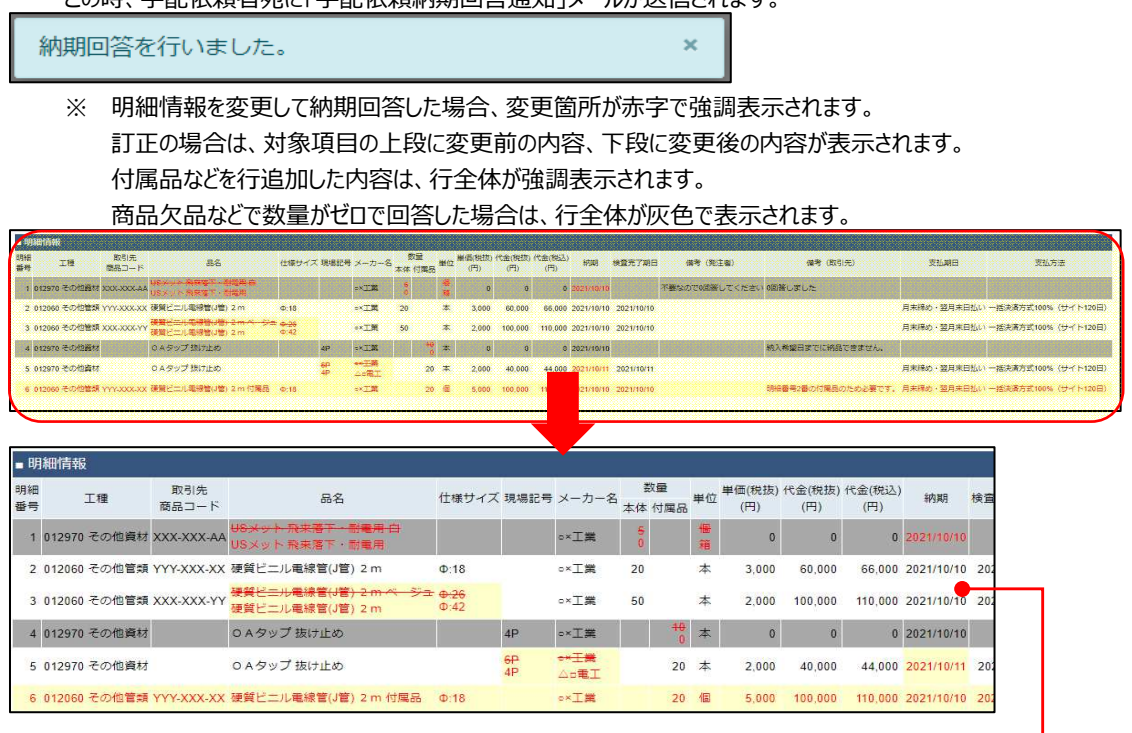

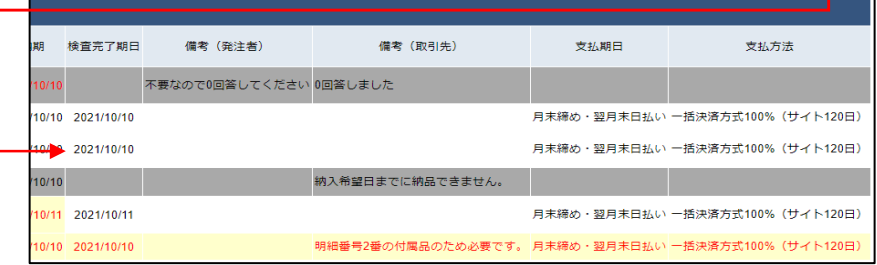

### 1-3.手配情報にファイルを添付する

(1) 「1-1.手配情報を参照する」の手順より該当の手配情報の詳細画⾯に移動します。

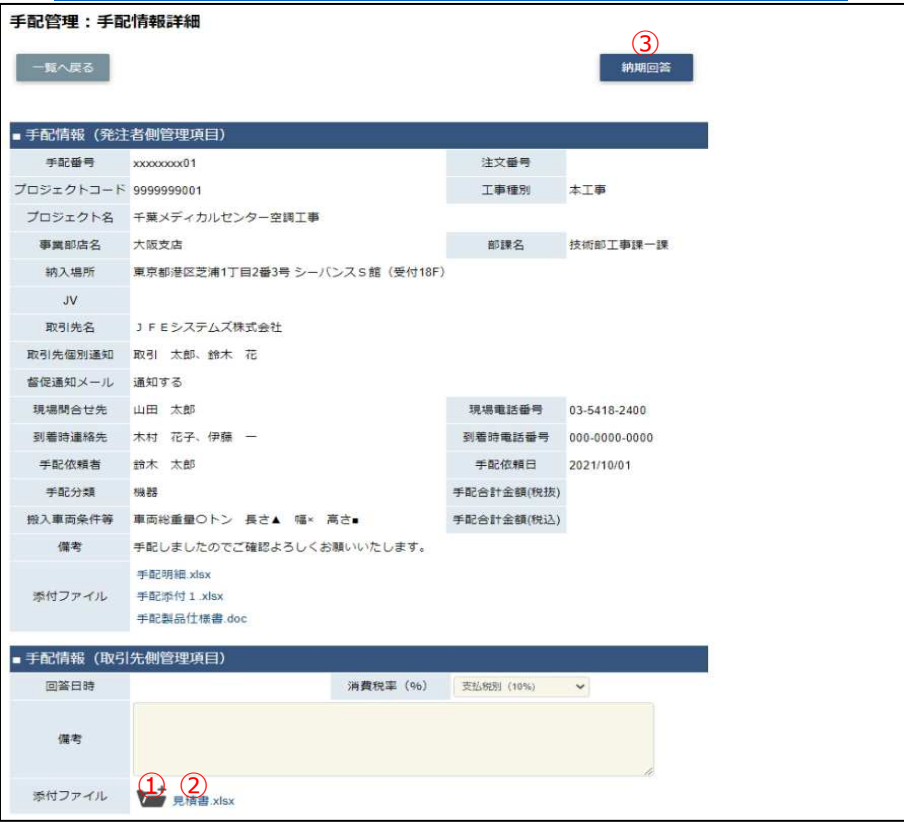

- (2) 新しく添付ファイルを追加するときは白い「①添付ファイルアイコン」を、 既に添付されているファイルを差し替えるときは該当の⿊い「①添付ファイルアイコン」をクリックします。 また、既に添付されているファイルを確認するときは該当の「②添付ファイルリンク」をクリックします。 その後、ファイルのダウンロードが始まります。
- (3) 「①添付ファイルアイコン」をクリックするとファイルを添付するためのサブウィンドウが開きます。

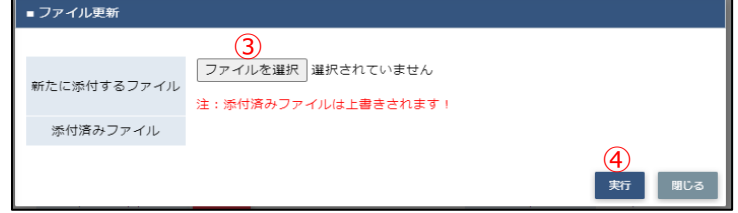

(4) 「③ファイルを選択ボタン」をクリックしてファイルを選択した後、 「4)実行ボタン」をクリックすると画面が切り替わります。

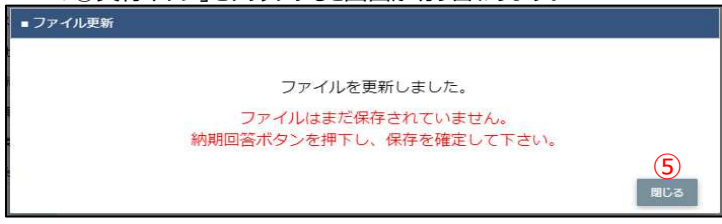

- (5) 「⑤閉じるボタン」をクリックしてサブウィンドウを閉じます。 この段階では添付ファイルは保存されていません。 「③納期回答ボタン」のクリックにて保存が確定します。 ※ 「③納期回答ボタン」をクリックした後はファイルの添付や差し替えはできません。
	- (「①添付ファイルアイコン」は表示されずに、「②添付ファイルリンク」のみが表示されます。)

2.納品・検品の管理を行う

2-1.納品・検品情報を参照する

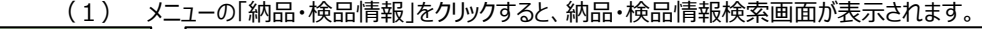

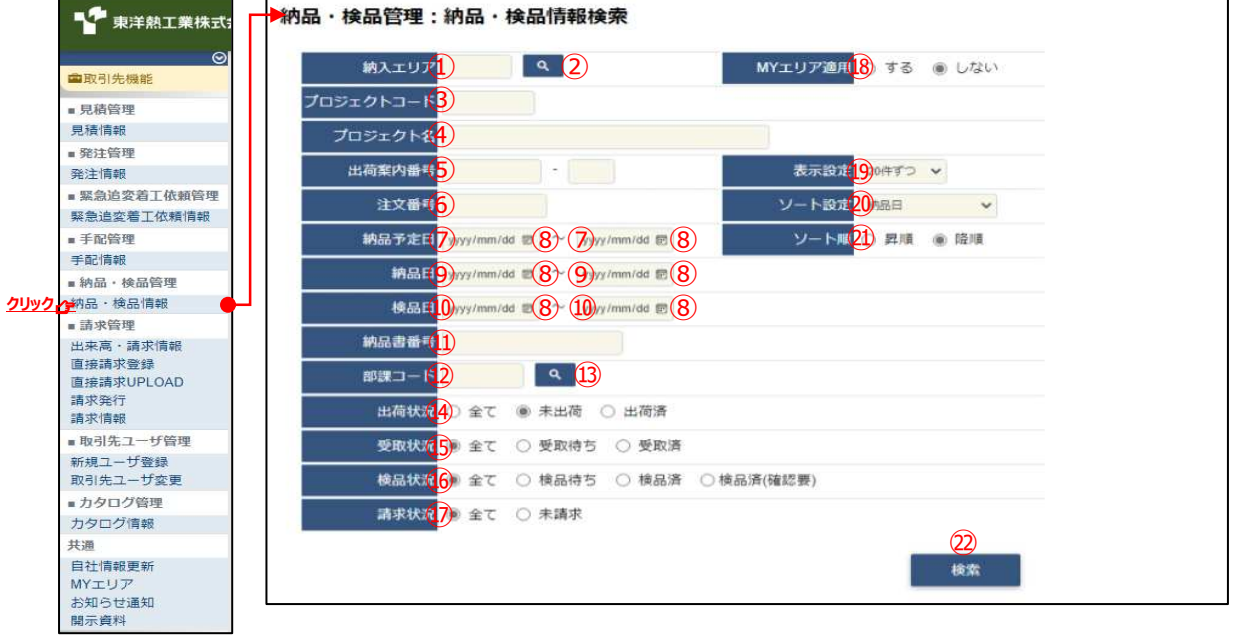

(2) 納品・検品情報検索で納品・検品情報の検索を⾏います。 項目に入力を行わない場合は全ての納品・検品情報を検索します。 各項目に入力を行うと、入力内容を検索条件に追加して 納品・検品情報を絞込むことができます。

① 納入エリア スカ内容と納入場所が一致する納品・検品情報を検索します。 ②の納入エリア虫眼鏡ボタンを利用すると簡単に入力が行えます。 ※ BのMYエリア適用を「しない」とした場合のみ有効です。

② 納入エリア 2の納入エリアの入力を支援するボタンです。 虫眼鏡ボタン ①の納入エリアに検索キーワードを入力 (任意) し、ボタンをクリックすると 納⼊エリアコードを選択できるサブウィンドウが展開されます。 ※ 
GOMYエリア適用を「しない」とした場合のみ有効です。

【サブウィンドウ展開画⾯】

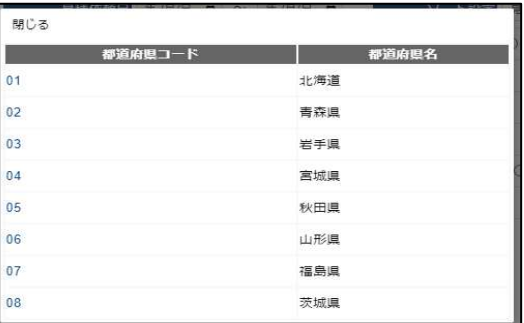

検索したい都道府県コードをクリックすると、

①の納入エリア入力欄に選択した都道府県コードが入力された状態となり、 都道府県名が表示されます。

- 3 プロジェクトコード 入力した内容を含むプロジェクトコードの納品・検品情報を検索します。 ※ 前方一致で検索します。
- 4) プロジェクト名 入力した内容を含むプロジェクト名の納品・検品情報を検索します。

※ 部分⼀致で検索します。

6 出荷案内番号 左の入力欄は入力内容と先頭が一致する出荷案内番号の 納品・検品情報を検索します。 右の⼊⼒欄(分割番号部分)は⼊⼒内容に該当する 出荷案内番号(分割番号部分)の納品・検品情報を検索します。 2つの入力欄の両方に入力を行う必要はありません。

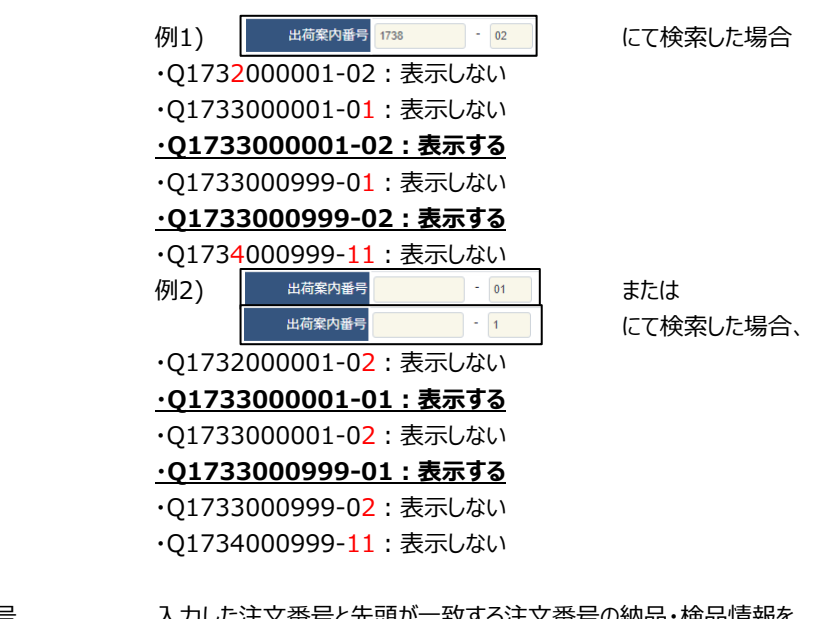

⑥ 注⽂番号 ⼊⼒した注⽂番号と先頭が⼀致する注⽂番号の納品・検品情報を 検索します。 ※ 前方一致で検索します。

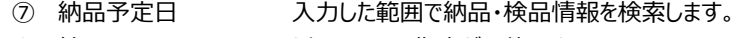

- ⑨ 納品⽇ 以下のような指定が可能です。
- ⑩ 検品⽇ 例1) 【FROMとTOの両⽅を指定】 ⑦納品予定⽇or⑨納品⽇or⑩検品⽇が 2023/1/23から2023/1/27までの 納品・検品情報を検索します。(指定⽇含む)
	- 例2) 2023/01/23 ~ yyyy/mm/dd 【 F R O Mのみを指定】 ⑦納品予定⽇or⑨納品⽇or⑩検品⽇が 2023/1/23以降すべての 納品・検品情報を検索します。(指定⽇含む)
	- 例3) 【TOのみを指定】 ⑦納品予定⽇or⑨納品⽇or⑩検品⽇が 2023/1/27以前すべての 納品・検品情報を検索します。(指定⽇含む)
	- 例4) **WY/mm/dd D** ~ WYY/mm/dd D 【FROMとTO両方とも未指定】 ⑦納品予定⽇or⑨納品⽇or⑩検品⽇を 検索条件に含めません。
	- 8のカレンダーヘルプボタンを利用すると簡単に入力が行えます。

⑧ カレンダー カレンダーのサブウィンドウを表示します。

へルプボタン 【サブウィンドウ展開画面】

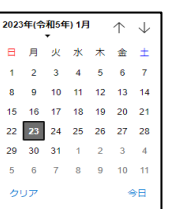

カレンダーの日付をクリックすると それぞれのボタンの左側の入力欄に、選択した年月日が入力されます。

⑪ 納品書番号 ⼊⼒内容と納品書番号が⼀致する納品・検品情報を検索します。

⑫ 部課コード ⼊⼒内容と部課コードが⼀致する納品・検品情報を検索します。 ⑬の部課虫眼鏡ボタンを利用すると簡単に入力が行えます。

⑬ 部課⾍眼鏡ボタン ⑫の部課コードの⼊⼒を支援するボタンです。

⑫の部課コードに検索キーワードを⼊⼒(必須)し、

ボタンをクリックすると部課コードを選択できるサブウィンドウが展開されます。 【サブウィンドウ展開画面】

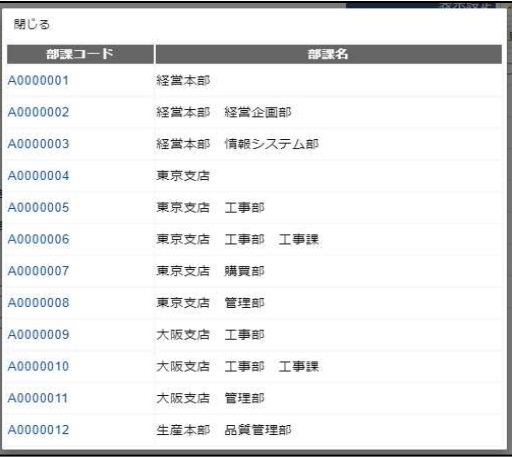

検索したいコードをクリックすると、⑫の部課コード入力欄に 選択した部課コードが入力された状態となり、部課名が表示されます。

- ⑭ 出荷状況 検索する納品・検品情報の出荷状況を 「全て」「未出荷」「出荷済」からクリックして選択します。
- ⑮ 受取状況 検索する納品・検品情報の受取状況を 「全て」「受取待ち」「受取済」からクリックして選択します。
- ⑯ 検品状況 検索する納品・検品情報の検品状況を 「全て」「検品待ち」「検品済」「検品済(確認要)」から クリックして選択します。
- ⑰ 請求状況 検索する納品・検品情報の請求状況を 「全て」「未請求」からクリックして選択します。
- **⑱ MYエリア適用 検索条件としてMYエリアの適用可否を選択します。** 事前にMYエリアを登録していない場合は「しない」が設定されます。 MYエリア適⽤を「する」を選択した場合、 ②の施行エリアは入力できません。
- ⑲ 表示設定 検索結果の表示件数を 「20件ずつ」「50件ずつ」「100件ずつ」からクリックして選択します。
- ⑳ ソート設定 検索結果を 「納品日」「納品予定日」「検品日」「出荷案内番号」 「プロジェクトコード」のどの項目で並ばせるかクリックして選択します。 検索結果の並び順は「昇順」「降順」からクリックして選択します。
- ㉑ ソート順 ⑳で指定したソート設定項目を「昇順」「降順」で並ばせるか クリックして選択します。

### (3) 「②検索ボタン」をクリックすると納品・検品情報一覧画面が表示されます。

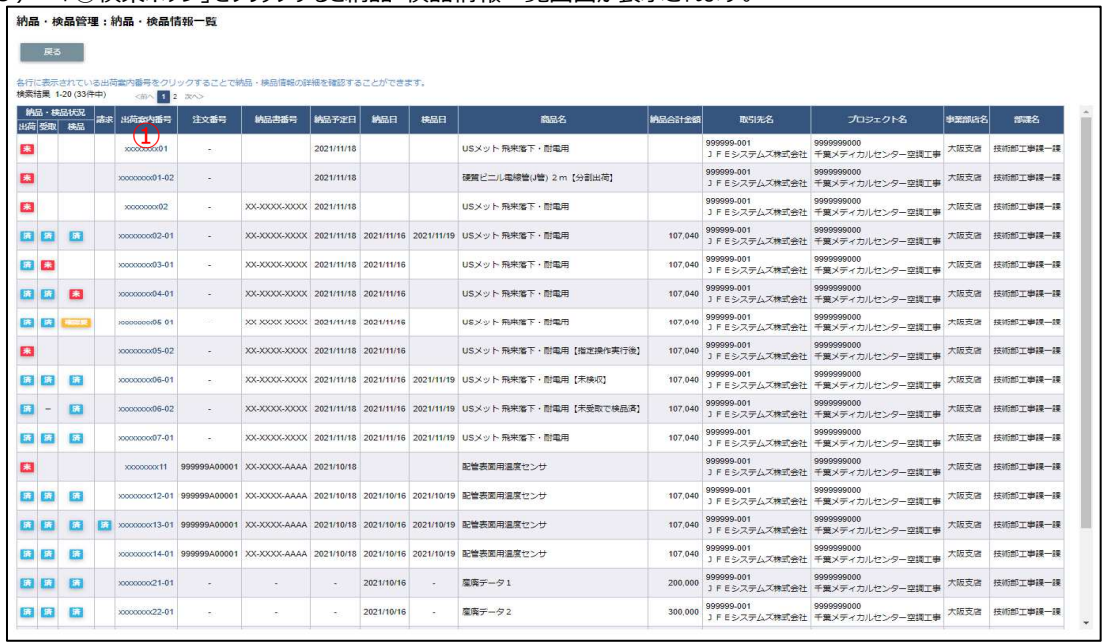

(補⾜)ステータスについて [出荷]: 取引先の出荷状況 【未】出荷待ち 【済】出荷済 ——<br>[受取] : 東洋熱工業の受取状況(iPadなどの端末による操作) 【未】受取待ち 【済】受取済み ■ 【-】受取操作無し [検品] : 東洋熱工業の検品状況 【未】検品待ち 【済】検品済み 【確認要】検品済だがBismoの納品情報と実際の納品情報が異なる [請求]: 取引先の請求発行状況 済 【済】請求発行済み

【 】請求未発⾏

(4) 納品・検品情報一覧画面で詳細を表示したい「①出荷案内番号リンク」をクリックすると、

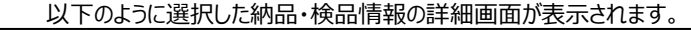

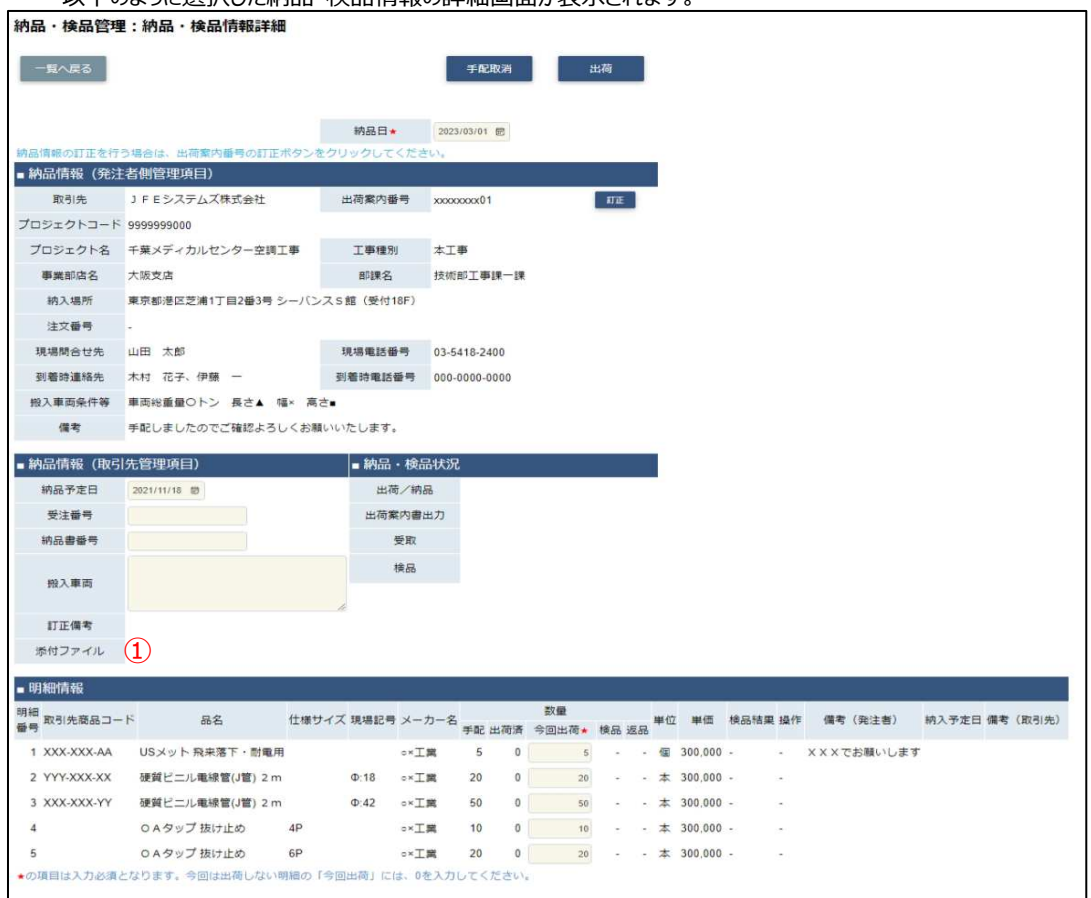

- ※ 進捗状況により入力項目が表示項目に変わります。
- (5) 直接請求時に御社が添付した請求根拠資料などのファイルを確認するには、 「①添付ファイルリンク」をクリックします。その後、ファイルのダウンロードが始まります。

### 2-2.出荷を⾏う

(1) 「2-1. 納品・検品情報を参照する」の手順より該当の納品・検品情報詳細画⾯に移動します。

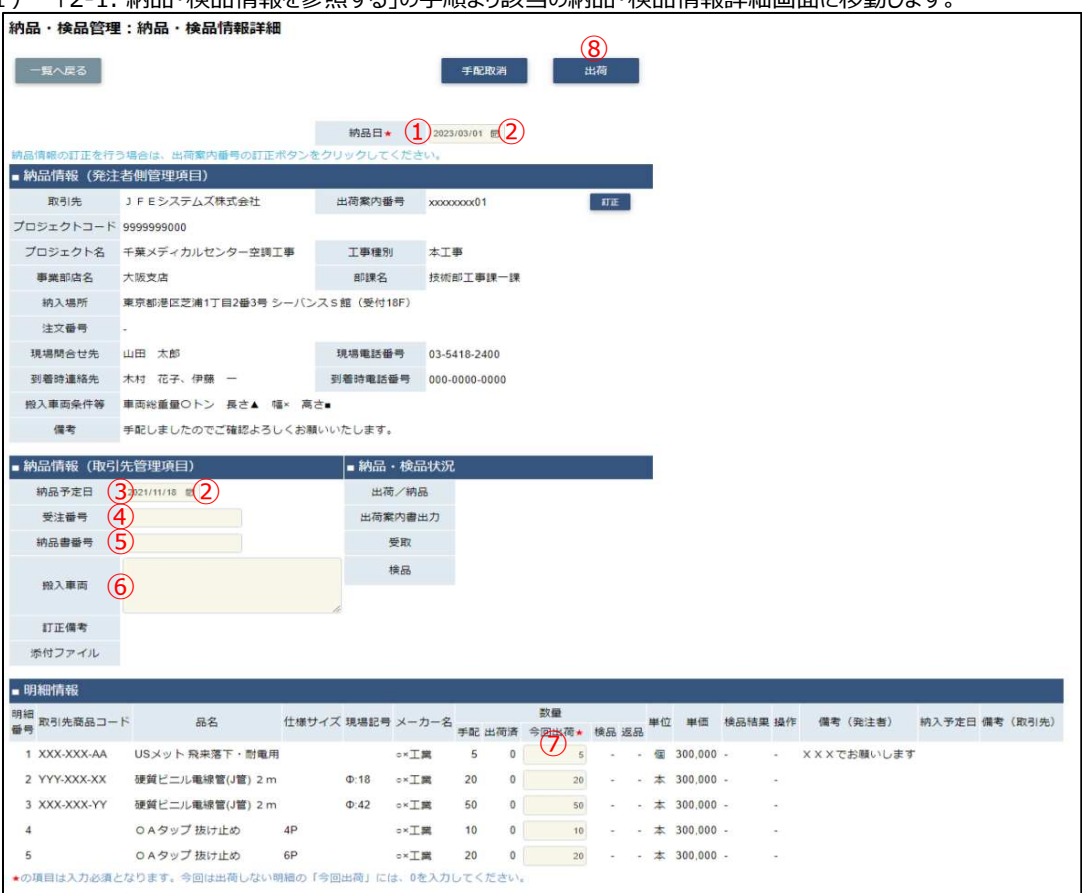

- ※ 明細情報は、出荷案内番号の状況により表示方法が異なります。 東洋熱工業での検品の結果、「確認要」となり、検品結果に「商品違い」が存在する場合、 納品情報は下記 (2)の入力内容を、 明細情報の入力内容は「2-7.指定操作実行を行う」手順の (4) を参照ください。
- (2) 該当の項目について入力を行います。
	- ① 納品日 一定期間の範囲内で納品日を変更できます。 ※ 本日日付が初期表示されます。
	- ② カレンダー カレンダーのサブウィンドウを表示します。 へルプボタン 【サブウィンドウ展開画面】

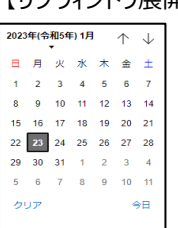

カレンダーの⽇付をクリックすると それぞれのボタンの左側の入力欄に、選択した年月日が入力されます。

- 3 納品予定日 納品可能な予定日を入力してください。 ②のカレンダーヘルプボタンを利用すると簡単に入力が行えます。
- 4) 受注番号 御社で管理している受注番号を入力してください。
- 5 納品書番号 御社で管理している納品書番号を入力してください。
- ⑥ 搬入車両 アンチン 搬入に利用する車両の情報 (車両番号、車種、車体サイズなど)を 入力してください。
- ⑦ 今回出荷数量 今回出荷する商品の数量を入力してください。

(3) 「⑧出荷ボタン」をクリックすると確認のポップアップが表示されるので「OK」をクリックします。

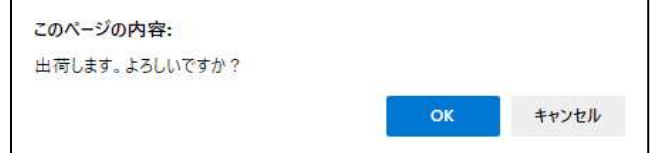

(4) 出荷登録が⾏われ以下のように 「出荷登録を行いました。出荷案内番号】」 というメッセージが表示されます。 出荷登録を行いました。出荷案内番号: xxxxxxxx03-01 \*

## 2-3.出荷案内書を出力する

(1) 「2-1. 納品・検品情報を参照する」の手順より出荷済の納品・検品情報詳細画⾯に移動します。

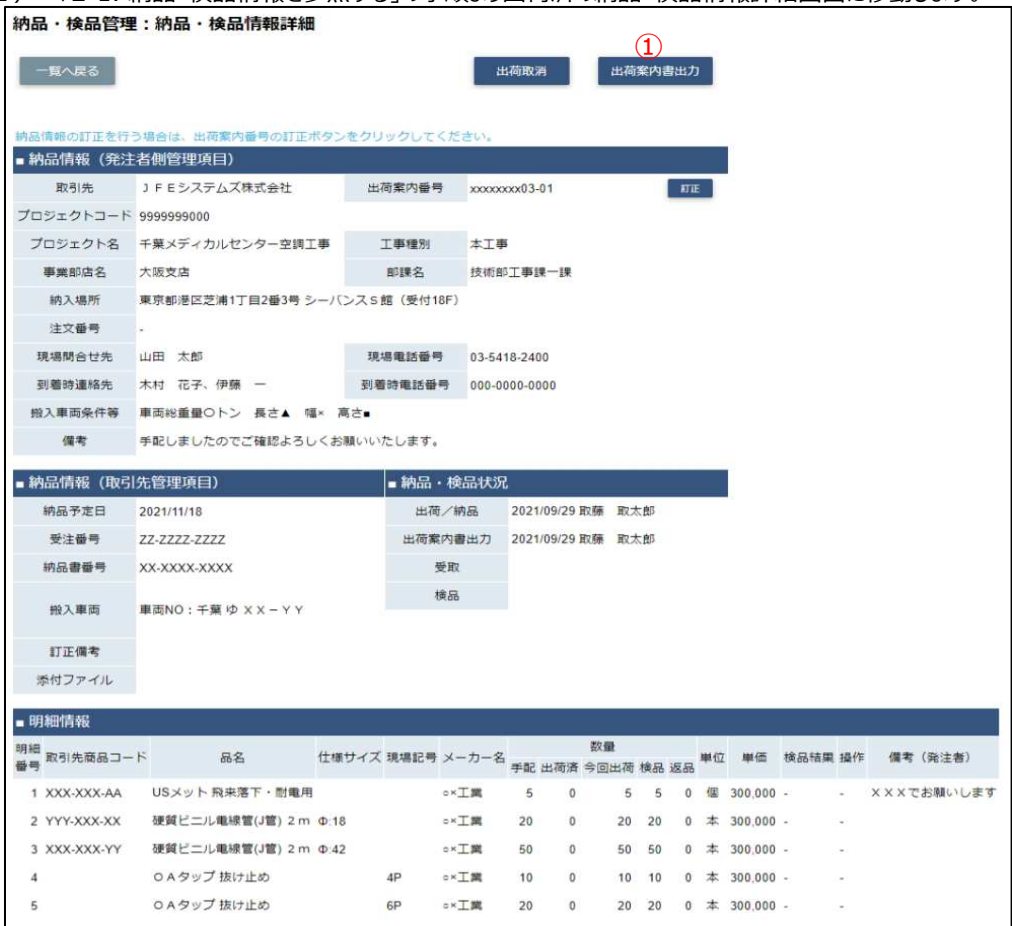

(2) 「①出荷案内書出⼒」ボタンをクリックすると表示されている納品・検品情報の出荷案内書が 出力されます。

## 2-4.手配取消を⾏う

出荷していない場合に、納品回答した内容を取り消します。

- ※ 東洋熱工業から手配依頼を無効にしたい連絡があった場合にのみ実行してください。
	- (1) 「2-1. 納品・検品情報を参照する」の手順より該当の納品・検品情報詳細画⾯に移動します。

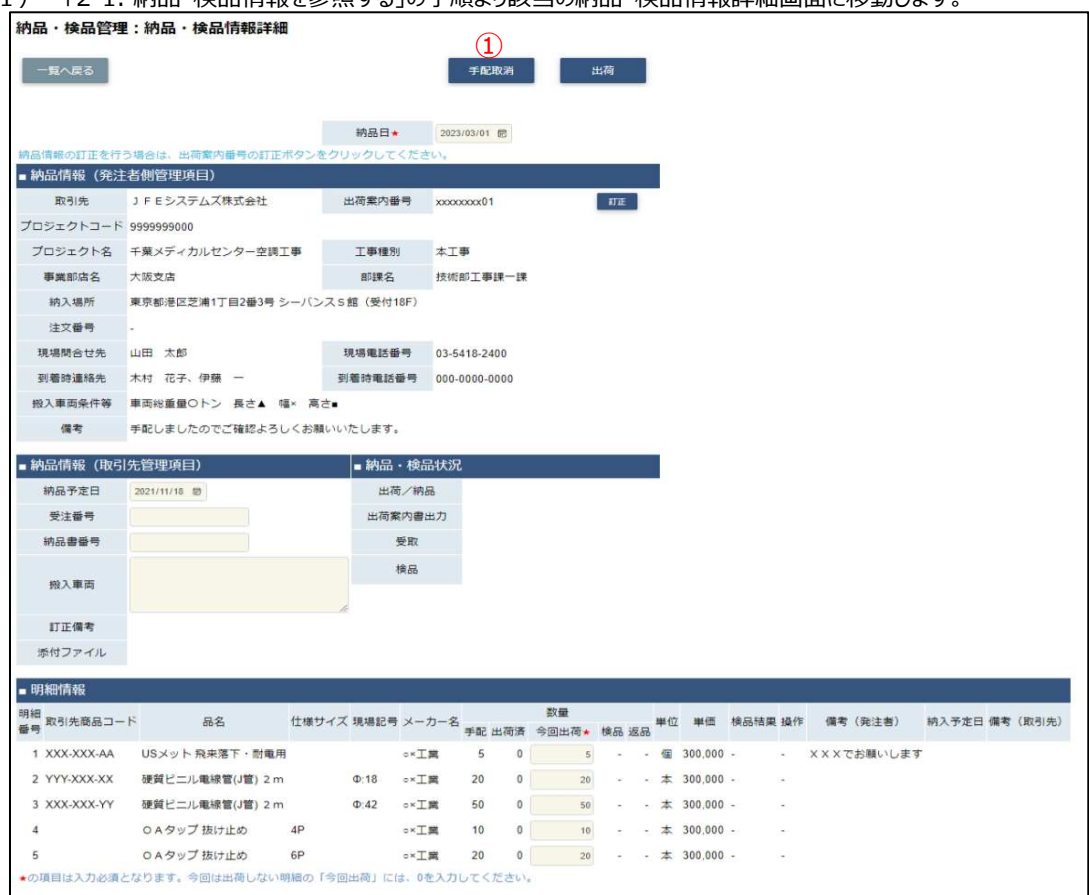

(2) 「①手配取消ボタン」をクリックすると確認のポップアップが表示されるので「OK」をクリックします。

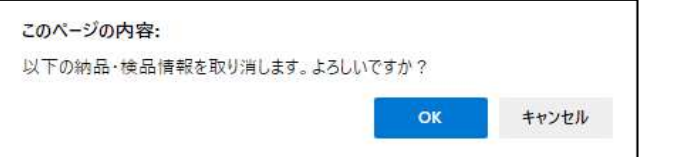

(3) 発注取消が⾏われ、以下のように「納品・検品情報を取り消しました。」というメッセージが表示されます。

 $\overline{\mathbf{x}}$ 

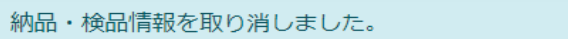

## 2-5.未出荷分打ち切りを⾏う

未出荷の商品が残っている場合に、未出荷分の内容を打ち切ります。

- ※ 東洋熱工業から指示があった場合にのみ実行してください。
	- (1) 「2-1. 納品・検品情報を参照する」の手順より該当の納品・検品情報詳細画⾯に移動します。

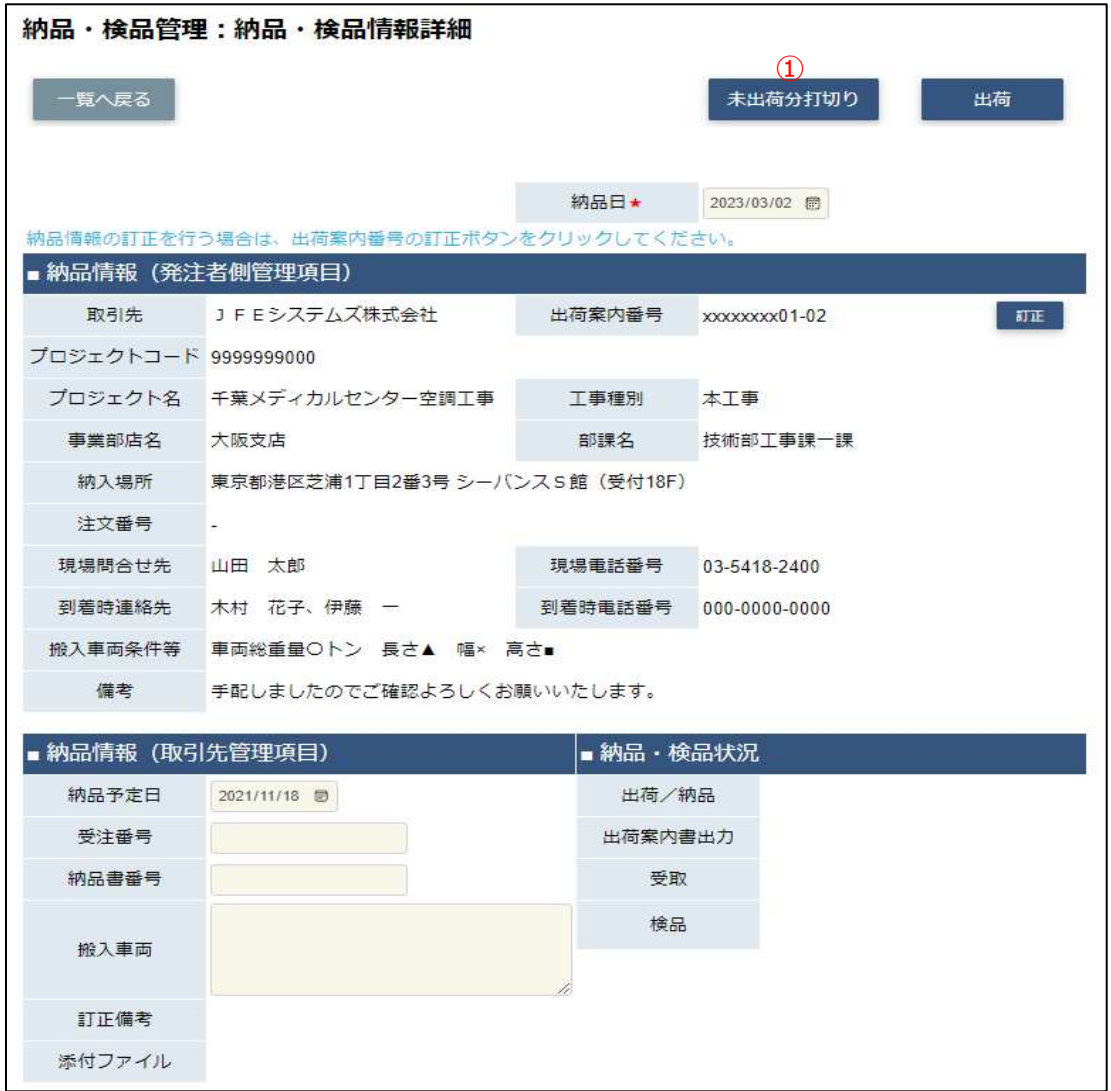

## (2) 「①未出荷分打切りボタン」をクリックすると確認のポップアップが表示されるので 「OK」をクリックします。

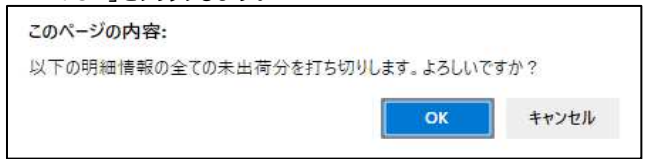

## (3) 未出荷分の打ち切りが⾏われ、

以下のように「納品・検品情報を取り消しました。」とメッセージが表示されます。

 $\bar{\mathbf{x}}$ 

納品・検品情報を取り消しました。

## 2-6.出荷取消を⾏う

出荷登録後に、出荷の操作を取り消す場合に実施します。

出荷取消した情報は「未出荷」の扱いになります。

さらに未出荷分の内容を打ち切る場合は「2-5.未出荷分打ち切りを⾏う」の手順を実施して下さい。

<u>(1) | 1-2. 納品・検品情報を参照する」の手順より出荷済の納品・検品情報詳細画面に移動します。</u>

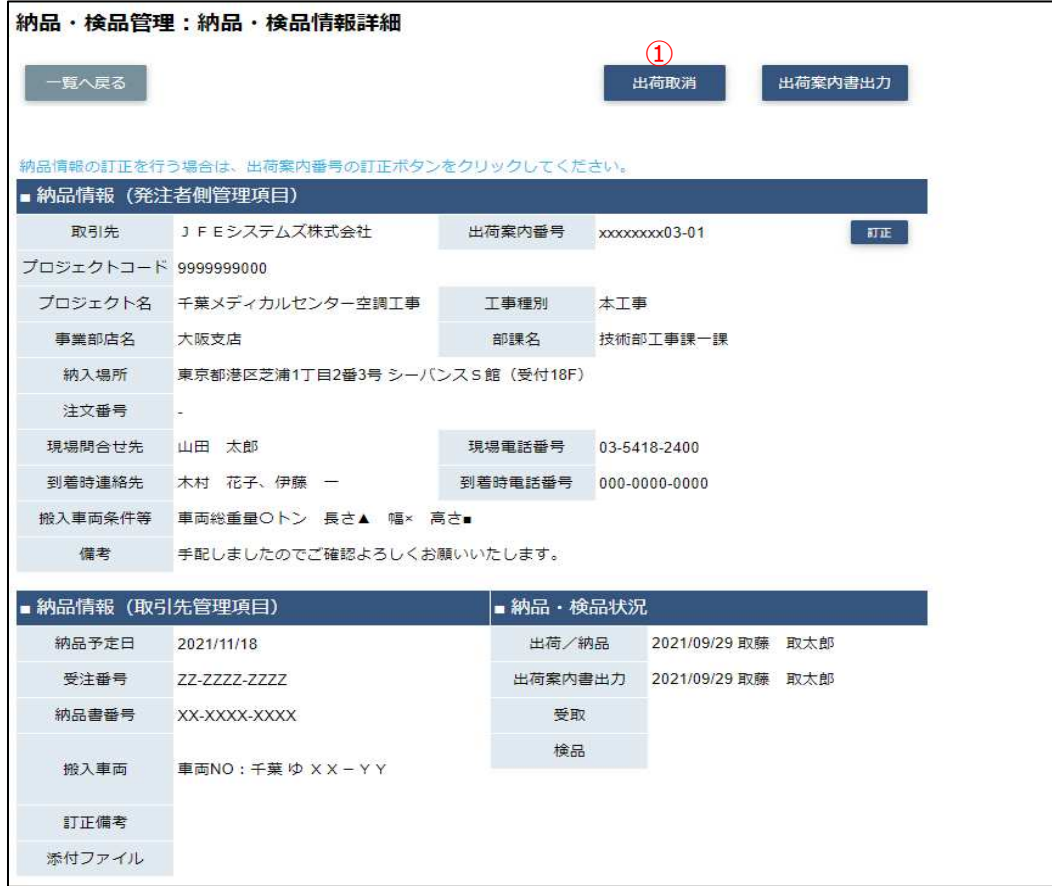

(2) 「①出荷取消ボタン」をクリックすると確認のポップアップが表示されるので「OK」をクリックします。

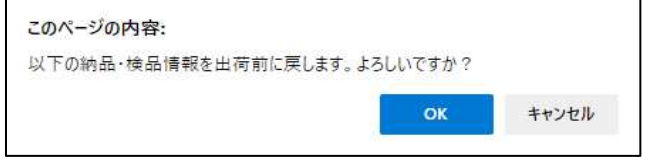

(3) 出荷取消が⾏われ、以下のように「出荷取り消しを⾏いました。」というメッセージが表示されます。

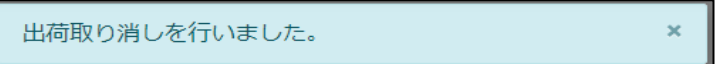

### 2-7.指定操作実行を行う

当機能は、東洋熱工業が検品した結果に"数量不足"や"商品違い"などが有り、

不⾜分を次回出荷分に含めるなど、対処が必要な場合に実施します。

- (1) 「2-1. 納品・検品情報を参照する」の手順より
	- 検品のステータスが確認要である納品・検品情報の納品・検品情報詳細画⾯に移動します。

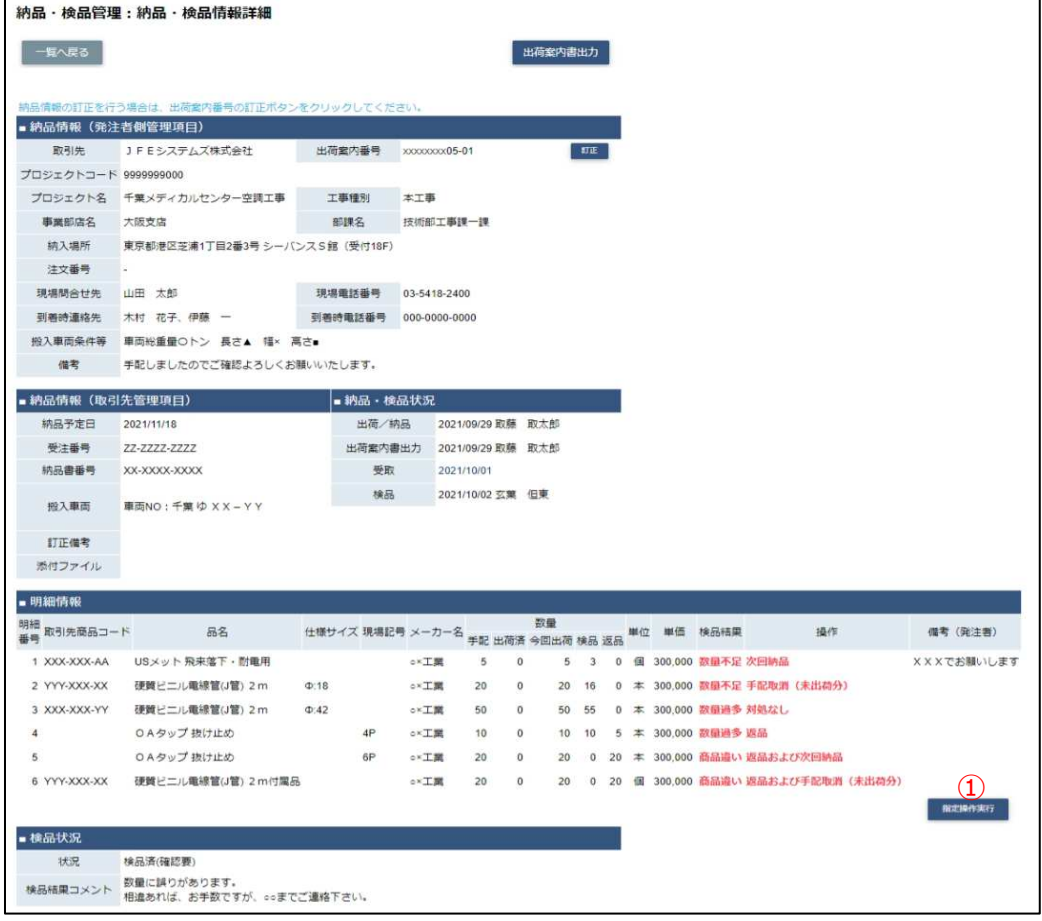

(2) 「①指定操作実⾏ボタン」をクリックすると確認のポップアップが表示されるので「OK」をクリックします。

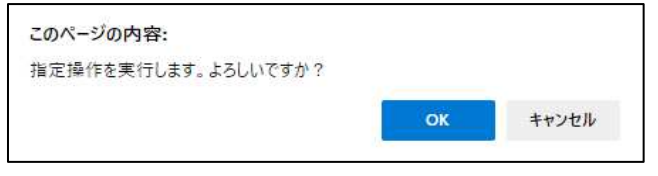

(3) 指定操作実⾏が⾏われ、以下のように「指定操作を実⾏しました。」というメッセージが表示されます。

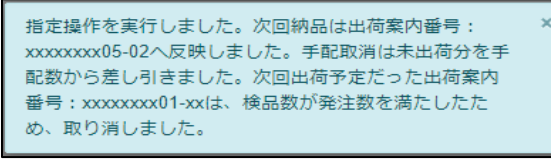

また、指定操作に以下が含まれる場合、以下のメッセージも出力されます。

- 次回納品
	- 「次回納品は次の出荷案内番号 : 【出荷案内番号】へ反映しました。」
- ・ 手配取消
	- 「手配取消は未出荷分を手配数から差し引きました。」
- ・ 出荷案内番号に紐づく枝番が未取消かつ未出荷で、 明細情報のすべてが、手配数-出荷済数が0以下の場合 「次回出荷予定だった出荷番号:「出荷案内番号」は、検品数が発注数を 満たしたため取り消しました。」

<u>(4) 次回納品の場合は12-2.出荷を行う」手順により出荷します。</u>

```
表示されたメッセージの【出荷案内番号】リンクをクリックすることで、
詳細画⾯に遷移することもできます。
```
※ 検品結果に商品違いが含まれる場合は明細情報の入力内容が異なります。 納品情報の入力は「2-2.出荷を行う」手順の(2)を、 明細情報の入力方法は下記を参照ください。 明細情報の入力が終わりましたら 「2-2.出荷を行う」手順の(3)以降の手順を参照願います。

 $PZ$  $\mathbf{w}$  $102.780$  and  $0$  $0.95$  and  $0.95$ OAタップ 抜け止め  $20$   $20$   $20$   $30$   $30$   $30$   $30$   $30$   $30$   $300$ 

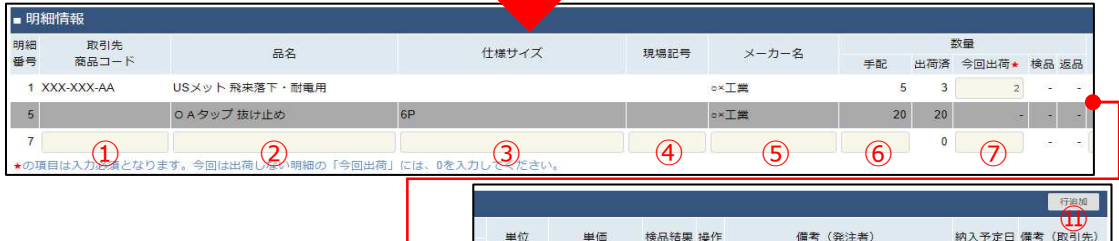

 $\begin{array}{c|c|c|c|c|c|c|c|c} \hline \hline \end{array}$  (8)  $\begin{array}{c|c|c|c|c} \hline \end{array}$  (10)

XXXでお願いします

 $300.000 -$ 

300,000

- ※ 「商品違い」とは下記の場合に該当します。
- ・ Bismo画⾯に表示した商品と、実際に出荷した商品とが異なる場合
- 東洋熱工業側から手配依頼した商品が想定と異なっていた場合または誤っていた場合

倔

- ① 取引先商品コード 御社で管理している商品コードを入力してください。
- 2 品名 御社で管理している品名や型式を入力してください。
- ③ 仕様サイズ 出荷する商品の仕様サイズを入力してください。
- ④ 現場記号 出荷する商品の現場記号を入力してください。
- (5) メーカ名 アンチング 出荷する商品のメーカ名を入力してください。
- ⑥ 手配数量 東洋熱⼯業から手配依頼された商品の数量を⼊⼒してください。
- ⑦ 今回出荷数量 今回出荷する商品の数量を入力してください。
- ⑧ 単位 東洋熱⼯業から手配依頼された商品の単位を選択してください。
- ⑨ 単価 ついろ 今回出荷する商品の単価を入力してください。
- ⑩ 備考(発注者) 東洋熱⼯業へ各商品に対しての連絡事項などがある場合は、 備考欄に入力してください。
- (5) 「⑪行追加ボタン」をクリックすることで入力欄を増やすことができます。 商品違いで複数の商品を入力したい場合は行を追加してください。

## 2-8.納品情報の訂正を⾏う

登録した納品情報を訂正する場合は、以下の手順で⾏ってください。

- ※ 1つの出荷案内番号で複数回に分割して納品しているケースでは、 それぞれの進捗状況によって訂正可能な項目が変わります。
	- <u>(1) |2-1. 納品・検品情報を参照する」手順より該当の納品・検品情報詳細画面に移動します。</u>

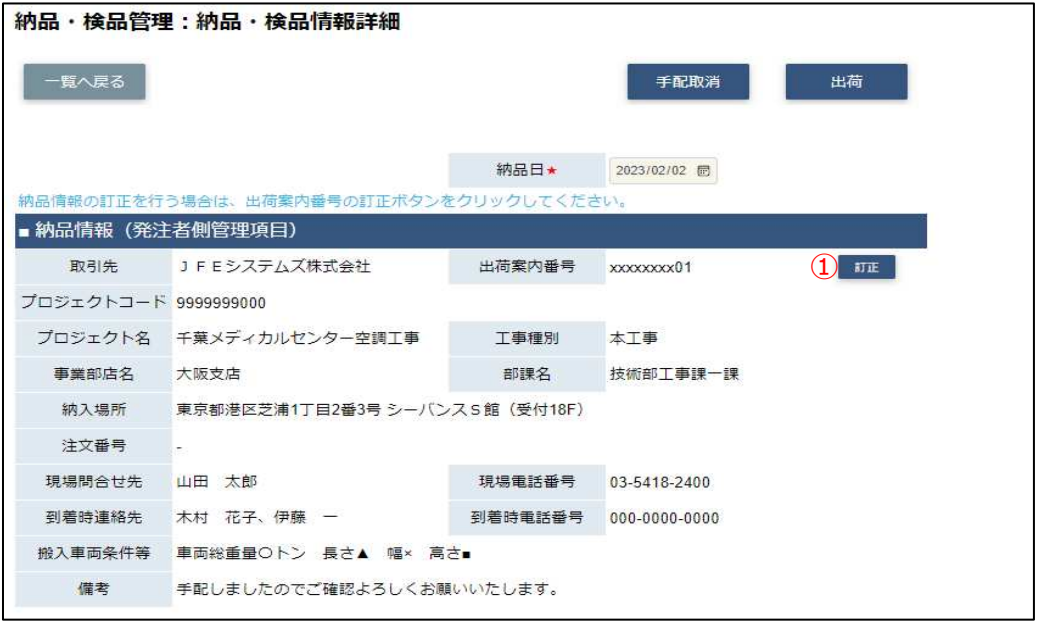

## (2) 「①訂正ボタン」をクリックすると、納品情報詳細画⾯が表示されます。

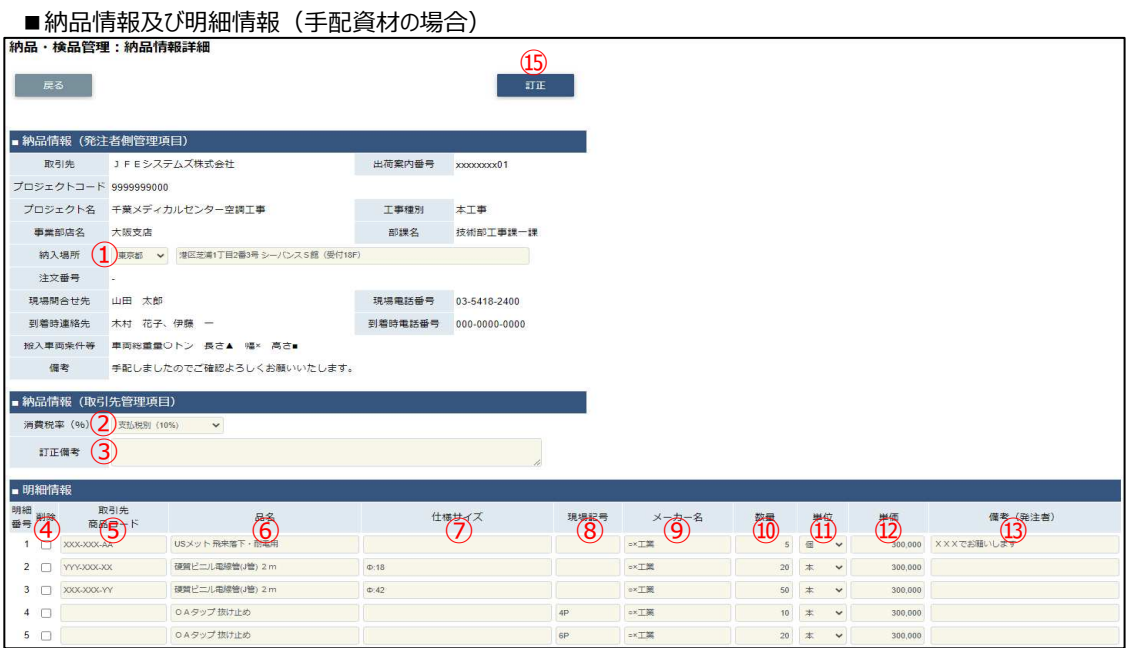

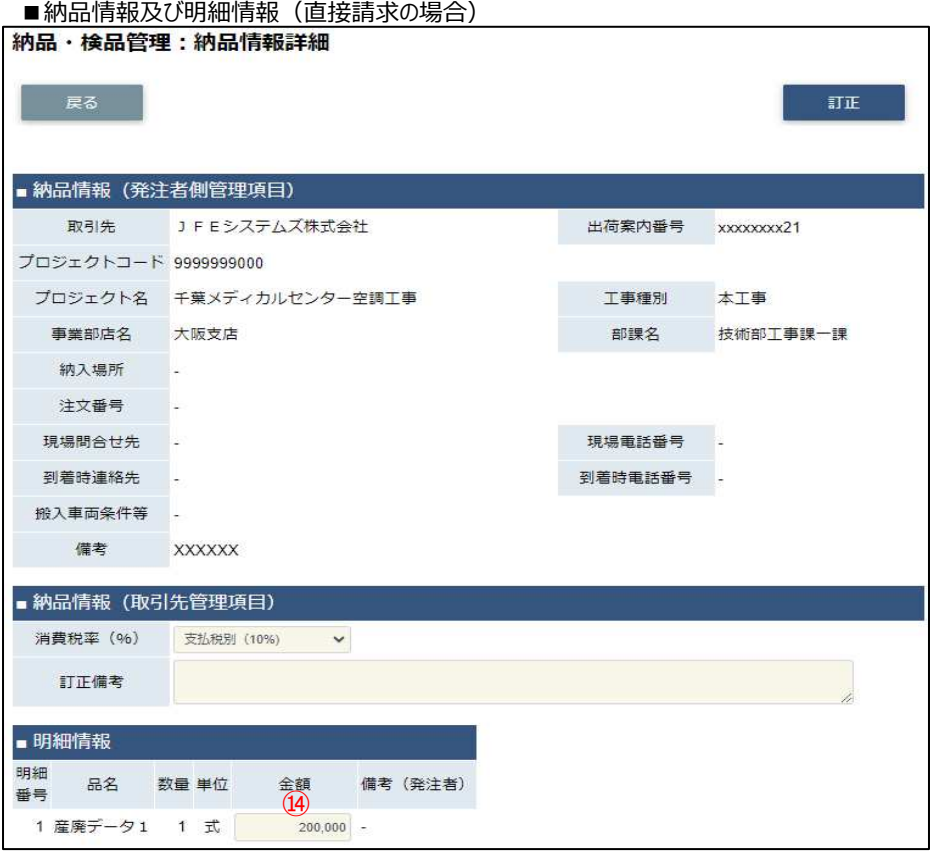

- ※ 進捗状況により入力項目が表示項目に変わります。
- (3) 該当の項目について入力を行います。
	- ① 納入場所 東洋熱工業から手配依頼された商品の納入場所の変更ができます。 (※1)
	- ② 消費税(%) 消費税の変更ができます。 (※2)
	- 3 訂正備考 必要に応じて訂正情報を入力してください。
	- ④ 削除チェックボックス 明細⾏を削除する場合、 (※1) ま当行のチェックボックスをクリックし、チェックを入れます。
	- ⑤ 取引先商品コード 御社で管理している商品コードの変更ができます。 (※1)
	- ⑥ 品名 御社で管理している品名や型式の変更ができます。 (※1)
	- ⑦ 仕様サイズ 商品の仕様サイズの変更ができます。 (※1)
	- ⑧ 現場記号 商品の現場記号の変更ができます。 (※1)
	- ⑨ メーカ名 商品のメーカ名の変更ができます。 (※1)
- ⑩ 数量 マンチ 東洋熱工業から手配依頼された商品の数量の変更ができます。 (※1)
- ⑪ 単位 東洋熱⼯業から手配依頼された商品の単位の変更ができます。 (※1)
- ⑫ 単価 東洋熱⼯業から手配依頼された商品の単価の変更ができます。
- ⑬ 備考(発注者) 東洋熱⼯業へ各商品に対しての連絡事項などの変更ができます。 (※1)
- ⑭ ⾦額 御社で直接請求登録した商品の⾦額の変更ができます。
- (※1) 出荷を⾏うと表示項目となります。
- (※2) 請求否認を⾏うと表示項目となります。
- (4) 「⑮訂正ボタン」をクリックすると確認のポップアップが表示されるので「OK」をクリックします。

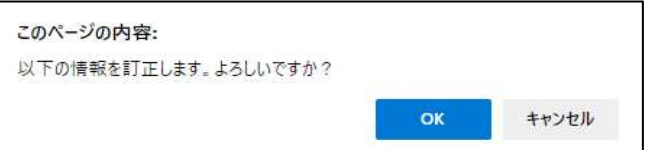

## (5) 納品情報の訂正が⾏われ、

以下のように「納品情報を訂正しました。」というメッセージが表示されます。

 $\overline{\mathbf{x}}$ 

納品情報を訂正しました。

## 2-9.納品・検品情報の取下げを行う

請求情報が請求否認となり、出荷の内容を取り下げる場合に実施します。 および直接請求登録された内容を取り下げる場合に実施します。 取り下げられた明細の情報は、手配数および出荷数から減となります。

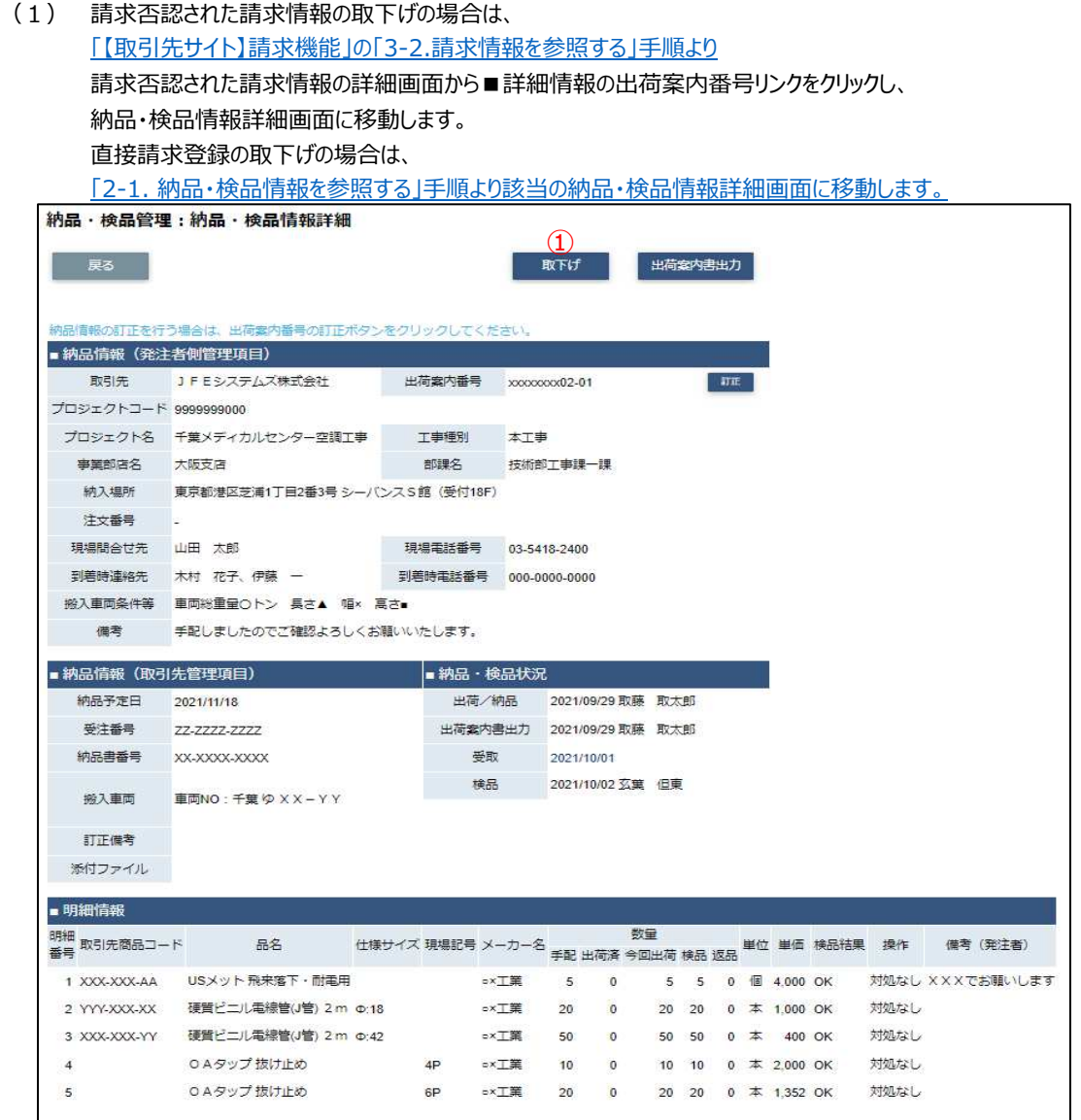

(2) 「①取下げボタン」をクリックすると確認のポップアップが表示されるので「OK」をクリックします。

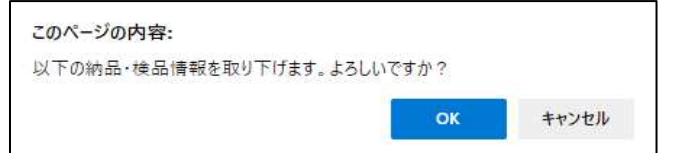

(3) 取下げが行われ、以下のように「出荷案内番号:【出荷案内番号】を取り消しました。」 というメッセージが表示されます。

 $\bar{\mathbf{x}}$ 

出荷案内番号: xxxxxxx02-01 を取り消しました。

2-10.商品受取情報を参照する

東洋熱⼯業がiPadなどの端末で受取操作を⾏った出荷案内番号について、 納品写真、受取位置、サインなどの情報を参照することができます。

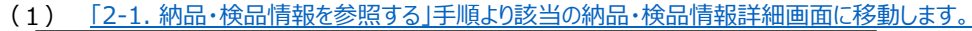

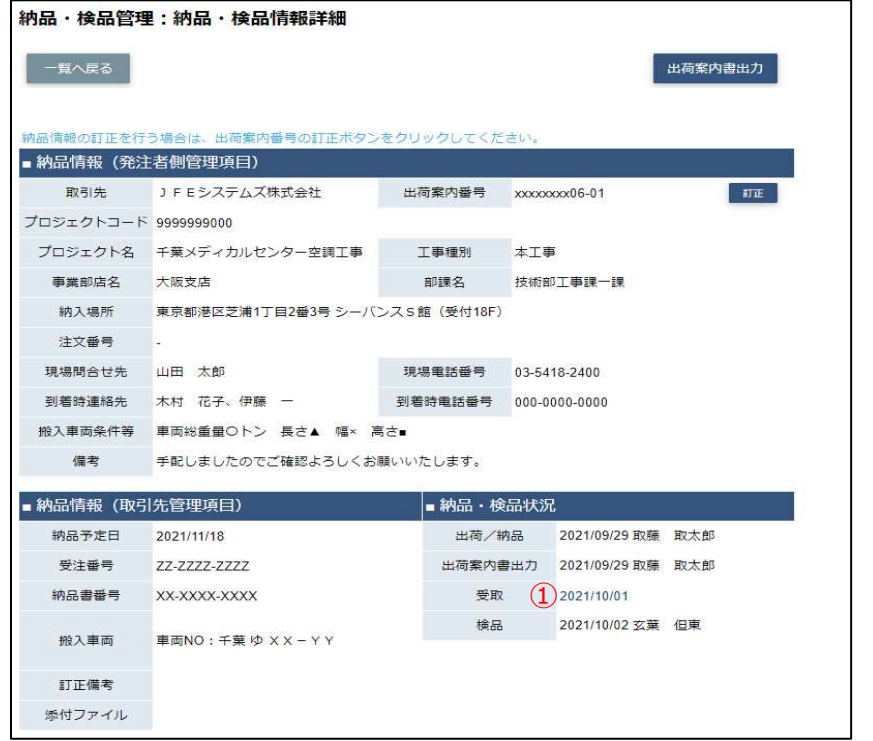

※ iPadなどの端末で受け取り操作を行った場合のみ、受取日が表示されます。

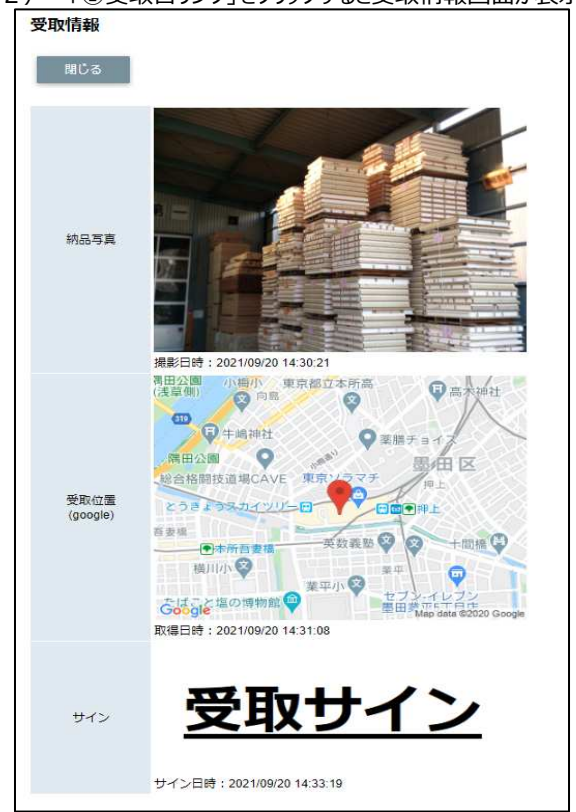

## (2) 「①受取日リンク」をクリックすると受取情報画面が表示されます。<br>| 要取情報

# 【取引先サイト】請求機能

## 目次 【取引先サイト】請求機能

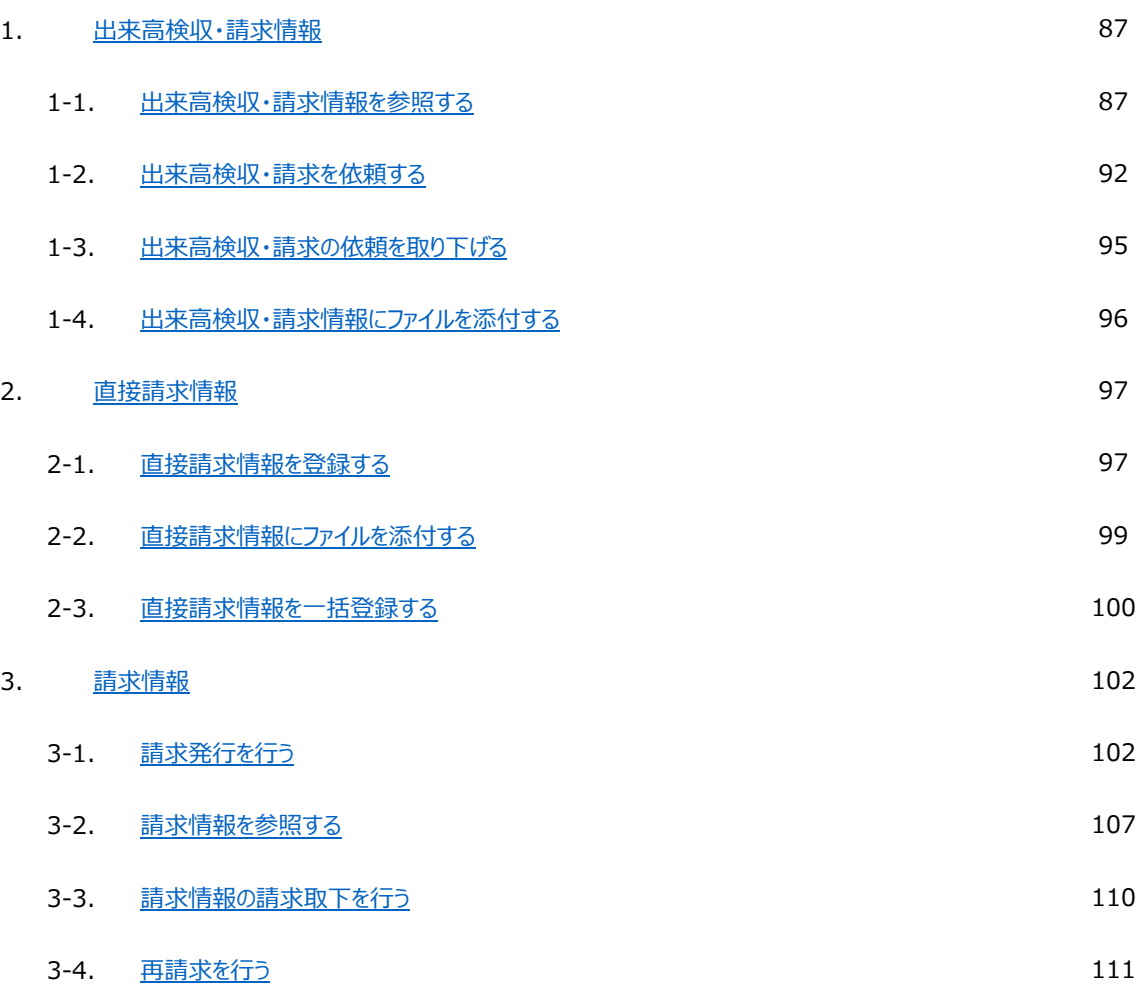

## 1.出来⾼検収・請求情報

1-1.出来⾼検収・請求情報を参照する

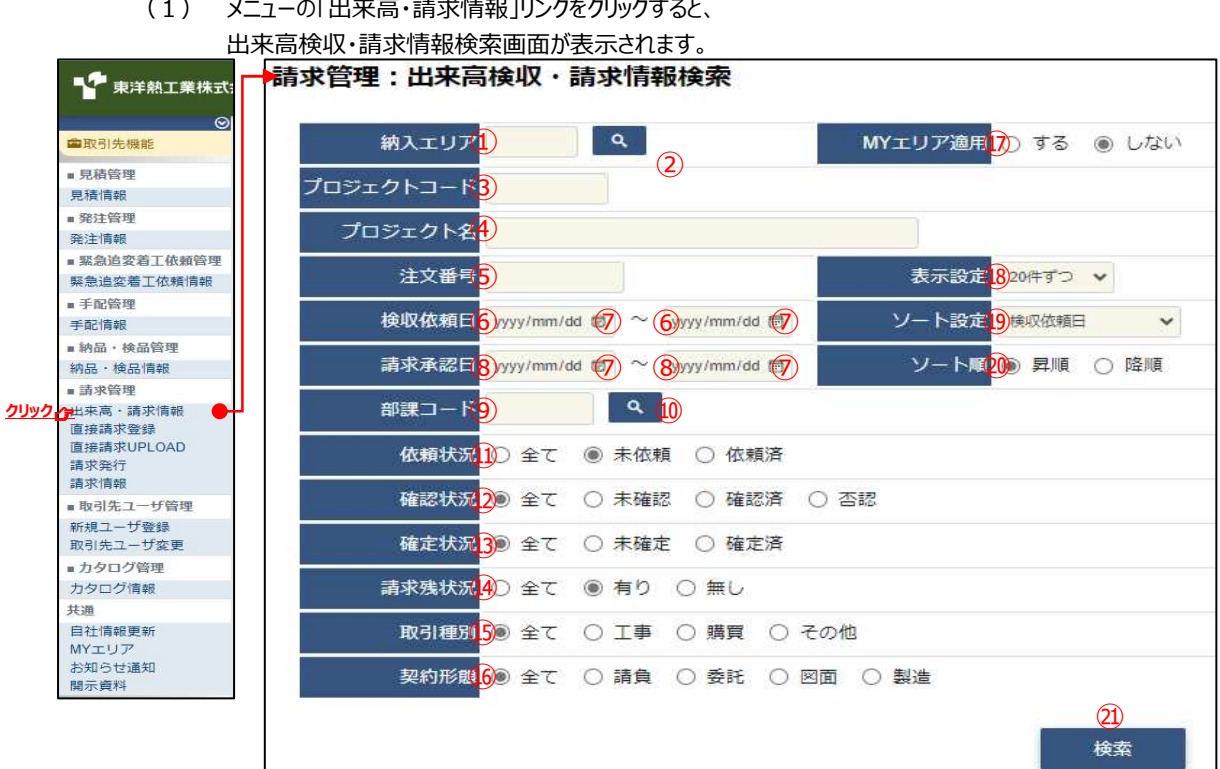

(2) 出来⾼・請求情報検索で出来⾼・請求情報の検索を⾏います。 項目に入力を行わない場合は全ての出来高・請求情報を検索します。 各項目に入力を行うと、入力内容を検索条件に追加して 出来⾼・請求情報を絞込むことができます。

 $0<sub>5</sub>$ 

06

07

08

① 納入エリア スカ内容と納入場所が一致する出来高·請求情報を検索します。 ②の納入エリア虫眼鏡ボタンを利用すると簡単に入力が行えます。 ※ ⑰のMYエリア適用を「しない」とした場合のみ有効です。

② 納入エリア (1)の納入エリアの入力を支援するボタンです。 虫眼鏡ボタン ①の納入エリアに検索キーワードを入力 (任意) し、ボタンをクリックすると 納⼊エリアコードを選択できるサブウィンドウが展開されます。 ※ ⑰のMYエリア適用を「しない」とした場合のみ有効です。

> 閉じる 都道府県名 **The State**  $01$ 北海道  $0<sub>2</sub>$ 青森県  $\overline{03}$ 岩手順 04 宮城県

【サブウィンドウ展開画⾯】

検索したい都道府県コードをクリックすると、

①の納入エリア入力欄に選択した都道府県コードが入力された状態となり、 都道府県名が表示されます。

秋田県

山形県

福島県

茨城県

- 3 プロジェクトコード 入力した内容を含む プロジェクトコードの出来⾼検収・請求情報を検索します。 ※ 前方一致で検索します。
- (4) プロジェクト名 スカした内容を含む プロジェクト名の出来⾼検収・請求情報を検索します。 ※ 部分一致で検索します。
- 5 注文番号 スカした内容を含む 注文番号の出来高検収・請求情報を検索します。 ※ 前方一致で検索します。

## 6 検収依頼日 入力した範囲で出来高検収・請求情報を検索します。

- ⑧ 請求承認⽇ 以下のような指定が可能です。
	- 例1) 2023/01/23 ~ 2023/01/27 【FROMとTOの両方を指定】 ⑥検収依頼⽇or⑧請求承認⽇が 2023/1/23から2023/1/27までの 出来高検収・請求情報を検索します。(指定日含む)
	- 例2) 2023/01/23 ~ | yyyy/mm/dd 【FROMのみを指定】 ⑥検収依頼⽇or⑧請求承認⽇が 2023/1/23以降すべての 出来高検収・請求情報を検索します。(指定日含む)
	- 例3) | yyy/mm/dd ~ 2023/01/27 【TOのみを指定】 ⑥検収依頼⽇or⑧請求承認⽇が 2023/1/27以前すべての 出来高検収・請求情報を検索します。(指定日含む) 例4) | yyy/mm/dd <sup>a |</sup> < yyy/mm/dd a | 【FROMとTO両方とも未指定】
	- ⑥検収依頼⽇or⑧請求承認⽇を検索条件に含めません。 ⑦のカレンダーヘルプボタンを利用すると簡単に入力が行えます。
- 

⑦ カレンダー カレンダーのサブウィンドウを表示します。

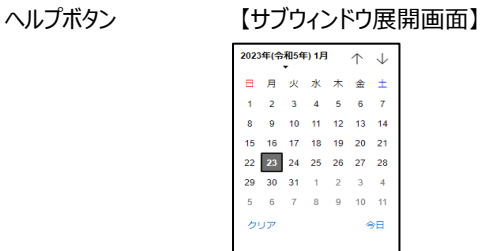

カレンダーの⽇付をクリックすると それぞれのボタンの左側の入力欄に、選択した年月日が入力されます。

⑨ 部課コード スカ内容と部課コードが一致する 出来⾼検収・請求情報を検索します。 ⑩の部課虫眼鏡ボタンを利用すると簡単に入力が行えます。

⑩ 部課⾍眼鏡ボタン ⑨の部課コードの⼊⼒を支援するボタンです。 ⑨の部課コードに検索キーワードを入力 (必須) し、ボタンをクリックすると 部課コードを選択できるサブウィンドウが展開されます。

【サブウィンドウ展開画⾯】 –<br>閉じる 都課コード しんじょう  $-8819.91$ 10000001  $83.22 + 80$ A0000002 経営本部 経営企画部 **Ennnnna** <br>経営本部 情報システム部  $00000004$ 東京支店 A0000005 東京支店 工事部 \0000006 東京支店 工事部 工事課 A0000007 <br>東京支店 購買部 A0000008 東京支店 管理部 A0000009 大阪支店 工事部 A0000010 大阪支店 工事部 工事課 110000011 大阪支店 管理部 A0000012 生産本部 品質管理部

検索したいコードをクリックすると、⑨の部課コード入力欄に 選択した部課コードが入力された状態となり、部課名が表示されます。

- ⑪ 依頼状況 検索する出来⾼検収・請求情報の依頼状況を 「全て」「未依頼」「依頼済」からクリックして選択します。
- ⑫ 確認状況 検索する出来⾼検収・請求情報の確認状況を 「全て」「未確認」「確認済」「否認」からクリックして選択します。
- ⑬ 確定状況 検索する出来⾼検収・請求情報の確定状況を 「全て」「未確定」「確定済」からクリックして選択します。
- ⑭ 請求残状況 検索する出来高検収・請求情報の請求残状況を 「全て」「有り」「無し」からクリックして選択します。
- ⑮ 取引種別 検索する出来⾼検収・請求情報の取引種別を 「全て」「工事」「購買」「その他」からクリックして選択します。
- ⑯ 契約形態 検索する出来⾼検収・請求情報の契約形態を 「全て」「請負」「委託」「図面」「製造」からクリックして選択します。
- ⑰ MYエリア適⽤ 検索条件としてMYエリアの適⽤可否を選択します。 事前にMYエリアを登録していない場合は「しない」が設定されます。 MYエリア適用を「する」を選択した場合は、 ①の納入エリアは入力できません。
- ⑱ 表示設定 検索結果の表示件数を 「20件ずつ」「50件ずつ」「100件ずつ」からクリックして選択します。

## ⑲ ソート設定 検索結果を 「検収依頼日」「請求承認日」「注文番号」「プロジェクトコード」 のどの項目で並ばせるかクリックして選択します。

⑳ ソート順 ⑲で指定したソート設定項目を「昇順」「降順」で並ばせるか クリックして選択します。

## (3) 「②検索ボタン」をクリックすると出来高検収・請求情報一覧画面が表示されます。

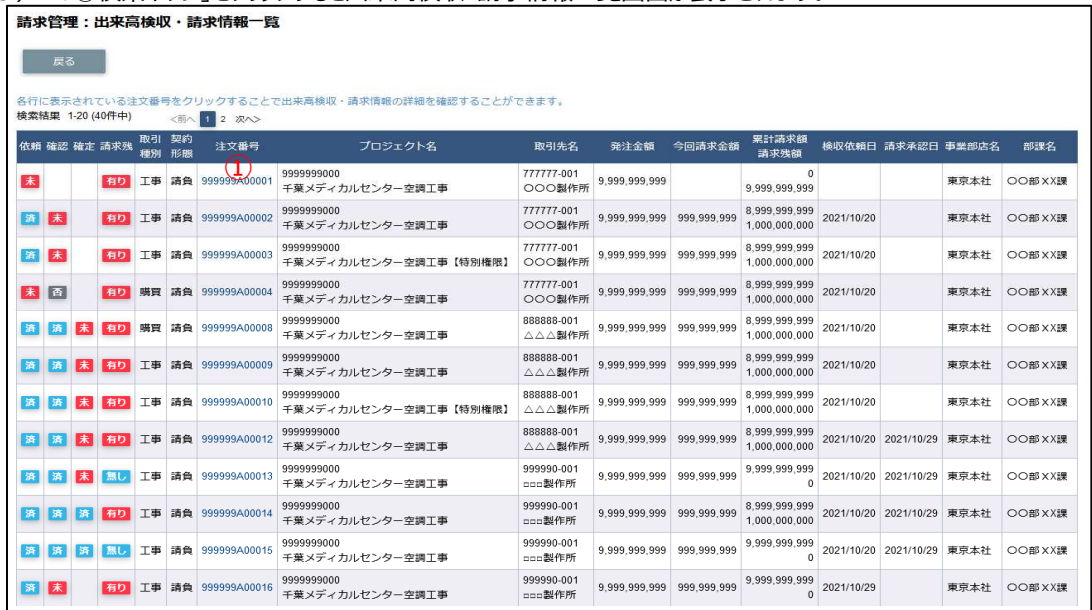

補⾜)ステータスについて

- [依頼] : 取引先の出来高検収・請求の依頼状況
- 【未】未依頼
- 【済】依頼済
- [確認] : 東洋熱工業の出来高検収・請求の確認状況
- 末 【未】未確認
- 【否】否認し、御社に差し戻した状態
- 【済】確認済

[確定]: 支払情報の確定状況

- 【未】未確定
- 【済】確定済

[請求残] : 請求額の残額状況

【有り】請求残額が0円以上残っている

【無し】請求残額が0円

(4) 出来高検収・請求情報一覧画面で詳細を表示したい「①注文番号」リンクをクリックすると、

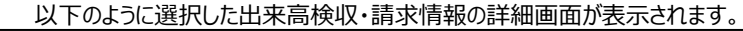

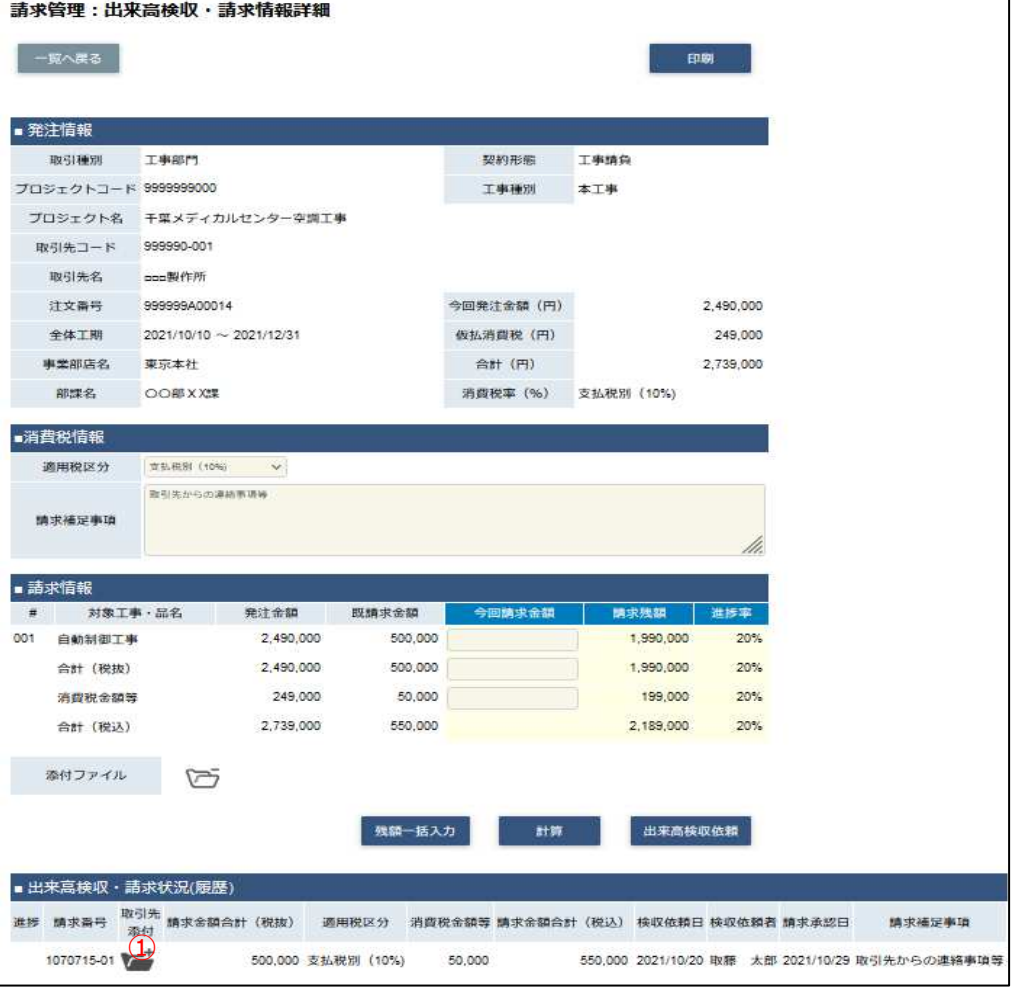

※ 進捗状況により入力項目が表示項目に変わります。

(5) 出来⾼検収時に御社が添付したファイルを確認するには、 「①添付ファイル」アイコンをクリックします。 その後、ファイルのダウンロードが始まります。

## 1-2.出来⾼検収・請求を依頼する

<u>(1) |1-1.出来高検収・請求情報を参照する」の手順より</u>

出来⾼検収が未依頼または出来⾼否認されている 出来⾼検収・請求情報の詳細画⾯に移動します。 ※ 契約形態により一部表示内容が異なります。

契約形態が「請負」の場合(適格請求書発行事業者) ■消費税情報 と ■請求情報 の入力フォーム

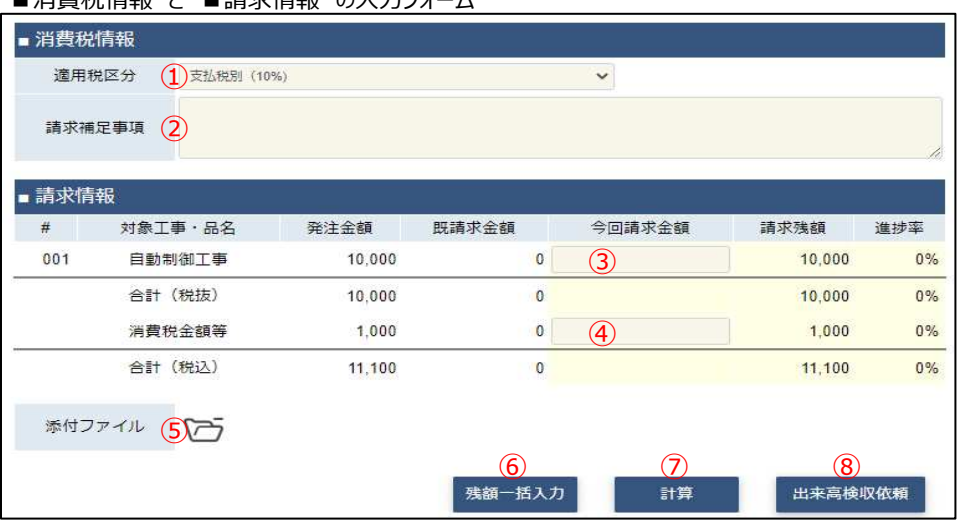

## 契約形態が「請負」の場合(免税事業者)

■消費税情報 と ■請求情報 の入力フォーム

|     | ■消費税情報                         |              |                         |                                 |                            |       |
|-----|--------------------------------|--------------|-------------------------|---------------------------------|----------------------------|-------|
|     | $(1)$ 免税 (10%~2026/9)<br>適用税区分 | $\checkmark$ |                         |                                 |                            |       |
|     | 請求補足事項<br>$\left( 2\right)$    |              |                         |                                 |                            | 11    |
| #   | ■ 請求情報<br>対象工事·品名              | 発注金額         | 既請求金額                   | 今回請求金額                          | 請求残額                       | 進捗率   |
| 001 | 自動制御工事                         | 2,490,000    | 0                       | $\large \textcircled{\small 3}$ | 2,490,000                  | 0%    |
|     | 合計 (税抜)                        | 2,490,000    | $\bf{0}$                |                                 | 2,490,000                  | 0%    |
|     | 消費税金額等                         | $\mathbf{0}$ | 0                       | $\circled{4}$                   | $\mathbf{0}$               | $0\%$ |
|     | 合計 (税込)                        | 2,490,000    | $\bf{0}$                |                                 | 2,490,000                  | 0%    |
|     | 添付ファイル<br>65                   |              |                         |                                 |                            |       |
|     |                                |              | $\circledast$<br>残額一括入力 | 7<br>計算                         | $^\mathrm{(8)}$<br>出来高検収依頼 |       |

## 契約形態が「委託」「図面」「製造」の場合(適格請求書発行事業者) ■消費税情報 と ■出荷情報 と ■請求情報 のλカフォーム

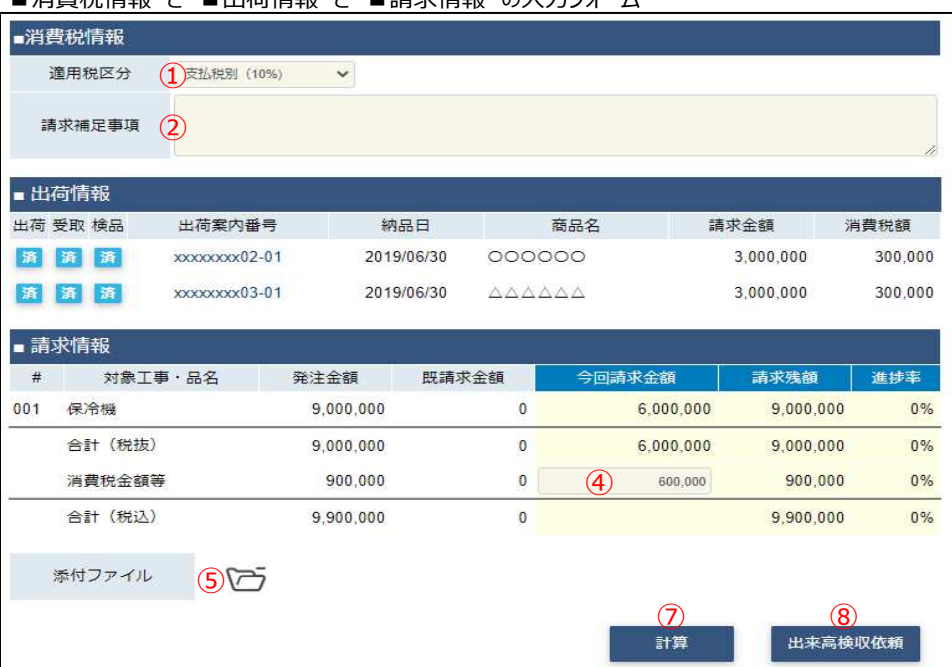

## 契約形態が「委託」「図⾯」「製造」の場合(免税事業者)

■消費税情報 と ■出荷情報 と ■請求情報 の入力フォーム

|     | ■消費税情報   |                       |                |            |                                                               |               |                   |           |                    |
|-----|----------|-----------------------|----------------|------------|---------------------------------------------------------------|---------------|-------------------|-----------|--------------------|
|     | 適用税区分    | $(1)$ 免税 (10%~2026/9) | $\checkmark$   |            |                                                               |               |                   |           |                    |
|     | 請求補足事項   | $\left( 2\right)$     |                |            |                                                               |               |                   |           | 1.                 |
|     | ■ 出荷情報   |                       |                |            |                                                               |               |                   |           |                    |
|     | 出荷 受取 検品 | 出荷案内番号                |                | 納品日        |                                                               | 商品名           |                   | 請求金額      | 消費税額               |
| 済   | 済<br>済   | xxxxxxxx09-01         |                | 2019/06/30 | 000000                                                        |               |                   | 3,000,000 | $\pmb{0}$          |
| 済   | 済<br>済   | xxxxxxxx10-01         |                | 2019/06/30 | $\triangle \triangle \triangle \triangle \triangle \triangle$ |               |                   | 3,000,000 | $\mathbf 0$        |
|     | ■ 請求情報   |                       |                |            |                                                               |               |                   |           |                    |
| #   | 対象工事·品名  |                       | 発注金額           | 既請求金額      |                                                               |               | 今回請求金額            | 請求残額      | 進捗率                |
| 001 | 保冷機      |                       | 9,000,000      |            | $\theta$                                                      |               | 6,000,000         | 9,000,000 | 0%                 |
|     | 合計 (税抜)  |                       | 9,000,000      |            | $\theta$                                                      |               |                   | 9,000,000 | 0%                 |
|     | 消費税金額等   |                       | $\overline{0}$ |            | $\theta$                                                      | $\circled{4}$ | $\bf{0}$          |           | 0%<br>$\mathbf{0}$ |
|     | 合計 (税込)  |                       | 9,000,000      |            | $\theta$                                                      |               |                   | 9,000,000 | 0%                 |
|     | 添付ファイル   | O <sub>D</sub>        |                |            |                                                               |               |                   |           |                    |
|     |          |                       |                |            |                                                               |               | $\left( 7\right)$ |           | $\left( 8\right)$  |
|     |          |                       |                |            |                                                               |               | 計算                |           | 出来高検収依頼            |

- (2) 該当の項目について入力を行います。
	- ① 適用税区分 出来高請求に適用する税の区分を選択してください。 また出荷情報が表示されている場合、 出荷情報の請求⾦額に選択した税区分の税率に応じた割合で 消費税額が計算されます。
	- ② 請求補⾜事項 東熱担当者へ請求に関する補⾜事項などがある場合に 入力してください。
	- 3 先頭の今回請求額 今回請求額(税抜)の金額を入力してください。 契約形態が「委託」「図⾯」「製造」の場合は ■出荷情報における請求金額の合計値が表示され、 ⼊⼒はできません。
	- 4 消費税金額等の 今回請求額(消費税)の金額を入力してください。 今回請求額
	- ⑤ 添付ファイル 出来⾼請求に関する資料を必要に応じてアップロードしてください。 アイコン 添付ファイルアイコンをクリックすると ファイルを添付するためのサブウィンドウが開きます。 ファイルを添付するには 「1-4.出来高検収・請求情報にファイルを添付する」をご覧ください。
- (3) 「6残額一括入力 ばタンをクリックすることで、 各「発注金額」と各「既請求金額」に表示されている差額を 各「今回請求額」に入力することができます。
- (4) 「⑦計算ボタン」をクリックすることで、 各「発注⾦額」から 各「今回請求額」で入力項目に入力した値と各「既請求金額」を合算した値 を引いた差額を各「請求残額」に出力し、その割合を各「進捗率」に出力します。 また「消費税⾦額等」に関しては 「①適用税区分」と「③先頭の今回請求額」に入力されている値で計算を行います。
- (5) 各項目の入力完了後、「⑧出来高検収依頼」ボタンをクリックすると 確認のポップアップが表示されるので「OK」をクリックします。

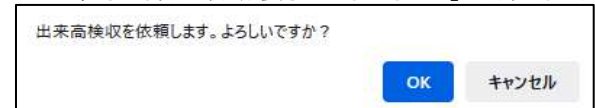

(6) 出来⾼検収依頼を実施し、以下のように「出来⾼検収を依頼しました」と表示されます。

 $\mathbf{M}$ 

出来高検収を依頼しました。

## 1-3.出来高検収・請求の依頼を取り下げる

<u>(1) |1-1.出来高検収・請求情報を参照する」の手順より</u> 出来高検収が出来高否認されている出来高検収・請求情報の詳細画面に移動します。 ※ 契約形態により一部表示内容が異なります。

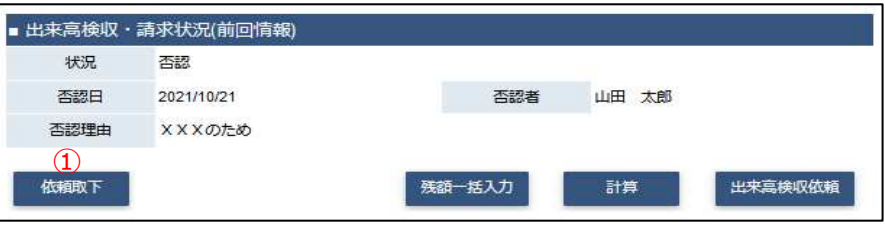

(2) 「①依頼取下」ボタンをクリックすると確認のポップアップが表示されるので「OK」をクリックします。<br>| 出来高検収依頼を取り下げます。よろしいですか?

×

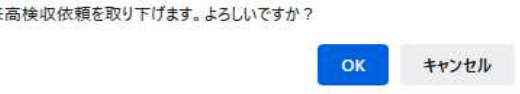

(3) 依頼取下が実施され、一覧画面に遷移し、

以下のように「出来⾼検収依頼を取り下げました」と表示されます。

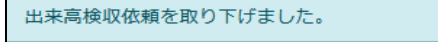

## 1-4.出来高検収・請求情報にファイルを添付する

(1) 「1-1.出来⾼検収・請求情報を参照する」の手順より 出来⾼検収が未依頼または出来⾼否認されている 出来高検収・請求情報の詳細画面に移動します。

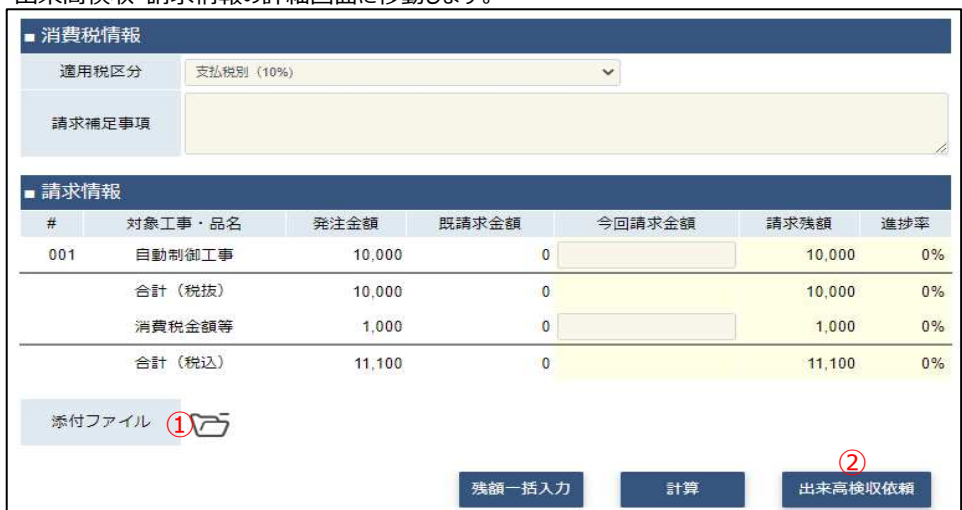

- (2) 添付ファイルを追加するときは「①添付ファイル」アイコンをクリックします。
- (3) 「①添付ファイル」アイコンをクリックするとファイルを添付するためのサブウィンドウが開きます。

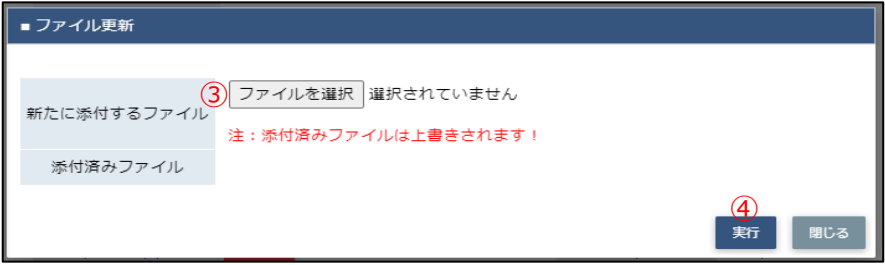

(4) 「③ファイルを選択」ボタンをクリックしてファイルを選択した後、 「④実行」ボタンをクリックすると画面が切り替わります。

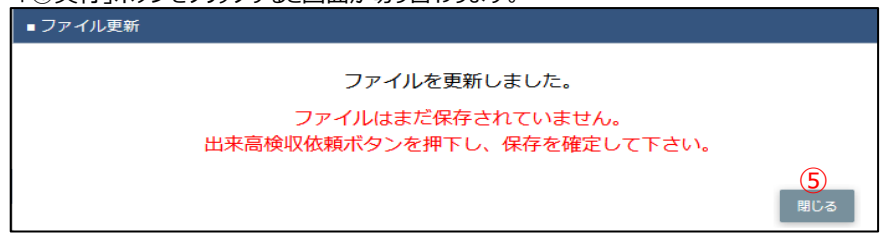

- (5) 「⑤閉じる」ボタンをクリックしてサブウィンドウを閉じます。 この段階では添付ファイルは保存されていません。 「②出来高検収依頼」ボタンをクリックにて保存が確定します。 ※ 「②出来高検収依頼」ボタンをクリックした後はファイルの添付や差し替えはできません。
	- (「①添付ファイル」アイコンは表示されずに、
		- 「■ 出来高検収・請求状況(履歴)」の「取引先添付」欄に

「①添付ファイル」アイコンが表示されます。)

## 2.直接請求情報

2-1.直接請求情報を登録する

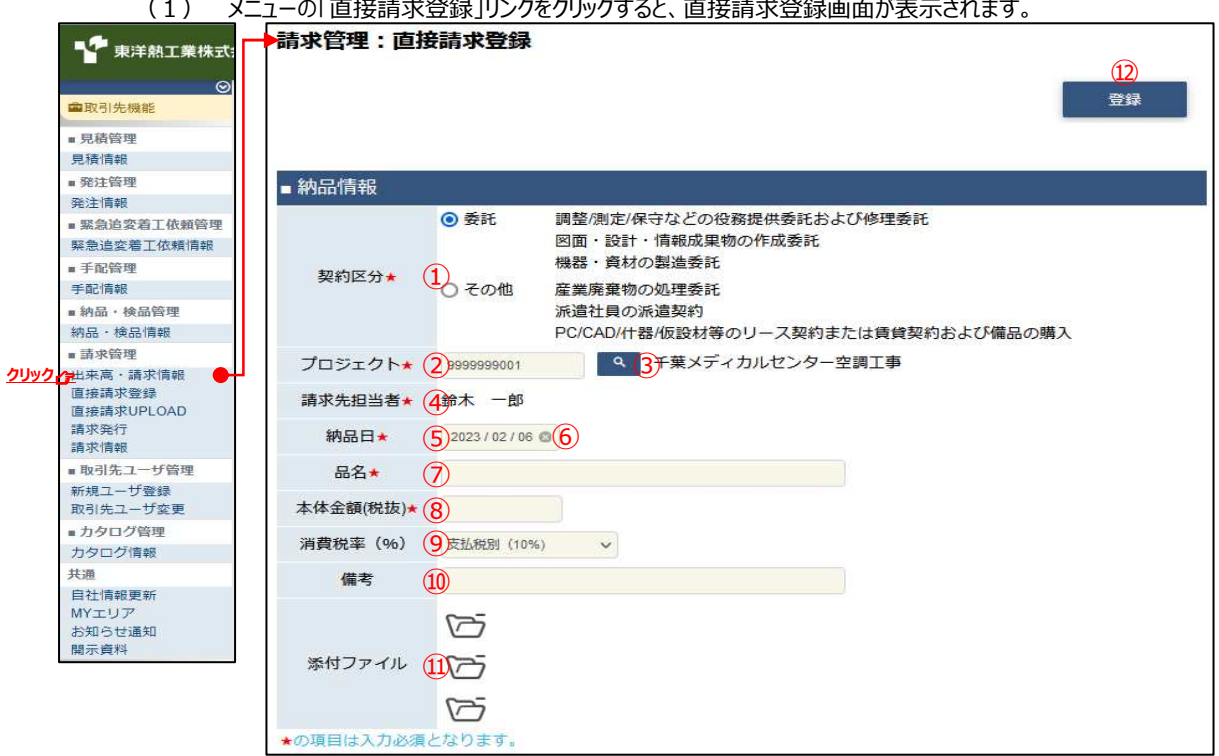

(2) 該当の項目について入力を行います。

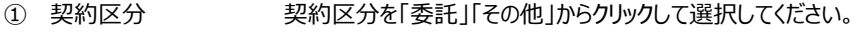

② プロジェクト プロジェクトコードを入力してください。 ③のプロジェクト虫眼鏡ボタンを利用すると簡単に入力が行えます。

3 プロジェクト 2のプロジェクトの入力を支援するボタンです。 虫眼鏡ボタン 2のプロジェクトに検索キーワードを入力 (任意)し、 ボタンをクリックするとプロジェクトコードを選択できるサブウィンドウが 展開されます。

## 【サブウィンドウ展開画⾯】

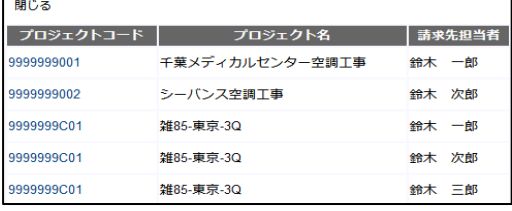

設定したいプロジェクトコードをクリックすると、 ②のプロジェクト入力欄に選択したプロジェクトコードが 入力された状態となり、 選択したプロジェクト名と請求先担当者が表示されます。

④ 請求先担当者 プロジェクトコードに紐づく請求先担当者が表示されます。

⑤ 納品日 本日日付が初期表示されます。 日付を変更する場合、 ⑥のカレンダーヘルプボタンを利用すると簡単に入力が行えます。 ※ 一定期間の範囲内の日付を入力してください

- ⑥ カレンダー カレンダーのサブウィンドウを表示します。 へルプボタン 【サブウィンドウ展開画面】 2023年(令和5年) 1月 个 — 日 月 火 水 木 金 土  $\begin{array}{ccccccccccccccccc}\n1 & 2 & 2 & 4 & 5 & 6 & 7\n\end{array}$  $8 \t9 \t10 \t11 \t12 \t13 \t14$  $15 - 16 - 17 - 18 - 19 - 20 - 21$ 22 23 24 25 26 27 28 22 23 24 25 26 27 28<br>29 30 31 1 2 3 4<br>5 6 7 8 9 10 11 クリア  $\qquad \qquad \Leftrightarrow$  H カレンダーの⽇付をクリックすると それぞれのボタンの左側の入力欄に、選択した年月日が入力されます。 ⑦ 品名 アンチン 御社で管理している品名や型式を入力してください。 8 本体金額(税抜) 請求金額(税抜)を入力してください。 ⑨ 消費税率(%) 現時点での適⽤税率を初期表示します。 必要に応じて、消費税率を修正してください。 ⑩ 備考 アンチン 東洋熱工業担当者へ請求に関する連絡事項などがある場合に 入力してください。 ⑪ 添付ファイル 請求の補⾜情報を必要に応じてアップロードしてください。 添付ファイルアイコンをクリックするとファイルを添付するための サブウィンドウが開きます。 ファイルを添付するには 「2-2.直接請求情報にファイルを添付する」をご覧ください。
- (3) 各項目の⼊⼒完了後、「⑫登録」ボタンをクリックすると

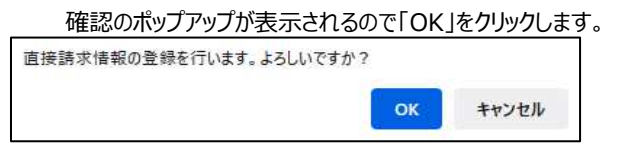

(4) 直接請求を実施し、以下のように「直接請求情報の登録を⾏いました」と表示されます。

 $\pmb{\times}$ 

直接請求情報の登録を行いました。

## 2-2.直接請求情報にファイルを添付する

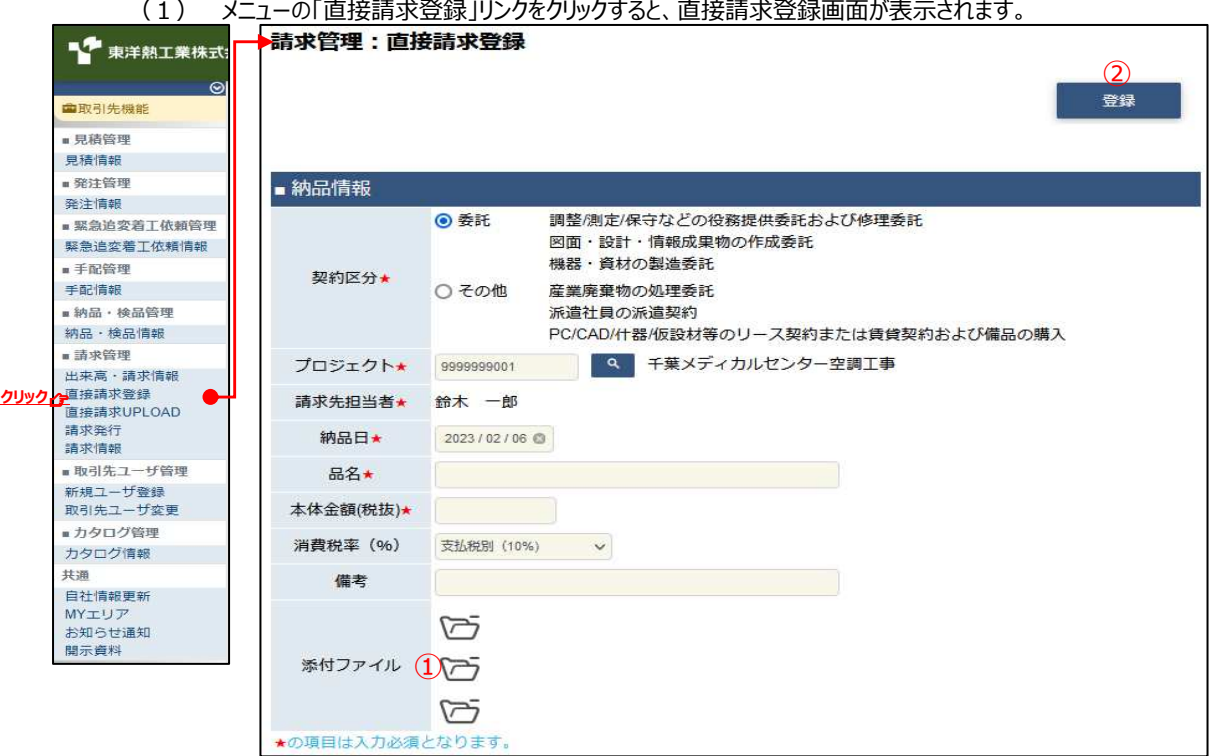

- (2) 添付ファイルを追加するときは「①添付ファイル」アイコンをクリックします。
- (3) 「①添付ファイル」アイコンをクリックするとファイルを添付するためのサブウィンドウが開きます。

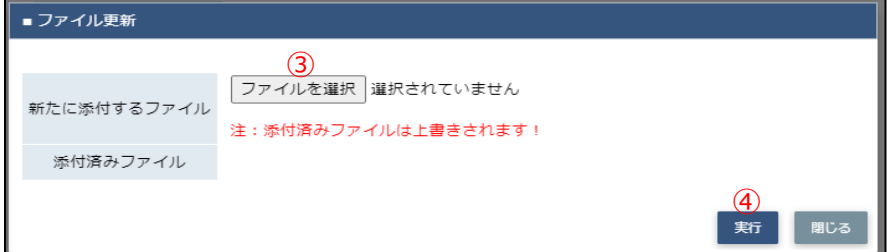

(4) 「③ファイルを選択」ボタンをクリックしてファイルを選択した後、 「④実行」ボタンをクリックすると画面が切り替わります。

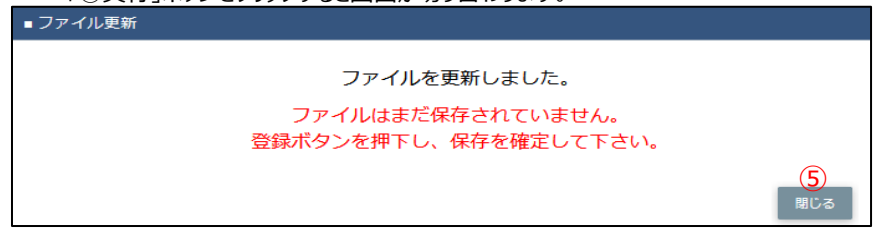

(5) 「⑤閉じる」ボタンをクリックしてサブウィンドウを閉じます。 この段階では添付ファイルは保存されていません。 「②登録」ボタンのクリックにて保存が確定します。

## 2-3.直接請求情報を一括登録する

手配依頼せずに直接請求された複数の請求情報を

CSVファイルで一括登録したい場合に、直接請求一括登録を行うことができます。

- (1) CSVファイルを以下の項目の並びで作成してください。
	- ※ 1行目はヘッダ行で2行目以降をデータとしてください。
	- ① 契約区分 おきぎょう 該当する契約を以下の数値1文字で指定
		- ・ 委託 : 2
		- その他 : 3
	- ② プロジェクトコード プロジェクトコードを「-」なしでの10⽂字で指定
	- 3 プロジェクト名を100文字以内で指定
	- ④ 品名 品名を100⽂字以内で指定
	- ⑤ 本体⾦額 本体⾦額を12⽂字以内で指定

#### 6 税区分コード 該当する税率を以下の数値2文字以内で指定

- 支払非課税 : 5
- ・ 支払税別(8%) :42
- ・ 支払税別(軽減税率8%) ︓44
- ・ 支払税別 (10%) : 62
- ※ 法改正により税率が改正された場合、 東洋熱⼯業の請求先担当者に指定する数値を確認ください
- ⑦ 請求先担当者 東洋熱⼯業の請求先担当者のE-Mailアドレスを指定 ・E-Mailアドレス
- ⑧ 納品⽇ 納品⽇をYYYYMMDD形式で指定
- ⑨ 備考 備考を100⽂字以内で指定

## (2) メニューの「直接請求UPLOAD」リンクをクリックすると、直接請求UPLOAD画⾯が表示されます。

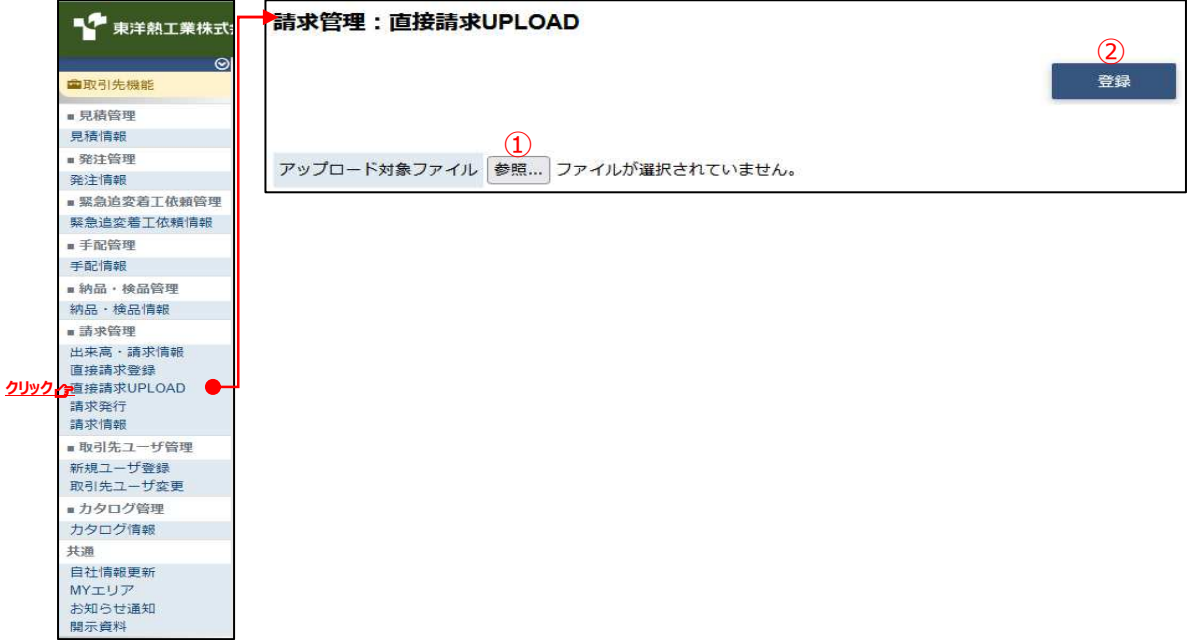

- (3) 「①参照」ボタンをクリックしてCSVファイルを選択した後、 「②登録」ボタンをクリックすると直接請求の処理が行われ、 以下のように直接請求UPLOAD画面結果画面が表示されます。<br>**請求管理:直接請求UPLOAD結果** 直接請求情報を更新しました。
	- 処理件数はXXX件です。
	- ※ CSVの内容に不備がある場合、 以下のように直接請求UPLOAD画⾯結果画⾯にエラー内容が表示されます。 エラーがある場合、アップロードしたCSVファイルの内容は全て登録されませんのでご注意ください。<br>|請求管理 : 直接請求UPLOAD結果 **戻る** エラーが発生しました。 .<br>行数 (3,001行) が上限値3,000行を超えたため処理を実行できません。ファイル修正後、再度アップロードを実行してください。

## 3.請求情報

3-1.請求発行を行う

出荷情報・直接請求情報に対する請求発⾏を⾏います。

※ <u>発注有りの請求を発行する場合は11-2.出来高検収を依頼する」手順を、</u> 話求情報を参照する場合は「1-1.出来高検収・請求情報を参照する」手順をご参照ください。

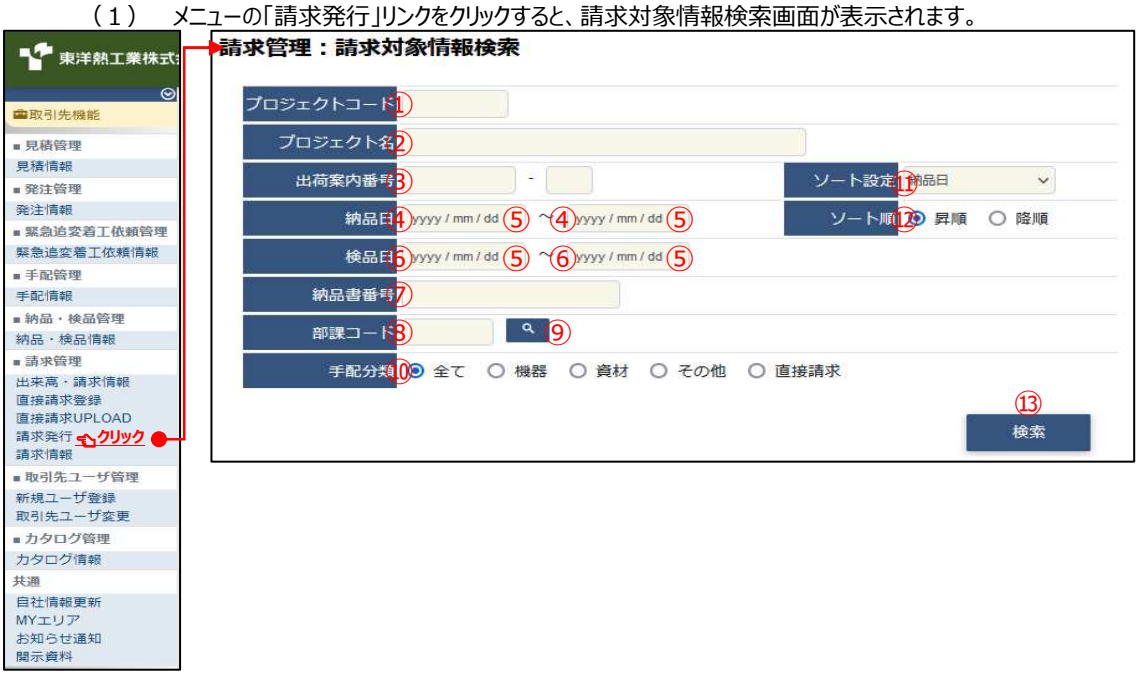

- (2) 請求対象検索で請求対象となる 納品情報(以降、請求対象情報で記す)の検索を⾏います。 項目に入力を行わない場合はすべての請求対象情報を検索します。 各項目に入力を行うと、入力内容を検索条件に追加して 請求対象情報を絞込むことができます。 1) プロジェクトコード 入力した内容を含むプロジェクトコードの請求対象情報を検索します。 ※ 前方一致で検索します。
	- ② プロジェクト名 スカした内容を含むプロジェクト名の請求対象情報を検索します。 ※ 部分一致で検索します。

③ 出荷番号案内 左の入力欄は入力内容と先頭が一致する出荷案内番号の 請求対象情報を検索します。 右の⼊⼒欄(分割番号部分)は⼊⼒内容に該当する 出荷案内番号(分割番号部分)の請求対象情報を検索します。 2つの入力欄の両方に入力を行う必要はありません。

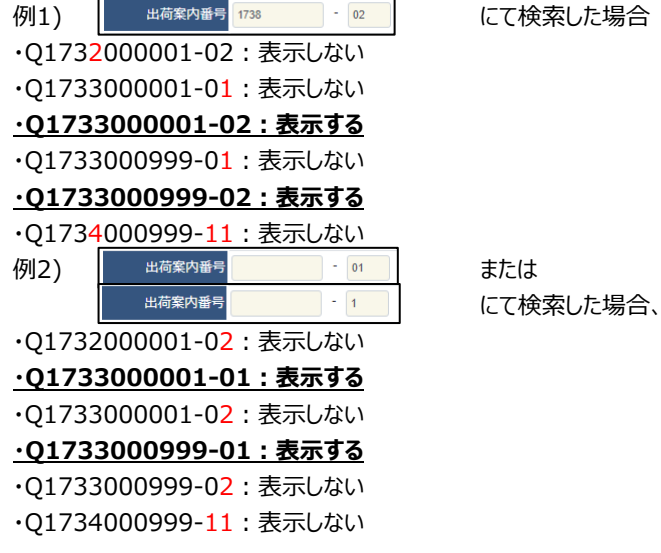

- 
- 
- ④ 納品⽇ ⼊⼒した範囲で請求情報を検索します。 ⑥ 検品⽇ 以下のような指定が可能です。
	- 例1) 2023/01/23 ~ 2023/01/27 【 F R O MとT Oの両方を指定】 ④納品⽇or⑥検品⽇が2023/1/23から2023/1/27 までの請求情報を検索します。(指定⽇含む) 例2) 2023/01/23 ■ ~ yyyy/mm/dd ■ 【 F R O Mのみを指定】 ④納品⽇or⑥検品⽇が2023/1/23以降すべての 請求情報を検索します。(指定⽇含む) 例3) **Wyy/mm/dd ■ ~ 2023/01/27 ■ 【TOのみを指定】** ④納品⽇or⑥検品⽇が2023/1/27以前すべての 請求情報を検索します。(指定⽇含む) 例4) **WYY/mm/dd ® ~ Wyyy/mm/dd ®** 【FROMとTO両方とも未指定】 ④納品⽇or⑥検品⽇を検索条件に含めません。

⑤のカレンダーヘルプボタンを利用すると簡単に入力が行えます。

⑤ カレンダー カレンダーのサブウィンドウを表示します。

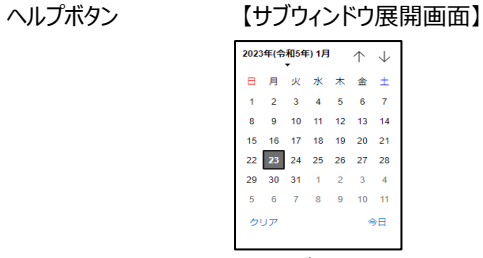

カレンダーの⽇付をクリックすると それぞれのボタンの左側の入力欄に、選択した年月日が入力されます。

⑦ 納品書番号 ⼊⼒した内容を含む納品書番号の請求対象情報を検索します。 ※ 前方一致で検索します。

- 8 部課コード 入力内容と部課コードが一致する請求対象情報を検索します。 ⑨の部課虫眼鏡ボタンを利用すると簡単に入力が行えます。
- ⑨ 部課虫眼鏡ボタン 3の部課コードの入力を支援するボタンです。 8の部課コードに検索キーワードを入力 (必須)し、 ボタンをクリックすると 部課コードを選択できるサブウィンドウが展開されます。

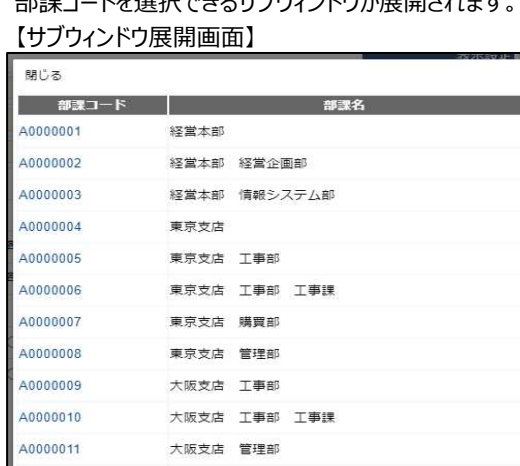

検索したいコードをクリックすると、 8の部課コード入力欄に選択した部課コードが入力された状態となり、 部課名が表示されます。

⑩ 手配分類 検索する請求対象情報の契約形態を 「全て」「機器」「資材」「その他」「直接請求」からクリックして選択します。

生産本部 品質管理部

⑪ ソート設定 検索結果を 「納品日」「出荷案内番号」「プロジェクトコード」 のどの項目で並ばせるかクリックして選択します。

A0000012

⑫ ソート順 ⑪で指定したソート設定項目を「昇順」「降順」で並ばせるか クリックして選択します。

(3) 「⑬検索」ボタンをクリックすると請求対象情報一覧画面が表示されます。

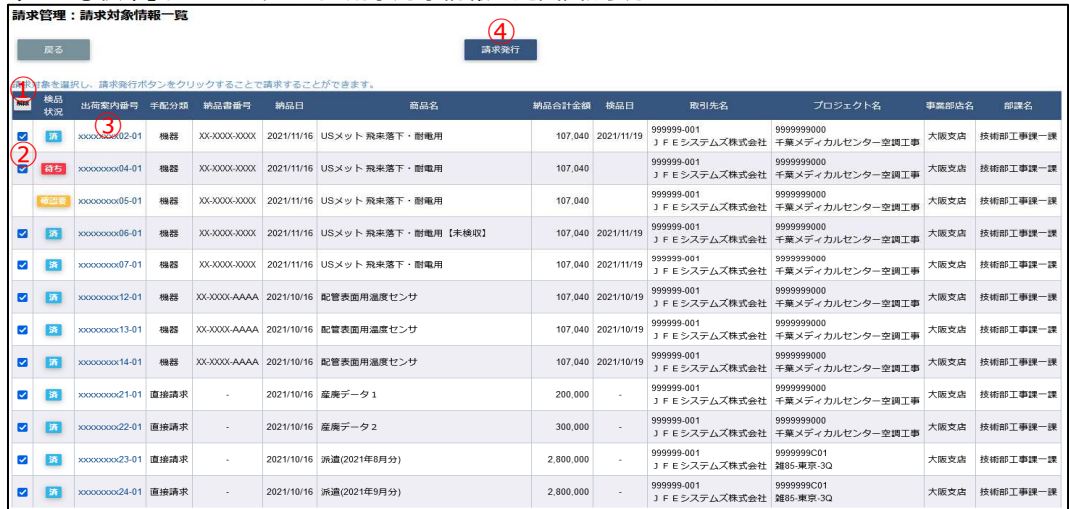

※ 「③出荷案内番号」リンクをクリックすると、請求対象情報の詳細画面が表示されます。 補⾜)ステータスについて

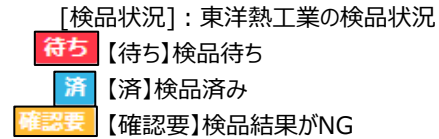

## (4) 請求を⾏う出荷案内番号の「②選択チェック」ボックスにチェックが⼊っていることを確認します。

- ※ 「①解除」ボタンをクリックすると、
- 表示されている「②チェックボックス」全てのチェックが外れ、ボタン名が「選択」に変わります。
- ※ ②チェックボックスは、検品が「待ち」または「済」になっていると、表示されます。

#### (5) 「④請求発⾏」ボタンをクリックすると請求発⾏確認画⾯が表示されます。

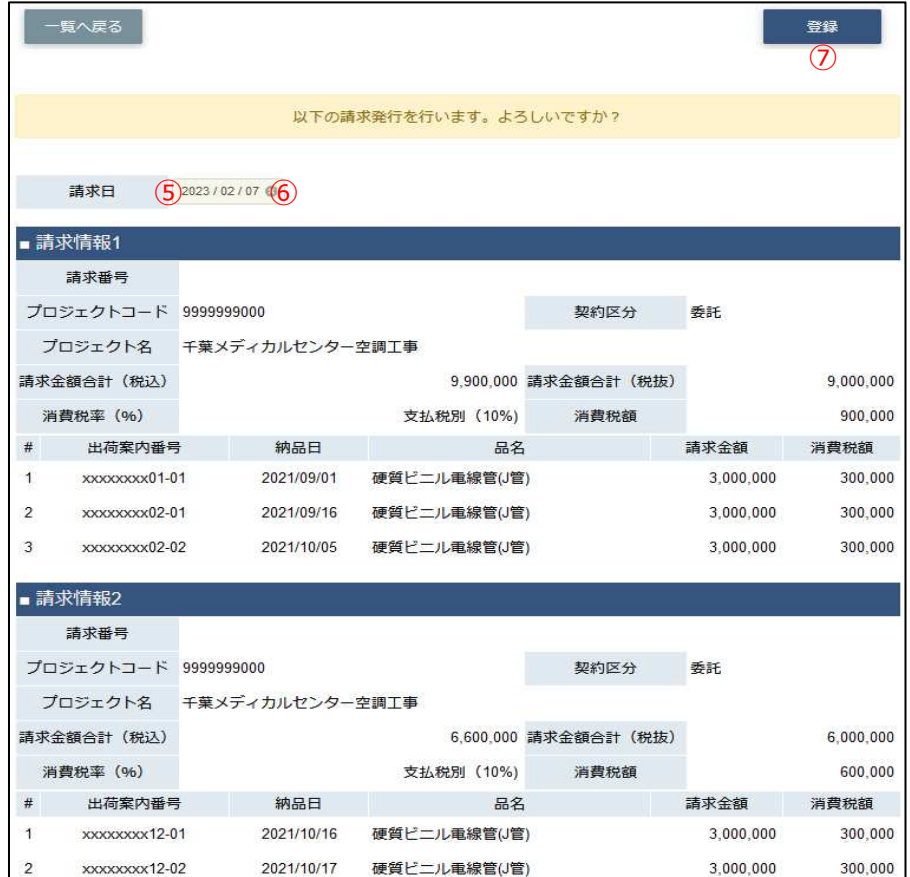

(6) 該当の項目について入力を行います。

⑤ 請求日 本日日付が初期表示されます。

日付を変更する場合、

⑥のカレンダーヘルプボタンを利用すると簡単に入力が行えます。

※ 請求対象となる納品情報のうち、

一番新しい納品日以降の日付を入力してください

⑥ カレンダー カレンダーのサブウィンドウを表示します。 ヘルプボタン 【サブウィンドウ展開画面】<br>  $\frac{1}{\sqrt{2^{02.96}+(6.815\cdot 9)\cdot 19}-\frac{1}{2}}$ 

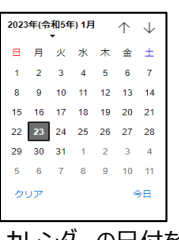

カレンダーの⽇付をクリックすると

それぞれのボタンの左側の入力欄に、選択した年月日が入力されます。

(7) 「⑦登録」ボタンをクリックすると請求発行が行われ、

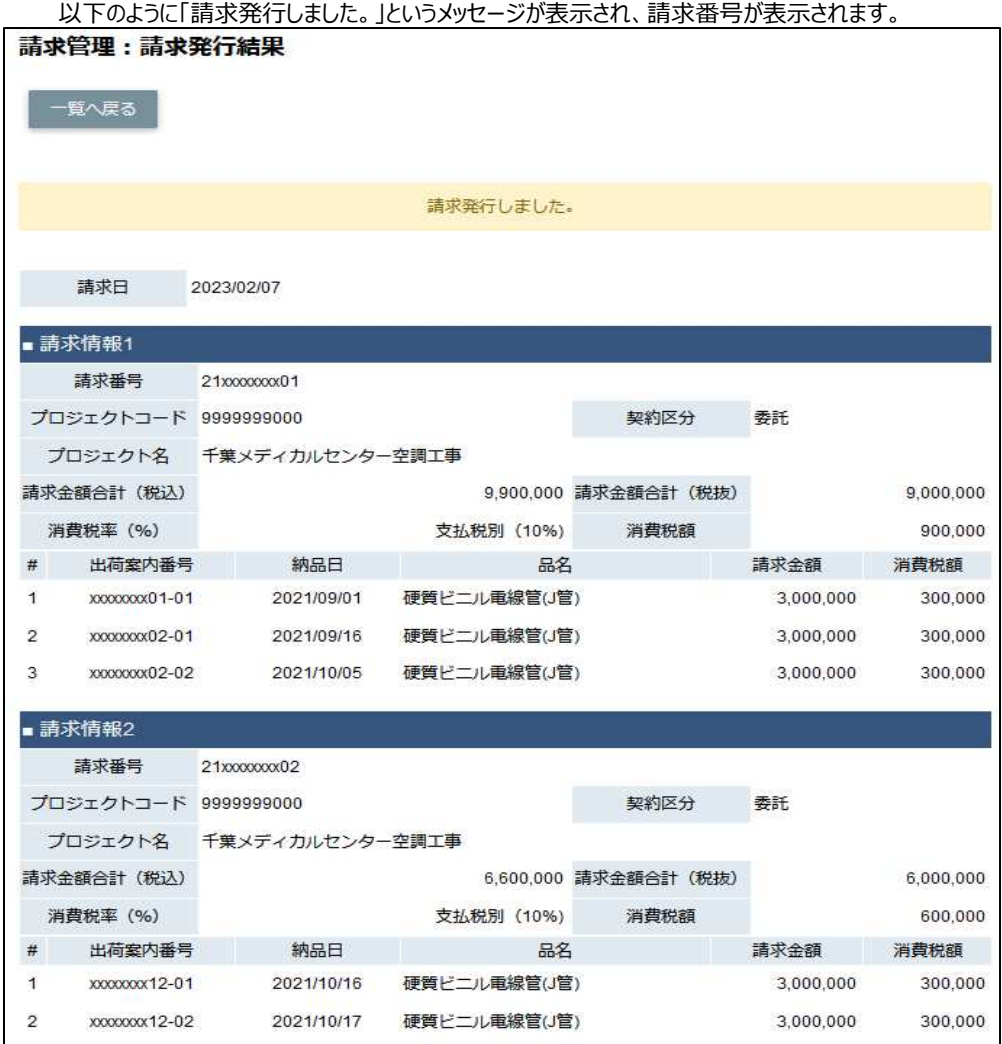

## 3-2.請求情報を参照する

(1) メニューの「請求情報」リンクをクリックすると、請求情報検索画⾯が表示されます。

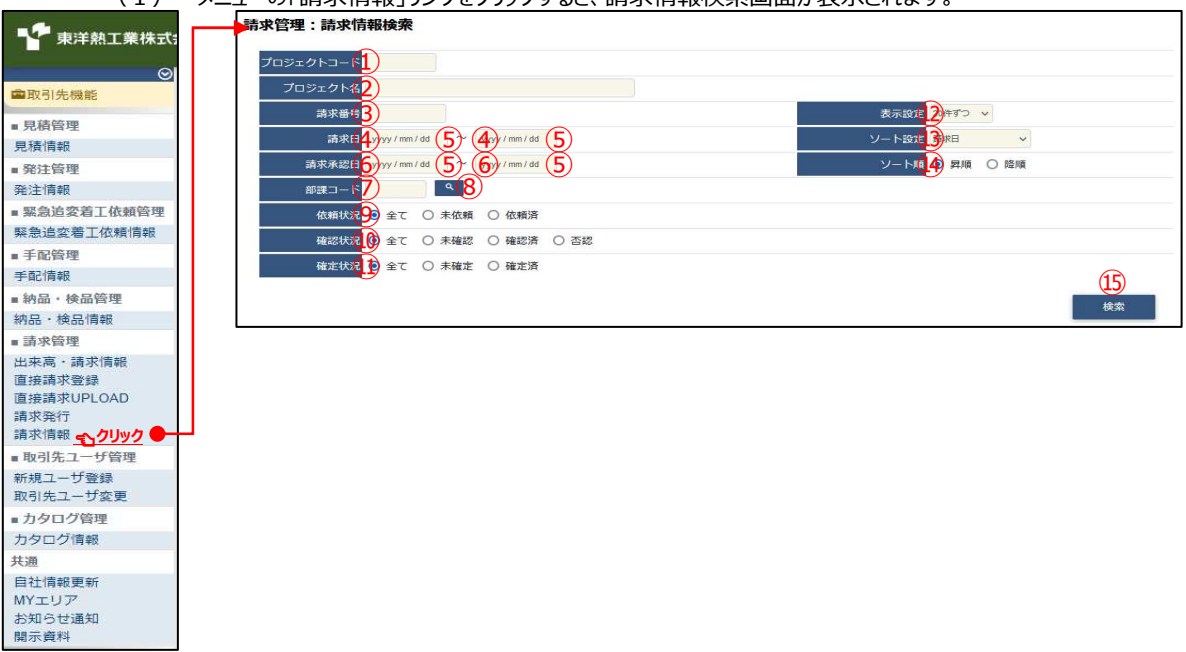

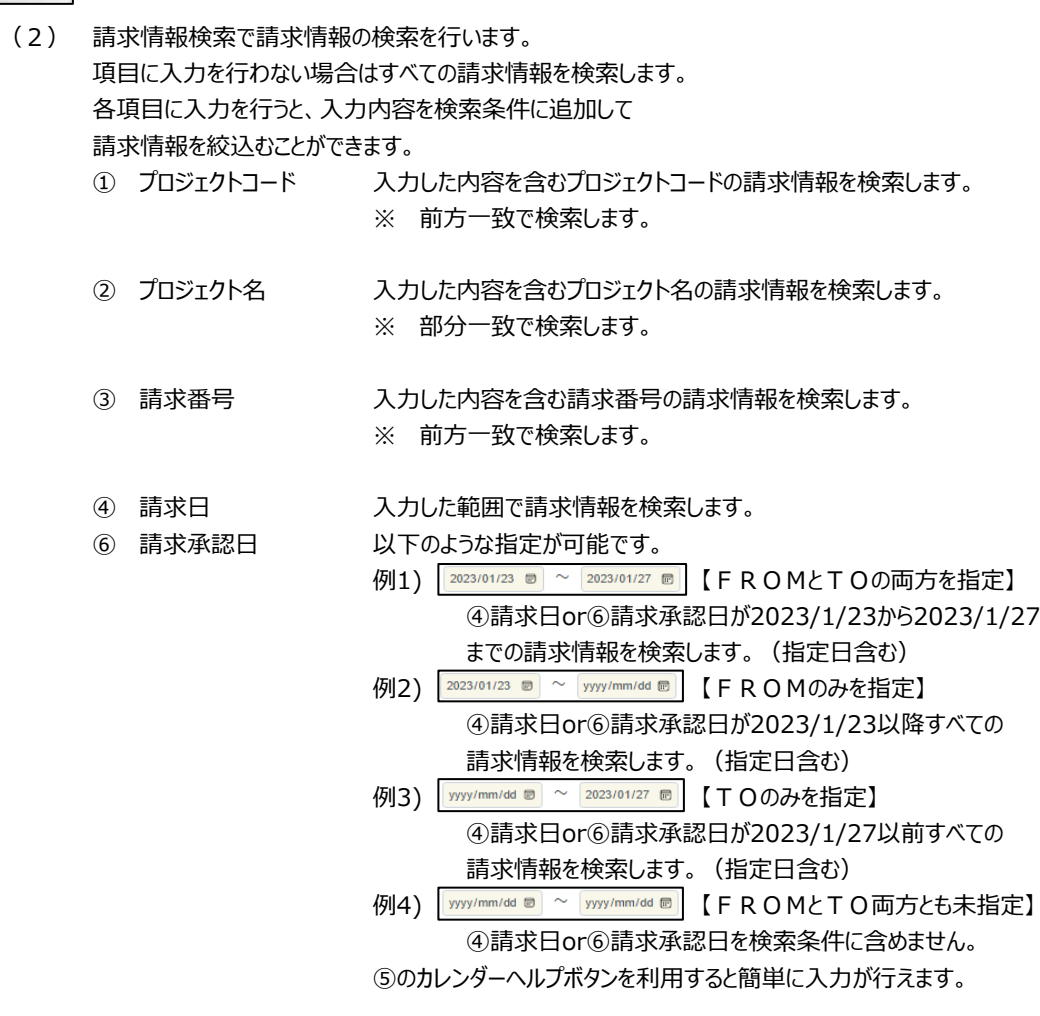

⑤ カレンダー カレンダーのサブウィンドウを表示します。

#### へルプボタン 【サブウィンドウ展開画面】

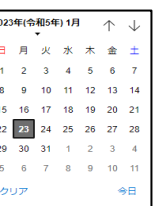

カレンダーの⽇付をクリックすると それぞれのボタンの左側の入力欄に、選択した年月日が入力されます。

⑦ 部課コード 入力内容と部課コードが一致する請求情報を検索します。 8の部課虫眼鏡ボタンを利用すると簡単に入力が行えます。

8 部課虫眼鏡ボタン ②の部課コードの入力を支援するボタンです。

⑦の部課コードに検索キーワードを入力 (必須)し、

【サブウィンドウ展開画面】

ボタンをクリックすると部課コードを選択できるサブウィンドウが展開されます。

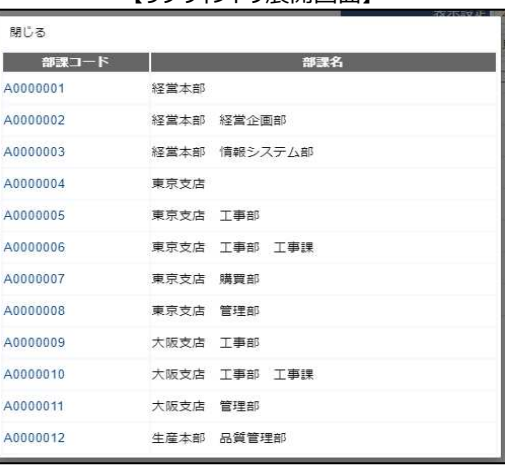

検索したいコードをクリックすると、⑦の部課コード入力欄に 選択した部課コードが入力された状態となり、部課名が表示されます。

- ⑨ 依頼状況 検索する請求情報の依頼状況を 「全て」「未依頼」「依頼済」からクリックして選択します。
- ⑩ 確認状況 検索する請求情報の確認状況を 「全て」「未確認」「確認済」「否認」からクリックして選択します。
- ⑪ 確定状況 検索する請求情報の確定状況を 「全て」「未確定」「確定済」からクリックして選択します。
- ⑫ 表示設定 検索結果の表示件数を 「20件ずつ」「50件ずつ」「100件ずつ」からクリックして選択します。
- ⑬ ソート設定 検索結果を 「請求日」「請求承認日」「請求番号」「プロジェクトコード」 のどの項目で並ばせるかクリックして選択します。
- ⑭ ソート順 ⑬で指定したソート設定項目を 「昇順」「降順」で並ばせるかクリックして選択します。
(3) 「⑮検索」ボタンをクリックすると請求情報一覧画面が表示されます。

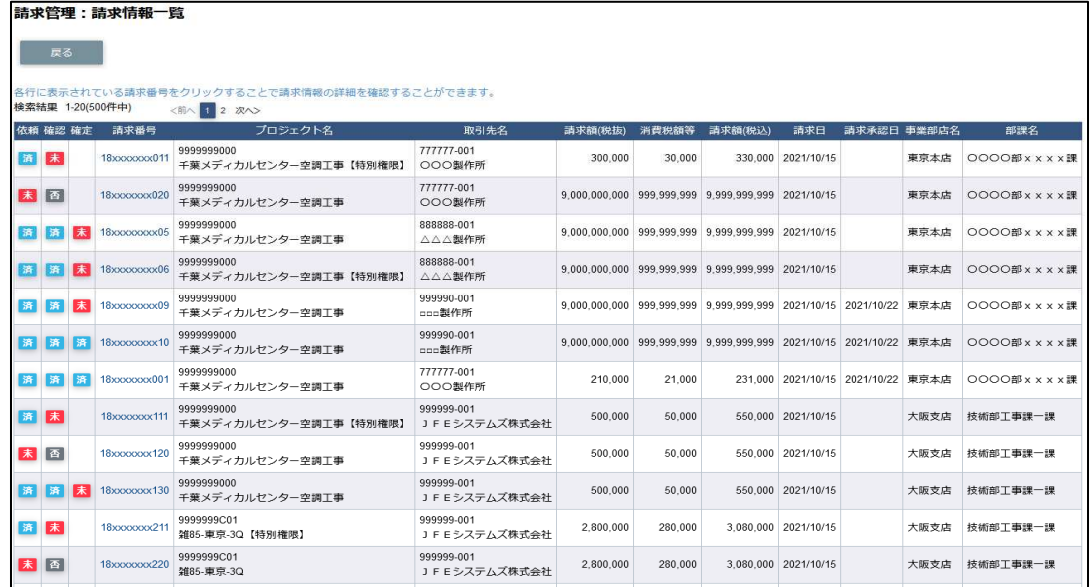

(補⾜)ステータスについて [依頼] : 取引先の請求の依頼状況 未】【未】未依頼 【済】依頼済 [確認]: 東洋熱工業の請求の確認状況 【未】未確認 【否】請求否認され、御社に差し戻した状態 <mark>済</mark>【済】東熱担当者が出来高入力済 [確定]:支払情報の確定状況 <mark>未</mark>【未】未確定 者 【済】確定済

| 請求管理:請求情報詳細                         |                |                                      |          |             | 以下のように選択した請求情報の詳細画面が表示されます。 |           |           |  |
|-------------------------------------|----------------|--------------------------------------|----------|-------------|-----------------------------|-----------|-----------|--|
| 一覧へ戻る                               |                |                                      |          |             |                             | 印刷        |           |  |
|                                     |                |                                      |          |             |                             |           |           |  |
| ■ 請求情報                              |                |                                      |          |             |                             |           |           |  |
| 請求番号                                | 18xxxxxxx011   |                                      |          | 事業部店名       | 東京本店                        |           |           |  |
| プロジェクトコード 9999999000                |                |                                      |          | 部課名         | OOOO部x x x x 課              |           |           |  |
| プロジェクト名                             |                | 千葉メディカルセンター空調工事                      |          |             |                             |           |           |  |
| 取引先名                                | 0000 西日本支社     |                                      |          |             |                             |           |           |  |
| 取引先コード                              | <b>XXXXXXX</b> |                                      |          | 請求金額合計 (税抜) |                             |           | 9,000,000 |  |
| 請求日                                 | 2021/10/15     |                                      | 消費税額     |             |                             |           | 900,000   |  |
| 請求承認日                               |                |                                      |          | 請求金額合計 (税込) |                             |           | 9,900,000 |  |
| <b>JV</b>                           |                |                                      | 消費税率 (%) |             | 支払税別 (10%)                  |           |           |  |
| 請求担当者                               |                |                                      |          | 契約区分        | 委託                          |           |           |  |
| ■詳細情報                               |                |                                      |          |             |                             |           |           |  |
| 出荷案内番号<br>#                         | 納品日            |                                      |          | 品名          |                             | 請求金額      | 消費税額      |  |
| xxxxxxxxxxx102-01<br>$\overline{1}$ |                | 2021/09/01 硬質ビニル電線管(J管) 2m  940 ブラック |          |             |                             | 3,000.000 | 300,000   |  |
| $\overline{2}$<br>xxxxxxxxx06-01    |                | 2021/09/16 硬質ビニル電線管(J管) 2m  942 ベージュ |          |             |                             | 3,000,000 | 300,000   |  |
| 3<br>XXXXXXXXVI7-01                 |                | 2021/10/05 硬質ビニル電線管(J管) 2m @42 ブラック  |          |             |                             | 3,000.000 | 300,000   |  |

納品・検収情報詳細画面が表示されます。

## 3-3.請求情報の請求取下を行う

請求情報が請求否認となった場合、

心要に応じて請求情報の取下げ(納品・検収情報と請求情報との紐付けの解除)を行います。

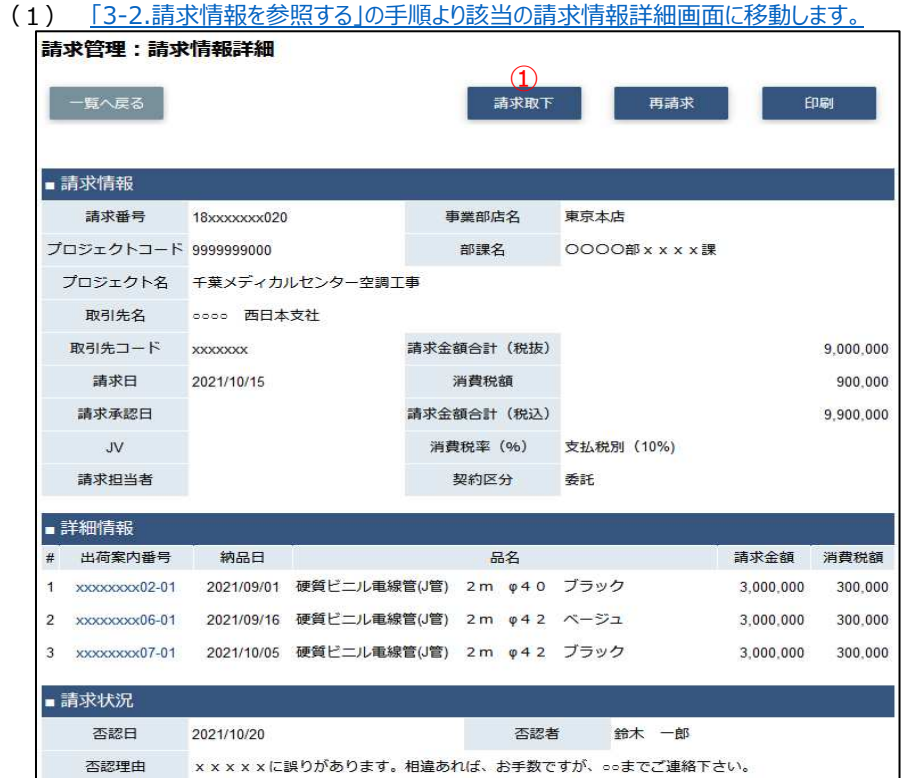

(2) 「①請求取下」ボタンをクリックすると確認のポップアップが表示されるので「OK」をクリックします。

 $\bar{\mathbf{x}}$ 

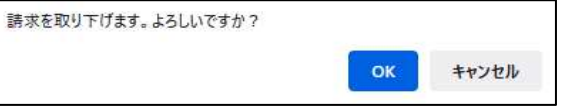

(3) 請求の取下が実施され、一覧画面に遷移し、

以下のように「請求を取り下げました。」とメッセージが表示されます。

請求を取り下げました。

## 3-4.再請求を⾏う

請求否認となった請求番号に紐づく納品情報の訂正や取下げを⾏った後に、再請求を実施します。

(1) 「3-2.請求情報を参照する」の手順より該当の請求情報詳細画⾯に移動します。

|                         | 請求管理:請求情報詳細                |                                             |                                      |                                 |  |      |                 |                       |           |           |  |
|-------------------------|----------------------------|---------------------------------------------|--------------------------------------|---------------------------------|--|------|-----------------|-----------------------|-----------|-----------|--|
|                         | 一覧へ戻る                      |                                             |                                      |                                 |  | 請求取下 |                 | $\circledcirc$<br>再請求 |           | 印刷        |  |
|                         | ■請求情報                      |                                             |                                      |                                 |  |      |                 |                       |           |           |  |
|                         | 請求番号                       | 18xxxxxxx020                                |                                      | 事業部店名                           |  |      | 東京本店            |                       |           |           |  |
|                         | プロジェクトコード 9999999000       |                                             | 部課名                                  |                                 |  |      | OOOO部 x x x x 課 |                       |           |           |  |
| プロジェクト名 千葉メディカルセンター空調工事 |                            |                                             |                                      |                                 |  |      |                 |                       |           |           |  |
|                         | 取引先名                       | 0000 西日本支社                                  |                                      |                                 |  |      |                 |                       |           |           |  |
|                         | 取引先コード                     | <b>XXXXXXXX</b>                             | 請求金額合計 (税抜)                          |                                 |  |      |                 |                       | 9,000,000 |           |  |
|                         | 請求日                        | 2021/10/15                                  | 消費税額                                 |                                 |  |      |                 |                       | 900.000   |           |  |
|                         | 請求承認日                      | W                                           |                                      | 請求金額合計 (税込)<br>消費税率 (%)<br>契約区分 |  |      |                 |                       |           | 9,900,000 |  |
|                         |                            |                                             |                                      |                                 |  |      |                 | 支払税別 (10%)            |           |           |  |
|                         | 請求担当者                      |                                             |                                      |                                 |  |      | 委託              |                       |           |           |  |
|                         | ■詳細情報                      |                                             |                                      |                                 |  |      |                 |                       |           |           |  |
| #                       | 出荷案内番号                     | 納品日                                         |                                      |                                 |  | 品名   |                 |                       | 請求金額      | 消費税額      |  |
| 1                       | $\frac{1}{20000000002-01}$ | 2021/09/01                                  | 硬質ビニル電線管(J管) 2m φ40                  |                                 |  |      | ブラック            |                       | 3,000,000 | 300,000   |  |
| 2                       | XXXXXXXX06-01              |                                             | 2021/09/16 硬質ビニル電線管(J管) 2m  042 ベージュ |                                 |  |      |                 |                       | 3,000,000 | 300,000   |  |
| 3                       | XXXXXXXX07-01              |                                             | 2021/10/05 硬質ビニル電線管(J管) 2m g42 ブラック  |                                 |  |      |                 |                       | 3,000,000 | 300,000   |  |
|                         | 請求状況                       |                                             |                                      |                                 |  |      |                 |                       |           |           |  |
|                         | 否認日                        | 2021/10/20                                  |                                      |                                 |  | 否認者  |                 | 鈴木 一郎                 |           |           |  |
|                         | 否認理由                       | x x x x x に誤りがあります。相違あれば、お手数ですが、ooまでご連絡下さい。 |                                      |                                 |  |      |                 |                       |           |           |  |

- (2) 「①出荷案内番号」リンクをクリックすると、納品・検品情報詳細画⾯に移動し、 納品情報の訂正や取下げを⾏うことが可能です。 納品情報の訂正、取下げ操作は「【取引先サイト】手配機能」の 「2-8.納品情報の訂正を⾏う」 「2-9.納品・検品情報の取下げを行う」を照会下さい。
- (3) 「②再請求」ボタンをクリックすると確認のポップアップが表示されるので「OK」をクリックします。 再請求を行います。よろしいですか?

 $OK$ 

キャンセル

 $\bar{\mathbf{x}}$ 

(4) 再請求が⾏われ、以下のように「再請求を⾏いました。」とメッセージが表示されます。 新たな請求番号が発番されます。

再請求を行いました。